# Vostro 3582

Service Manual (with optical drive)

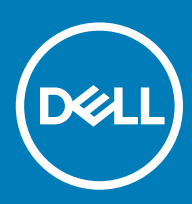

### メモ、注意、警告

- **メモ**: **製品を使いやすくするための重要な情報を説明しています。**
- **注意**: **ハードウェアの損傷やデータの損失の可能性を示し、その問題を回避するための方法を説明しています。**

**警告**: **物的損害、けが、または死亡の原因となる可能性があることを示しています。**

© 2019 **年** Dell Inc. **その関連会社。不許複製・禁無断転載**.Dell、EMC、およびその他の商標は、Dell Inc. またはその子会社の商標です。その他の商 標は、それぞれの所有者の商標である場合があります。

2019 -01

# **Contents**

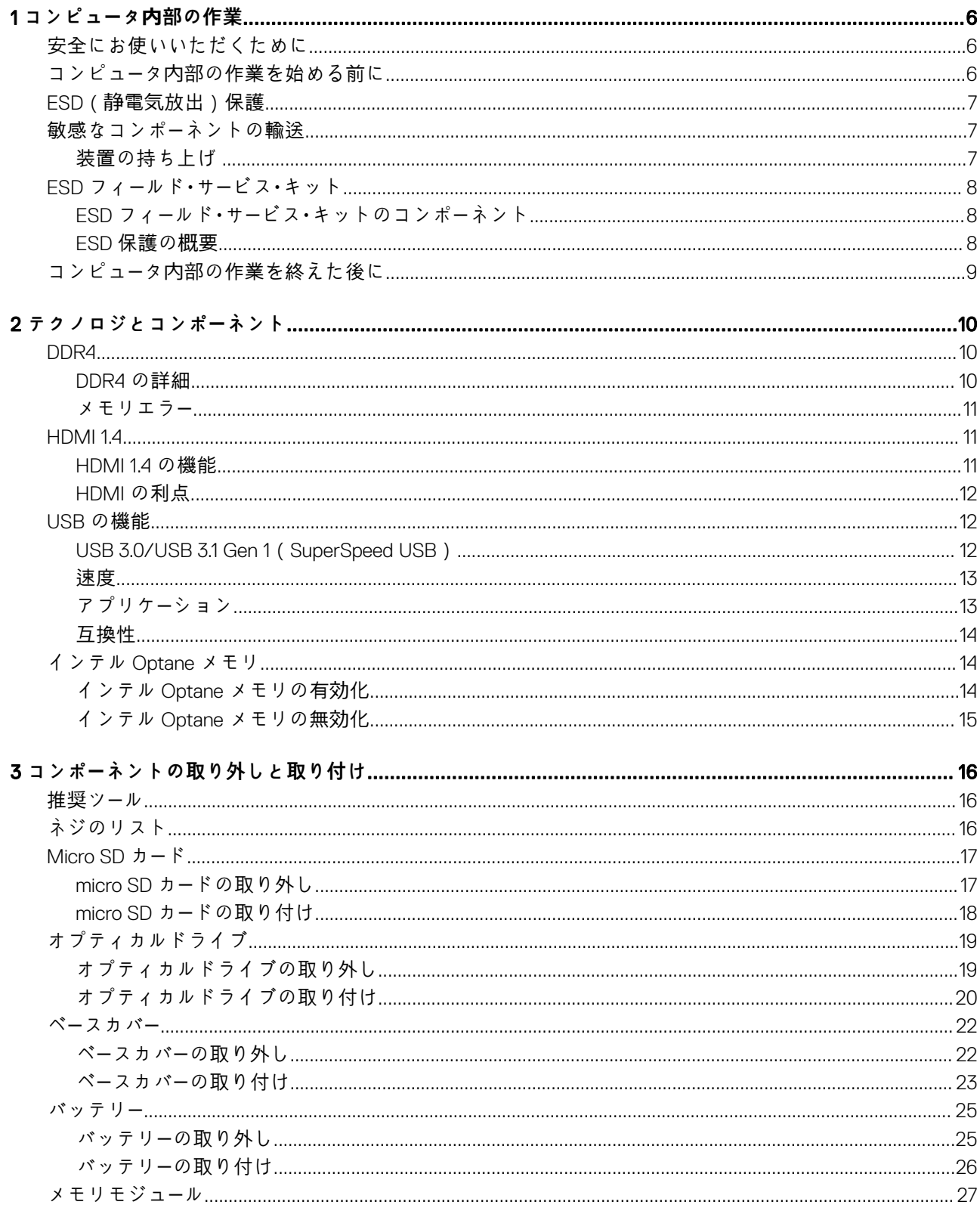

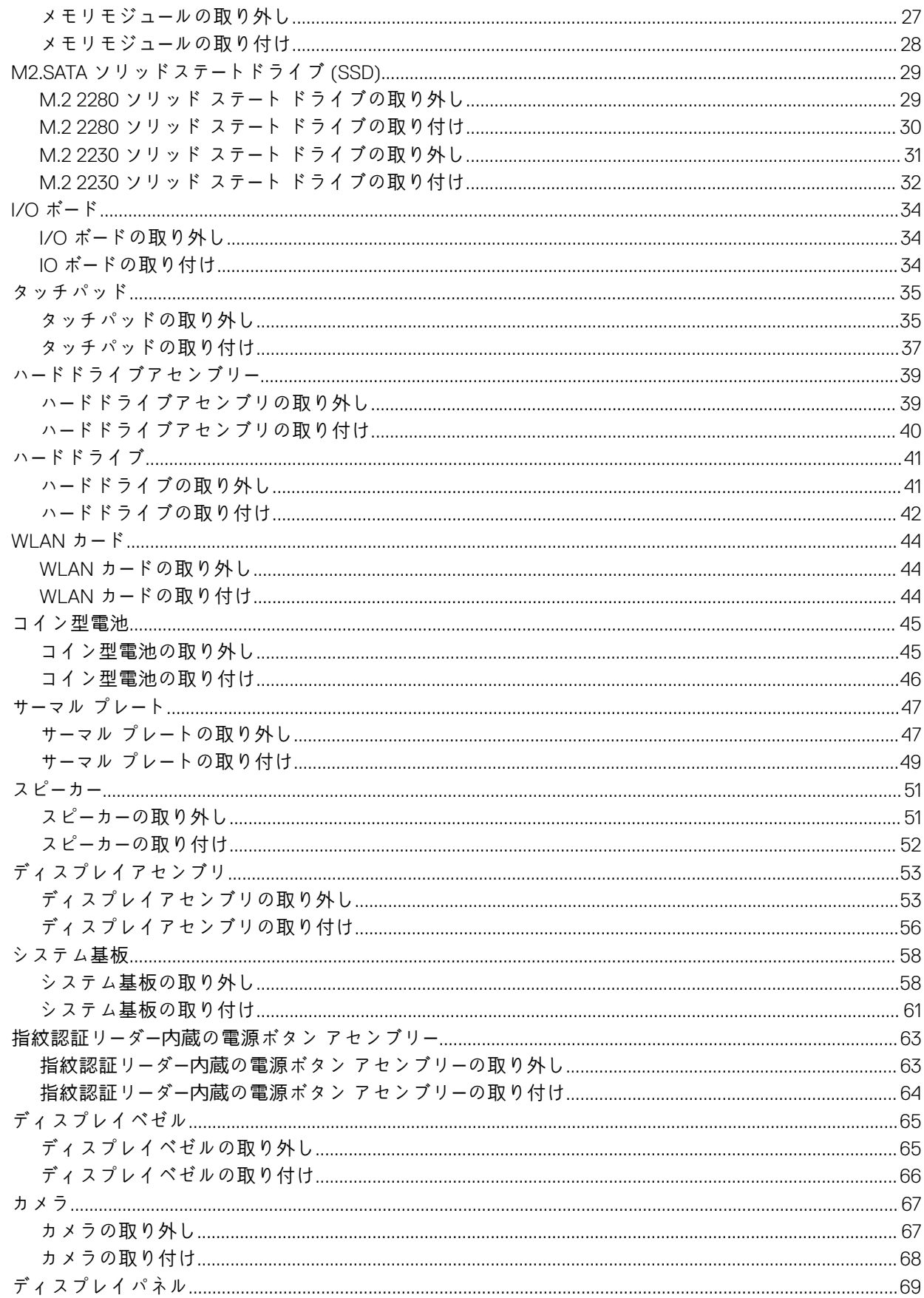

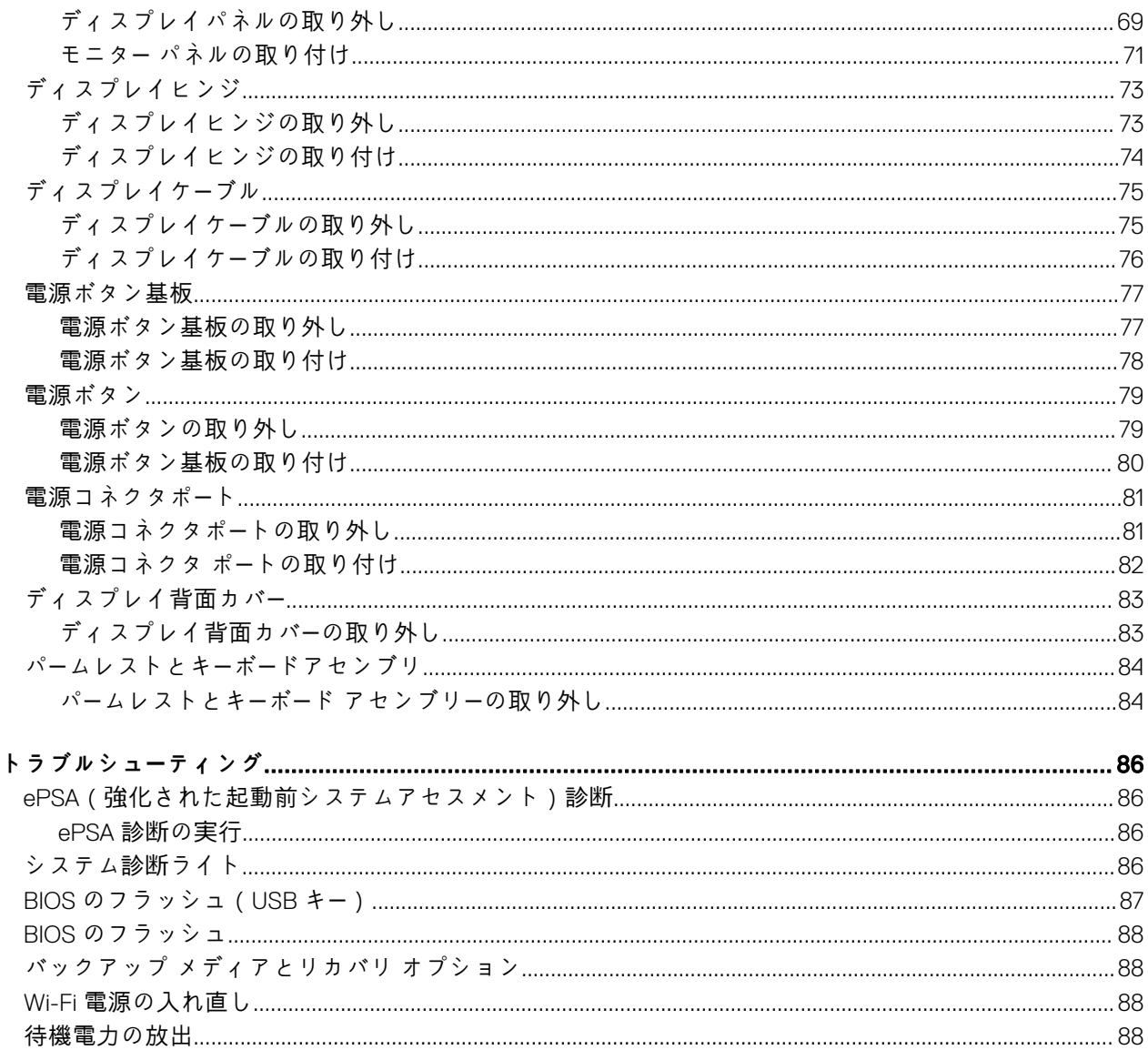

 $\overline{\mathbf{4}}$ 

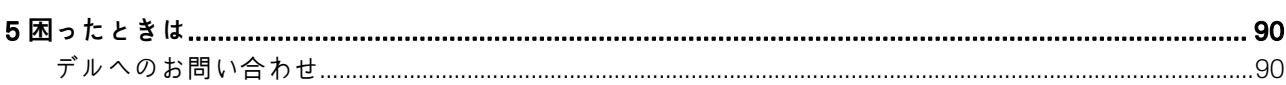

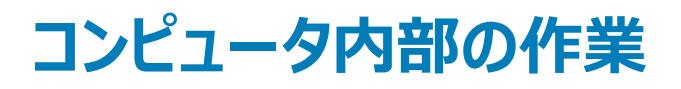

# <span id="page-5-0"></span>**安全にお使いいただくために**

身体の安全を守り、コンピュータを損傷から保護するために、次の安全に関する注意に従ってください。特に指示がない限り、本書に記されている各手 順では、以下の条件を満たしていることを前提とします。

- コンピュータに同梱の安全に関する情報を読んでいること。
- 部品が交換可能であること。部品を別途購入している場合は、取り外し手順と逆の順番で取り付けができること。
- **警告**: **すべての電源を外してから、コンピュータカバーまたはパネルを開きます。コンピュータ内部の作業が終わったら、カバー、パネル、ネジをす べて取り付けてから、電源に接続します。**
- **警告**: **コンピュータ内部の作業を始める前に、お使いのコンピュータに付属しているガイドの安全にお使いいただくための注意事項をお読みくだ さい。安全にお使いいただくためのベストプラクティスの追加情報については、規制順守ホームページ(**www.dell.com/ regulatory\_compliance**)をご覧ください。**
- **注意**: **修理作業の多くは、認定されたサービス技術者のみが行うことができます。製品マニュアルで許可されている範囲に限り、またはオンライ ンサービスもしくはテレホンサービスとサポートチームの指示によってのみ、トラブルシューティングと簡単な修理を行うようにしてください。デルが 許可していない修理による損傷は、保証できません。製品に付属している安全にお使いいただくための注意をお読みになり、指示に従ってくだ さい。**
- **注意**: **静電気放電を避けるため、静電気防止バンドを使用するか、またはコンピュータに触れる前に、塗装されていない金属面に定期的に触 れることで静電気を身体から除去して、コンピュータの分解タスクを実行してください。**
- **注意**: **部品とカードは慎重に取り扱ってください。カード上の部品や接触部分には触れないでください。カードを持つ際は縁を持つか、金属製 の取り付けブラケットの部分を持ってください。プロセッサなどの部品を持つときは、側面を持ち、ピンには触れないようにします。**
- **注意**: **ケーブルを外すときには、ケーブル自体を引っ張るのではなく、コネクタまたはプルタブを引くようにします。一部のケーブルのコネクタには ロックタブがついています。このタイプのケーブルは、外す前にロックタブを押して解除します。コネクタを引き離す場合は、コネクタピンを曲げな いようにまっすぐに引いてください。また、ケーブルを接続する前には、両方のコネクタの向きと位置が正しいことを確認します。**
- **メモ**: **お使いのコンピュータの色および一部のコンポーネントは、本書で示されているものと異なる場合があります。**

## **コンピュータ内部の作業を始める前に**

### **このタスクについて**

コンピュータの損傷を防ぐため、コンピュータ内部の作業を始める前に、次の手順を実行してください。

#### **手順**

- 1 「安全にお使いいただくための注意」を必ずお読みください。
- 2 コンピュータのカバーに傷がつかないように、作業台が平らであり、汚れていないことを確認します。
- 3 コンピュータがドッキングデバイスに接続されている場合、ドッキングを解除します。

### **注意**: **ネットワークケーブルを外すには、まずケーブルのプラグをコンピュータから外し、次にケーブルをネットワークデバイスから外しま す。**

- 4 コンピュータからすべてのネットワークケーブルを外します。
- 5 コンピュータおよび取り付けられているすべてのデバイスをコンセントから外します。
- 6 ディスプレイを閉じ、平らな作業台の上でコンピュータを裏返します。

#### **メモ**: **システム基板の損傷を防ぐため、コンピュータ内部の作業を行う前にメインバッテリーを取り外してください。**

- <span id="page-6-0"></span>7 メインバッテリーを取り外します。
- 8 コンピュータを表向きにします。
- 9 ディスプレイを開きます。
- 10 電源ボタンを押して、システム基板の静電気を除去します。
	- **注意**: **感電防止のため、ディスプレイを開く前に、必ずコンセントからコンピュータの電源プラグを抜いてください。**
	- **注意**: **コンピュータ内部の部品に触れる前に、コンピュータ背面の金属部など塗装されていない金属面に触れて、身体の静電気を除 去してください。作業中も、定期的に塗装されていない金属面に触れて、内蔵コンポーネントを損傷するおそれのある静電気を逃が してください。**
- 11 適切なスロットから、取り付けられている ExpressCard または Smart Card を取り外します。

## ESD**(静電気放出)保護**

電気パーツを取り扱う際、ESD は重要な懸案事項です。特に、拡張カード、プロセッサー、メモリ DIMM、およびシステムボードなどの静電気に敏感なパ ーツを取り扱う際に重要です。ほんのわずかな静電気でも、断続的に問題が発生したり、製品寿命が短くなったりするなど、目に見えない損傷が回路に 発生することがあります。省電力および高密度設計の向上に向けて業界が前進する中、ESD からの保護はますます大きな懸念事項となってきていま す。

最近のデル製品で使用されている半導体の密度が高くなっているため、静電気による損傷の可能性は、以前のデル製品よりも高くなっています。このた め、以前承認されていたパーツ取り扱い方法の一部は使用できなくなりました。

ESD による障害には、「致命的」および「断続的」の 2 つの障害のタイプがあります。

- **致命的** 致命的な障害は、ESD 関連障害の約 20 %を占めます。障害によりデバイスの機能が完全に直ちに停止します。致命的な障害の一 例としては、静電気ショックを受けたメモリ DIMM が直ちに「No POST/No Video(POST なし/ビデオなし)」症状を起こし、メモリが存在または機能 しないことを示すビープコードが鳴るケースが挙げられます。
- **断続的** 断続的なエラーは、ESD 関連障害の約 80 %を占めます。この高い割合は、障害が発生しても、大半のケースにおいてすぐにはそれを認 識することができないことを意味しています。DIMM が静電気ショックを受けたものの、トレースが弱まっただけで、外から見て分かる障害関連の症状 はすぐには発生しません。弱まったトレースが機能停止するまでには数週間または数ヶ月かかることがあり、それまでの間に、メモリ整合性の劣化、断 続的メモリエラーなどが発生する可能性があります。

認識とトラブルシューティングが困難なのは、「断続的」(「潜在的」または「障害を負いながら機能」とも呼ばれる)障害です。

ESD による破損を防ぐには、次の手順を実行します。

- 適切に接地された、有線の ESD リストバンドを使用します。ワイヤレスの静電気防止用リストバンドの使用は、現在許可されていません。これらのリ ストバンドでは、適切な保護がなされません。パーツの取り扱い前にシャーシに触れる方法では、感度が増したパーツを ESD から十分に保護するこ とができません。
- 静電気の影響を受けやすいすべてのコンポーネントは、静電気のない場所で扱います。可能であれば、静電気防止フロアパッドおよび作業台パッド を使用します。
- 静電気の影響を受けやすいコンポーネントを輸送用段ボールから取り出す場合は、コンポーネントを取り付ける準備ができるまで、静電気防止梱 包材から取り出さないでください。静電気防止パッケージを開ける前に、必ず身体から静電気を放出してください。
- 静電気の影響を受けやすいコンポーネントを輸送する場合は、あらかじめ静電気防止コンテナまたは静電気防止パッケージに格納します。

# **敏感なコンポーネントの輸送**

交換パーツまたはデルに返送する部品など、ESD に敏感なコンポーネントを輸送する場合は、安全輸送用の静電気防止袋にこれらの部品を入れるこ とが重要です。

## **装置の持ち上げ**

重量のある装置を持ち上げる際は、次のガイドラインに従います。

**注意**: 50 **ポンド以上の装置は持ち上げないでください。常に追加リソースを確保しておくか、機械のリフトデバイスを使用します。**

1 バランスの取れた足場を確保します。足を開いて安定させ、つま先を外に向けます。

- <span id="page-7-0"></span>2 腹筋を締めます。腹筋は、持ち上げる際に背骨を支え、負荷の力を弱めます。
- 3 背中ではなく、脚を使って持ち上げます。
- 4 荷を身体に近づけます。背骨に近づけるほど、背中に及ぶ力が減ります。
- 5 荷を持ち上げるときも降ろすときも背中を伸ばしておきます。荷に体重をかけてないでください。身体や背中をねじらないようにします。
- 6 反対に荷を置くときも、同じ手法に従ってください。

# ESD **フィールド・サービス・キット**

最も頻繁に使用されるサービスキットは、監視されないフィールド・サービス・キットです。各フィールド・サービス・キットは、静電対策マット、リストストラッ プ、そしてボンディングワイヤーの 3 つの主要コンポーネントから構成されています。

## ESD **フィールド・サービス・キットのコンポーネント**

ESD フィールド・サービス・キットのコンポーネントは次のとおりです。

- **静電対策マット** 静電対策マットは散逸性があるため、サービス手順の間にパーツを置いておくことができます。静電対策マットを使用する際には、 リストストラップをしっかりと装着し、ボンディングワイヤーをマットと作業中のシステムの地金部分のいずれかに接続します。正しては違っていかし、サービ スパーツを ESD 袋から取り出し、マット上に直接置きます。ESD に敏感なアイテムは、手のひら、ESD マット上、システム内、または ESD 袋内で安 全です。
- **リストストラップとボンディングワイヤー** リストストラップとボンディングワイヤーは、ESD マットが不要な場合に手首とハードウェアの地金部分に直接 接続したり、マット上に一時的に置かれたハードウェアを保護するために静電対策マットに接続したりできます。皮膚、ESD マット、そしてハードウェア をつなぐ、リストストラップとボンディングワイヤーの物理的接続をボンディングと呼びます。リストストラップ、マット、そしてボンディングワイヤーが含まれた フィールド・サービス・キットのみを使用してください。ワイヤレスのリストストラップは使用しないでください。リストストラップの内部ワイヤーは、通常の装 着によって損傷が発生します。よって、事故による ESD のハードウェア損傷を避けるため、リスト・ストラップ・テスターを使用して定期的に確認する必 要があります。リストストラップとボンディングワイヤーは少なくとも週に一度テストすることをお勧めします。
- ESD **リスト・ストラップ・テスター** ESD ストラップの内側にあるワイヤーは、時間の経過に伴って損傷を受けます。監視されないキットを使用する 場合には、サービスコールのたびに定期的にストラップをテストすることがベストプラクティスです。最低でも週に一度テストします。テストには、リスト・ス トラップ・テスターを使用することが最善です。リスト・ストラップ・テスターを所有していない場合には、地域オフィスに在庫を問い合わせてください。テス トを実行するには、リストストラップを手首に装着した状態で、リストストラップのボンディングワイヤーをテスターに接続し、ボタンを押してテストを行いま す。テスト合格の場合には緑の LED が点灯し、テスト不合格の場合には赤い LED が点灯し、アラームが鳴ります。
- **絶縁体要素** プラスチック製のヒートシンクの覆いなど、ESD に敏感なデバイスを、高く帯電していることが多いインシュレータ内蔵パーツから遠ざけ ることが重要です。
- **作業現場環境** ESD フィールド・サービス・キットを配備する前に、お客様の場所の状況を評価します。たとえば、サーバ環境用にキットを配備する のと、デスクトップや携帯デバイス用にキットを配備することは異なります。サーバは通常、データセンター内のラックに設置され、デスクトップや携帯デ バイスはオフィスのデスク上か、仕切りで区切られた作業場所に配置されます。物品が散乱しておらず ESD キットを広げるために十分な平らな広い エリアを探してください。このとき、修理対象のシステムのためのスペースも考慮してください。また、作業場所に ESD の原因と成り得る絶縁体がない ことも確認します。ハードウェアコンポーネントを実際に取り扱う前に、作業場所では常に発泡スチロールおよびその他のプラスチックなどのインシュレー タは敏感なパーツから最低 30 cm (12 インチ) 離して置きます。
- **静電気を防止する梱包** すべての ESD に敏感なデバイスは、静電気の発生しない梱包材で発送および受領する必要があります。メタルアウト/ 静電気防止袋の使用をお勧めします。なお、損傷した部品は、新しい部品が納品されたときと同じ ESD 保護袋とパッケージを使用して返却される 必要があります。ESD 保護袋は折り重ねてテープで封をし、新しい部品が納品されたときの箱に同じエアクッション梱包材をすべて入れてください。 ESD に敏感なデバイスは、ESD 保護の作業場でのみパッケージから取り出すようにします。ESD 保護袋では、中身のみ保護されるため、袋の表面 に部品を置かないでください。パーツは常に、手の中、ESD マット上、システム内、または静電気防止袋内にあるようにしてください。
- **敏感なコンポーネントの輸送** 交換用パーツやデルに返却するパーツなど、ESD に敏感なパーツを輸送する場合には、安全に輸送するため、それ らのパーツを静電気防止袋に入れることが非常に重要です。

### ESD **保護の概要**

すべてのフィールドサービス技術者は、デル製品を保守する際には、従来型の有線 ESD 接地リストバンドおよび保護用の静電対策マットを使用するこ とをお勧めします。さらに技術者は、サービスを行う際に、静電気に敏感なパーツからあらゆる絶縁体パーツを遠ざけ、静電気に敏感なパーツの運搬に は静電気防止バッグを使用することが非常に重要です。

# <span id="page-8-0"></span>**コンピュータ内部の作業を終えた後に**

### **このタスクについて**

取り付け手順が完了したら、コンピュータの電源を入れる前に、外付けデバイス、カード、ケーブルが接続されていることを確認してください。

**注意**: **コンピューターへの損傷を防ぐため、本製品専用のバッテリーのみを使用してください。他のデル製コンピューター用のバッテリーは使用し ないでください。**

### **手順**

- 1 ポートレプリケータ、メディアベースなどの外部デバイスを接続し、ExpressCard などのカードを交換します。
- 2 電話線、またはネットワークケーブルをコンピュータに接続します。

### **注意**: **ネットワークケーブルを接続するには、まずケーブルをネットワークデバイスに差し込み、次にコンピュータに差し込みます。**

- 3 コンピュータ、および取り付けられているすべてのデバイスをコンセントに接続します。
- 4 コンピュータの電源を入れます。

# **テクノロジとコンポーネント**

<span id="page-9-0"></span>**メモ**: **本セクションに記載されている手順は、**Windows 10 **オペレーティングシステム搭載のコンピュータに適用されます。**Windows 10 **は工場出 荷時にコンピュータにインストールされています。**

トピック:

- DDR4
- [HDMI 1.4](#page-10-0)
- USB [の機能](#page-11-0)
- [インテル](#page-13-0) Optane メモリ

## DDR4

DDR4(ダブル データ レート第 4 世代)メモリは、DDR2 および DDR3 テクノロジーを高速化した後継メモリです。DDR3 の容量は DIMM あたり最大 128 GB ですが、DDR4 では最大 512 GB です。ユーザーが間違った種類のメモリをシステムに取り付けるのを避けるため、DDR4 同期ダイナミック ランダ ム アクセス メモリの設計は、SDRAM および DDR と異なっています。

DDR4 に必要な動作電圧はわずか 1.2 ボルトで、1.5 ボルトを必要とする DDR3 と比較して 20 パーセント低くなっています。DDR4 は、ホスト デバイスが メモリをリフレッシュしなくてもスタンバイに移行できる、ディープ パワーダウン モードもサポートしています。ディープ パワーダウン モードでは、スタンバイ電力 消費量が 40~50 パーセント低減されると期待されています。

### DDR4 **の詳細**

DDR3 と DDR4 メモリ モジュール間には、以下の微妙な違いがあります。

切り込みの違い

DDR4 モジュールの切り込みは、DDR3 モジュールの切り込みとは別の位置にあります。切り込みは両方とも挿入側にありますが、DDR4 の切り込みの 位置は若干異なっています。これにより、モジュールが互換性のないボードまたはプラットフォームに取り付けられないようにします。

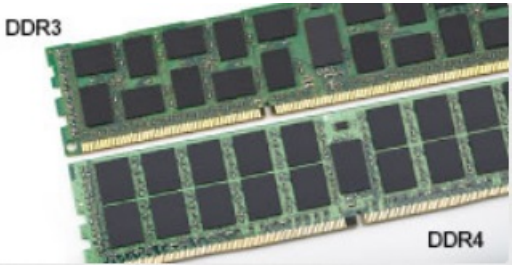

#### **図** 1. **切り込みの違い**

厚み増加

DDR4 モジュールは DDR3 より若干厚く、より多くの信号レイヤーに対応します。

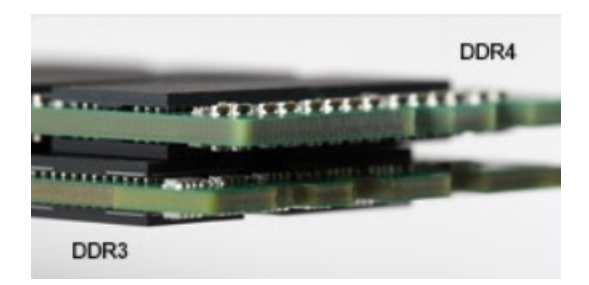

### <span id="page-10-0"></span>**図** 2. **厚みの違い**

カーブしたエッジ

DDR4 モジュールのエッジはカーブしているため挿入が簡単で、メモリの取り付け時にかかる PCB への圧力を和らげます。

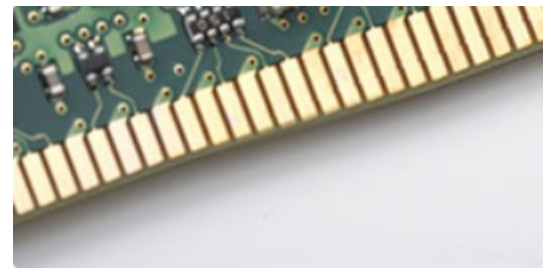

### **図** 3. **カーブしたエッジ**

## **メモリエラー**

システムでメモリ エラーが発生した場合、「ON-FLASH-FLASH」または「ON-FLASH-ON」という新しい障害コードが表示されます。すべてのメモリが故 障した場合、LCD は起動しません。メモリ障害のトラブルシューティングを実行するには、一部のポータブル システムと同様に、システムの底部またはキー ボードの下にあるメモリ コネクタで動作確認済みのメモリ モジュールを試します。

**メモ**: DDR4 **メモリは基板に埋め込まれており、図や説明で示されているように交換可能な** DIMM **ではありません。**

# HDMI 1.4

このトピックでは、HDMI 1.4 とその機能について、利点をまじえて説明します。

HDMI (High-Definition Multimedia Interface)は、業界でサポートされている、完全デジタルの未圧縮のオーディオ/ビデオインターフェイスです。HDMI は、DVD プレイヤ、または A/V レシーバなどの互換性のあるデジタルオーディオ/ビデオソースと、デジタル TV (DTV) などの互換性のあるデジタルオーデ ィオおよび/またはビデオモニタ間にインターフェイスを提供します。対象とする用途は、HDMI TV、および DVD プレイヤです。主な利点は、ケーブル数の 削減とコンテンツ保護のプロビジョニングです。HDMI は、1本のケーブルで標準の拡張ビデオ (HD ビデオ) に加え、マルチチャネルデジタルオーディオをサ ポートします。

**メモ**: HDMI 1.4 **は** 5.1 **チャネルオーディオをサポートします。**

### HDMI 1.4 **の機能**

- HDMI **イーサネットチャネル** 高速ネットワークを HDMI リンクに追加すると、ユーザーは別のイーサネットケーブルなしで IP 対応デバイスをフル活用 できます。
- **オーディオリターンチャネル** チューナー内蔵の HDMI 接続 TV で、別のオーディオケーブルの必要なくオーディオデータ「アップストリーム」をサラウンド オーディオシステムに送信できます。
- 3D メジャー な 3D ビデオ形式の入力 / 出力プロトコルを定義し、本当の 3D ゲームと 3D ホームシアターアプリケーションの下準備をします。
- <span id="page-11-0"></span>• **コンテンツタイプ** - コンテンツタイプに基づいて TV でイメージ設定を最適化できる、ディスプレイとソースデバイス間のコンテンツタイプのリアルタイム信 号です。
- **追加のカラースペース** デジタル写真とコンピュータグラフィックスで使用される追加のカラーモデルのためのサポートが追加されています。
- 4K **サポート** 1080p をはるかに超えるビデオ解像度を可能にし、多くの映画館で使用されるデジタルシネマシステムに匹敵する次世代ディスプレイ をサポートします。
- HDMI **マイクロコネクタ** 1080p までのビデオ解像度をサポートする、電話やその他のポータブルデバイス用の新しくて小さいコネクタです。
- **車両用接続システム** 真の HD 品質を配信しつつ、自動車環境に特有の需要を満たすように設計された、車両用ビデオシステムの新しいケーブ ルとコネクタです。

# HDMI **の利点**

- 高品質の HDMI で、鮮明で最高画質の非圧縮のデジタルオーディオとビデオを転送します。
- 低コストの HDMI は、簡単で効率の良い方法で非圧縮ビデオ形式をサポートすると同時に、デジタルインタフェースの品質と機能を提供します。
- オーディオ HDMI は、標準ステレオからマルチチャンネル・サラウンド・サウンドまで複数のオーディオ形式をサポートします
- HDMI は、ビデオとマルチチャンネルオーディオを 1 本のケーブルにまとめることで、A/V システムで現在使用している複数のケーブルの費用、複雑さ、 混乱を取り除きます。
- HDMI はビデオソース ( DVD プレーヤーなど ) と DTV 間の通信をサポートし、新しい機能に対応します。

# USB **の機能**

USB (Universal Serial Bus) は 1996 年に導入されました。USB によってホスト コンピューターとマウス、キーボード、外付けドライブ、プリンタなどの周辺 機器との接続が劇的にシンプルになりました。

下記の表を参照して USB の進化について簡単に振り返ります。

### **表** 1. USB **の進化**

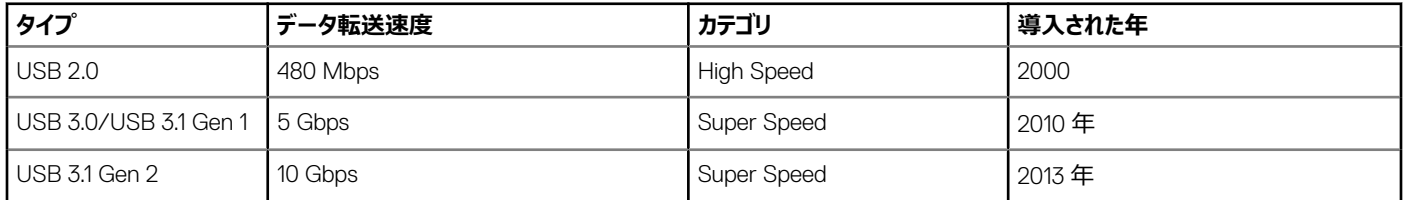

### USB 3.0/USB 3.1 Gen 1**(**SuperSpeed USB**)**

長年、USB 2.0 はおよそ 60 億のデバイスが売られる PC 業界において、業界標準インターフェイスとして確実に定着してきました。しかし、コンピューター ハードウェアのさらなる高速化や帯域幅の一層の拡大が求められたことで、高速化の必要性が高まっていました。USB 3.0/USB 3.1 Gen 1 は、ついに以 前の規格の理論上 10 倍の速さで消費者の要求に応えました。簡単に言えば、USB 3.1 Gen 1 の機能は次のとおりです。

- より速い転送速度(最大 5 Gbps)
- 電力を大量消費するデバイスにより良く適応させるために拡大された最大バスパワーとデバイスの電流引き込み
- 新しい電源管理機能
- 全二重データ転送と新しい転送タイプのサポート
- USB 2.0 の下位互換性
- 新しいコネクタとケーブル

以下のトピックでは、USB 3.0/USB 3.1 Gen 1 に関するよくある質問の一部が記載されています。

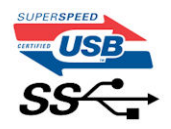

<span id="page-12-0"></span>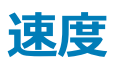

現在、最新の USB 3.0/USB 3.1 Gen 1 仕様では、3 つの速度モードが定義されています。Super-Speed、Hi-Speed、Full-Speed です。新しい SuperSpeed モードの転送レートは 4.8 Gbps です。仕様は、一般にそれぞれ USB 2.0 および 1.1 として知られる Hi-Speed および Full-Speed USB モ ードのままで、低速モードでは従前通りそれぞれ 480 Mbps と 12 Mbps で動作し、下位互換性が維持されています。

USB 3.0/USB 3.1 Gen 1 は下の技術変更によって、より高いパフォーマンスを達成しています。

- 既存の USB 2.0 バスと並行して追加された追加の物理バス ( 以下の図を参照)。
- 前の USB 2.0 には 4 本のケーブル(電源、接地、および差分データ用の 1 組)がありましたが、USB 3.0/USB 3.1 Gen 1 では 2 組の差分信号 (送受信)用にさらに 4 本追加され、コネクタとケーブルの接続は合計で 8 つになります。
- USB 3.0/USB 3.1 Gen 1 は、USB 2.0 の半二重配置ではなく、双方向データ インターフェイスを使用します。これにより、理論上の帯域幅が 10 倍 に拡大します。

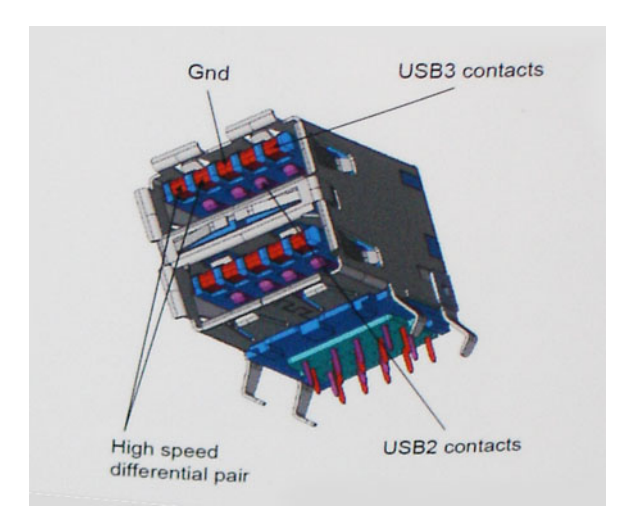

ハイ デフィニション ビデオ コンテンツ、テラバイトのストレージ デバイス、高メガピクセル カウント デジタル カメラなどとのデータ転送に関する需要がますます 高まるにつれて、USB 2.0 の速さでは十分ではない場合があります。さらに、USB 2.0 接続は、理論上で最大のスループットである 480 Mbps に近づい たことはなく、320 Mbps(40 MB/秒)前後でデータ転送を行っています。これが実際の最大値です。同様に、USB 3.0/USB 3.1 Gen 1 接続が 4.8 Gbps に達することはありません。おそらく実際の最大速度はオーバーヘッドによって 400 MB/秒になるでしょう。この速度で、USB 3.0/USB 3.1 Gen 1 は USB 2.0 の 10 倍向上しています。

## **アプリケーション**

USB 3.0/USB 3.1 Gen 1 は道を広げて、デバイスが総合的により良い経験をもたらせるように、より大きなヘッドルームを提供します。USB ビデオが以前 はほとんど耐えられないものであったのに対して(最大解像度、レイテンシ、およびビデオ圧縮の観点から)、5~10 倍の帯域幅を持つ USB ビデオ ソリュ ーションの動作がはるかに向上していることは想像に難くありません。単一のリンクの DVI にはほぼ 2 Gbps のスループットが必要です。480 Mbps に制限 されている場合は、5 Gbps は期待できません。期待速度 4.8 Gbps が可能になれば、外部 RAID ストレージ システムのような以前は USB の対象外 だった一部の製品に USB が標準対応するようになります。

以下に使用可能な SuperSpeed USB 3.0/USB 3.1 Gen 1 の製品の一部をリストアップしています。

- 外付けデスクトップ USB 3.0/USB 3.1 Gen 1 ハード ドライブ
- ポータブル USB 3.0/USB 3.1 Gen 1 ハード ドライブ
- USB 3.0/USB 3.1 Gen 1 ドライブ ドックおよびアダプタ
- USB 3.0/USB 3.1 Gen 1 フラッシュ ドライブおよびリーダー
- USB 3.0/USB 3.1 Gen 1 ソリッド ステート ドライブ
- <span id="page-13-0"></span>• USB 3.0/USB 3.1 Gen 1 RAID
- オプティカルメディアドライブ
- マルチメディアドライブ
- ネットワーク
- USB 3.0/USB 3.1 Gen 1 アダプタ カードおよびハブ

### **互換性**

USB 3.0/USB 3.1 Gen 1 の良い点は、USB 3.0/USB 3.1 Gen 1 が初めから USB 2.0 と共存できるように慎重に計画されていることです。まず第一に、 USB 3.0/USB 3.1 Gen 1 では新しいプロトコルの高速機能を活用するために新しい物理接続が指定され、それによって新しいケーブルが指定されていま すが、コネクタ自体は同じ四角い形状のままで、以前とまったく同じ位置に USB 2.0 の 4 つの接触子がついています。USB 3.0/USB 3.1 Gen 1 ケーブル には送受信したデータを別々に伝送する 5 つの新しい接触子があり、適切な SuperSpeed USB 端子に接続されている場合のみに接続されます。

Windows 10 は USB 3.1 Gen 1 コントローラーをネイティブ サポートします。これは USB 3.0/USB 3.1 Gen 1 コントローラー用の別のドライバを必要とする 前のバージョンの Windows とは異なります。

# **インテル** Optane **メモリ**

インテル Optane メモリは、ストレージ アクセラレーターとしてのみ機能します。お使いのコンピューターに搭載されているメモリ (RAM) に取って代わるもの でもそれを追加するものでもありません。

**メモ**: **インテル** Optane **メモリは、次の要件を満たすコンピューターでサポートされます。**

- 第 7 世代以降のインテル Core i3/i5/i7 プロセッサー
- Windows 10 64 ビット バージョン以降
- インテル Rapid Storage Technology ドライバ バージョン 15.9.1.1018 以降

### **表** 2. **インテル** Optane **メモリの仕様**

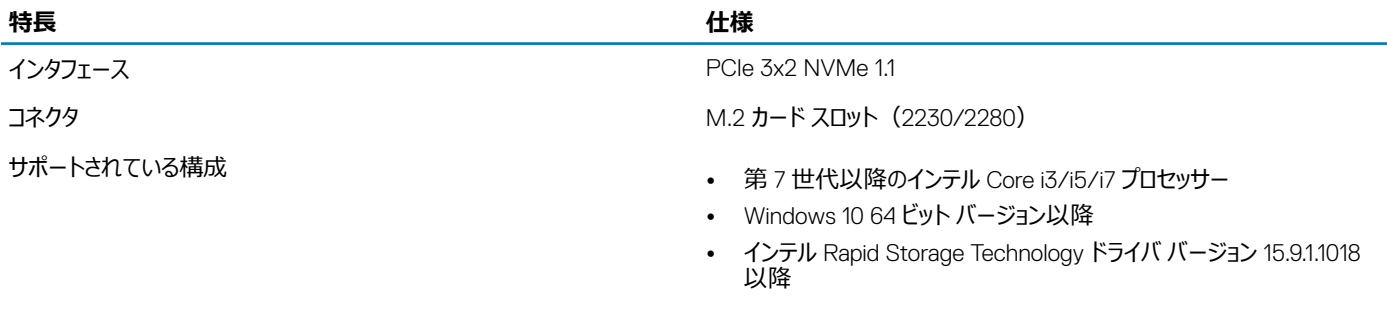

容量 16 GB

## **インテル** Optane **メモリの有効化**

- 1 タスクバーで検索ボックスをクリックし、「Intel Rapid Storage Technology」と入力します。
- 2 [Intel Rapid Storage Technology] をクリックします。
- 3 [Status] タブで [Enable] をクリックし、インテル Optane メモリを有効にします。
- 4 警告画面で互換性のある高速ドライブを選択し、[Yes]をクリックして、インテル Optane メモリの有効化を続行します。
- 5 [Intel Optane memory]**>**[Reboot]をクリックし、インテル Optane メモリを有効にします。

### **メモ**: **完全なパフォーマンス メリットを得るには、有効化後、アプリケーションは最大で** 3 **回の起動が必要になる可能性があります。**

# <span id="page-14-0"></span>**インテル** Optane **メモリの無効化**

### **このタスクについて**

- **注意**: **インテル** Optane **メモリの無効化後、インテル** Rapid Storage Technology **のドライバをアンインストールしないでください。ブルー スクリ ーンのエラーが発生します。インテル** Rapid Storage Technology **のユーザー インターフェイスは、ドライバをアンインストールせずに削除できま す。**
- **メモ**: **インテル** Optane **メモリの無効化は、インテル** Optane **メモリ モジュールによって高速化された** SATA **ストレージ デバイスをコンピューター から取り外す前に行う必要があります。**

- 1 タスクバーで検索ボックスをクリックし、「Intel Rapid Storage Technology」と入力します。
- 2 [Intel Rapid Storage Technology]をクリックします。[Intel Rapid Storage Technology]ウィンドウが表示されます。
- 3 [Intel Optane memory] タブで [Disable] をクリックし、インテル Optane メモリを無効にします。
- 4 警告を受け入れる場合は、「Yes]をクリックします。 無効化の進行状況が表示されます。
- 5 [Reboot]をクリックして、インテル Optane メモリの無効化を完了し、コンピューターを再起動します。

# **コンポーネントの取り外しと取り付け**

3

<span id="page-15-0"></span>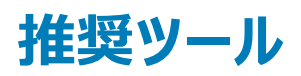

この文書で説明する操作には、以下のツールが必要です。

- 00 番および 01 番のプラスドライバ
- プラスチックスクライブ

# **ネジのリスト**

次の表は、さまざまなコンポーネントを固定するために使用されるネジのリストです。

### **表** 3. **ネジのリスト**

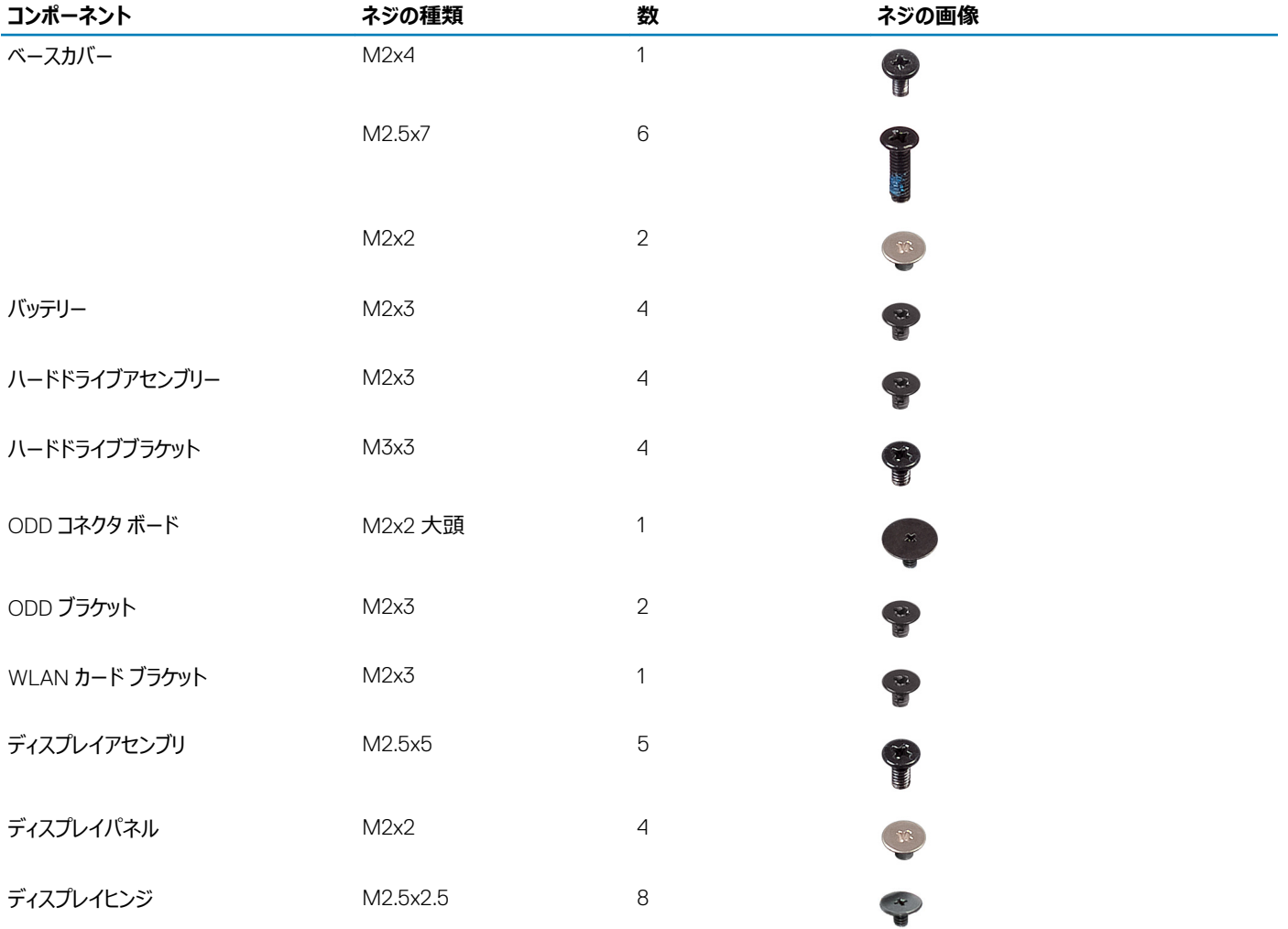

<span id="page-16-0"></span>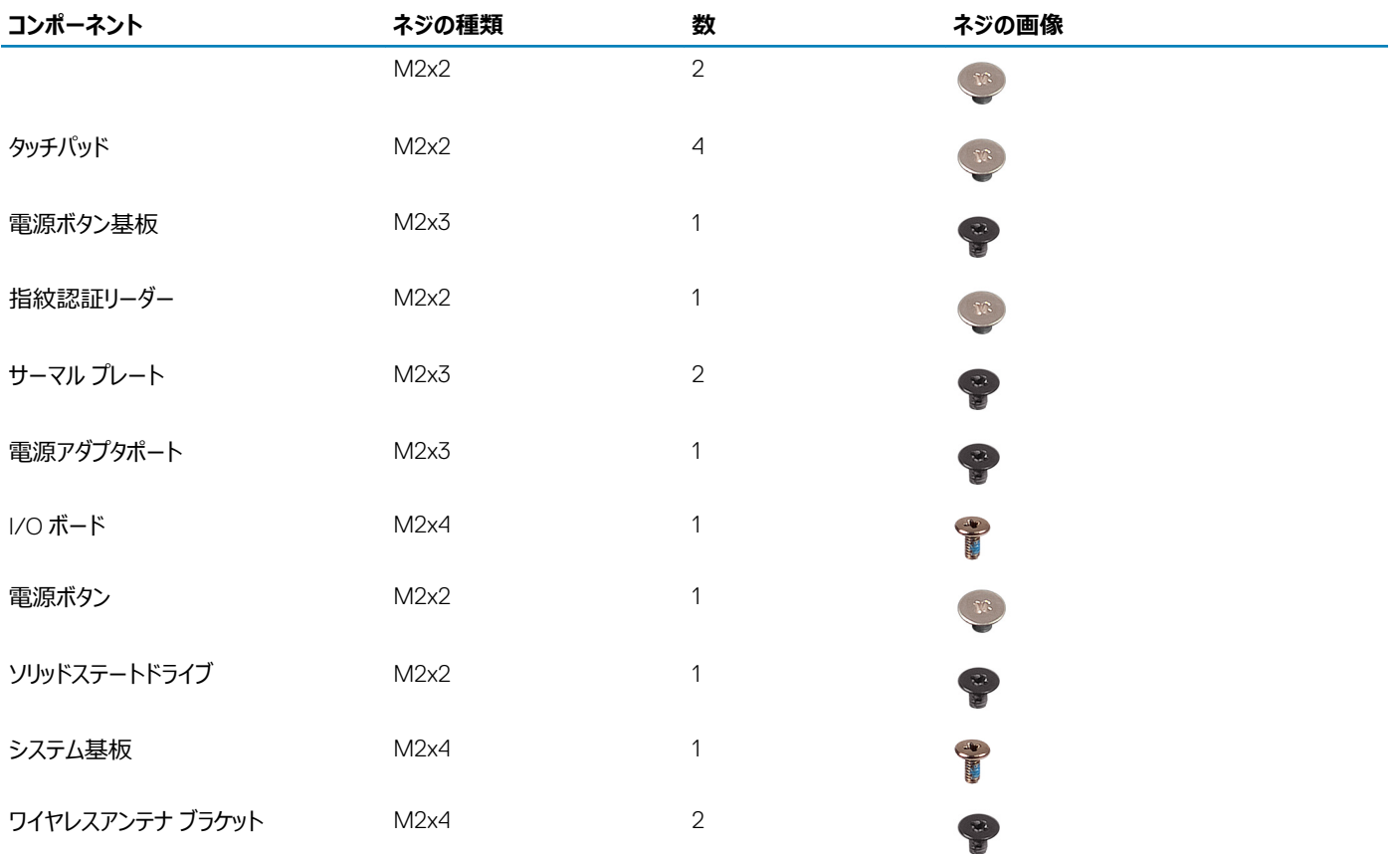

# Micro SD **カード**

## micro SD **カードの取り外し**

### **前提条件**

1 [「コンピュータ内部の作業を始める前に」](#page-5-0)の手順に従います。

- 1 micro SD カードを押して、コンピューターから外します。
- 2 micro SD カードをコンピューターから引き出します。

<span id="page-17-0"></span>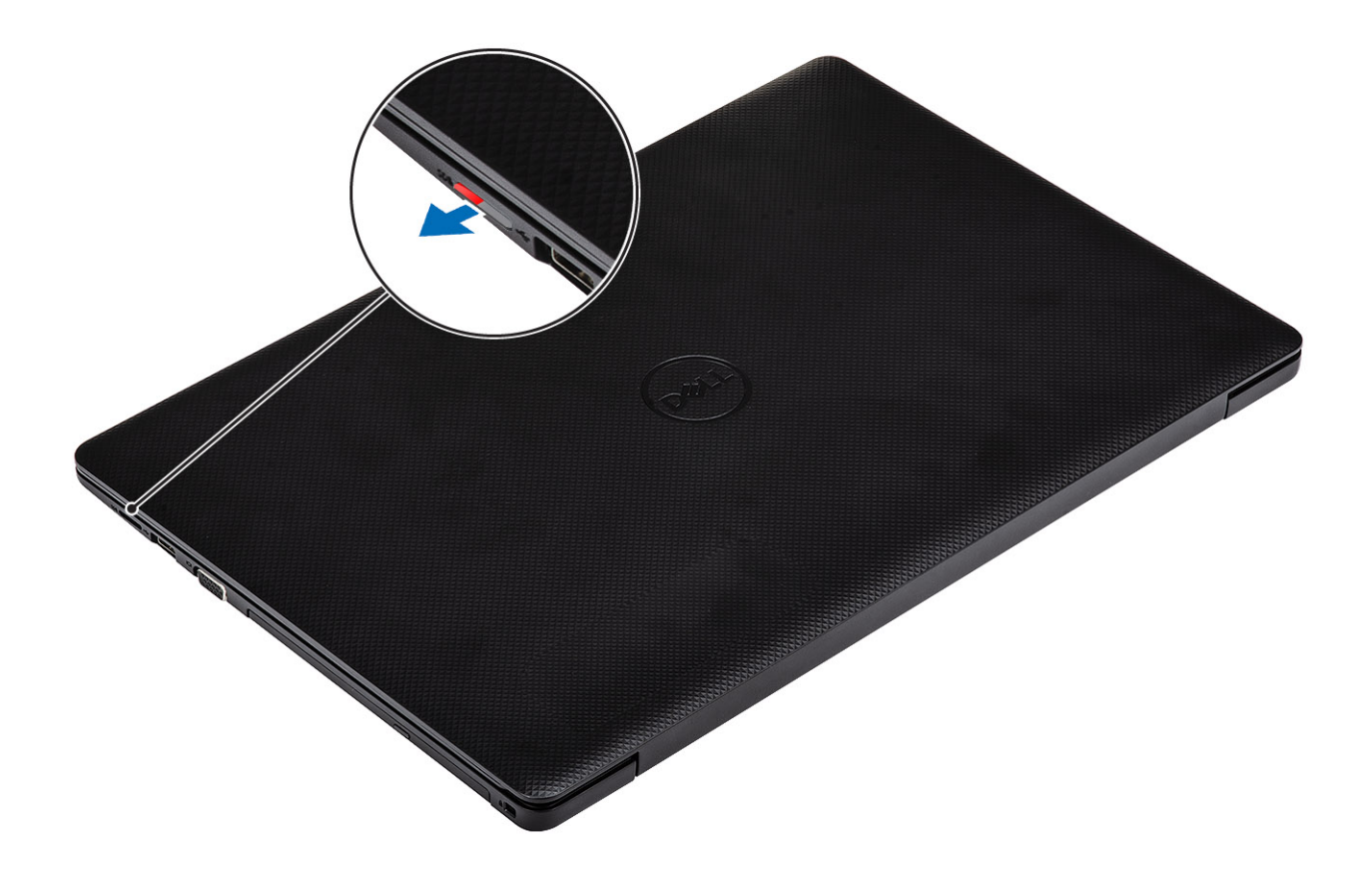

# micro SD **カードの取り付け**

### **手順**

所定の位置にカチッと収まるまで、micro SD カードをスロットに差し込みます。

<span id="page-18-0"></span>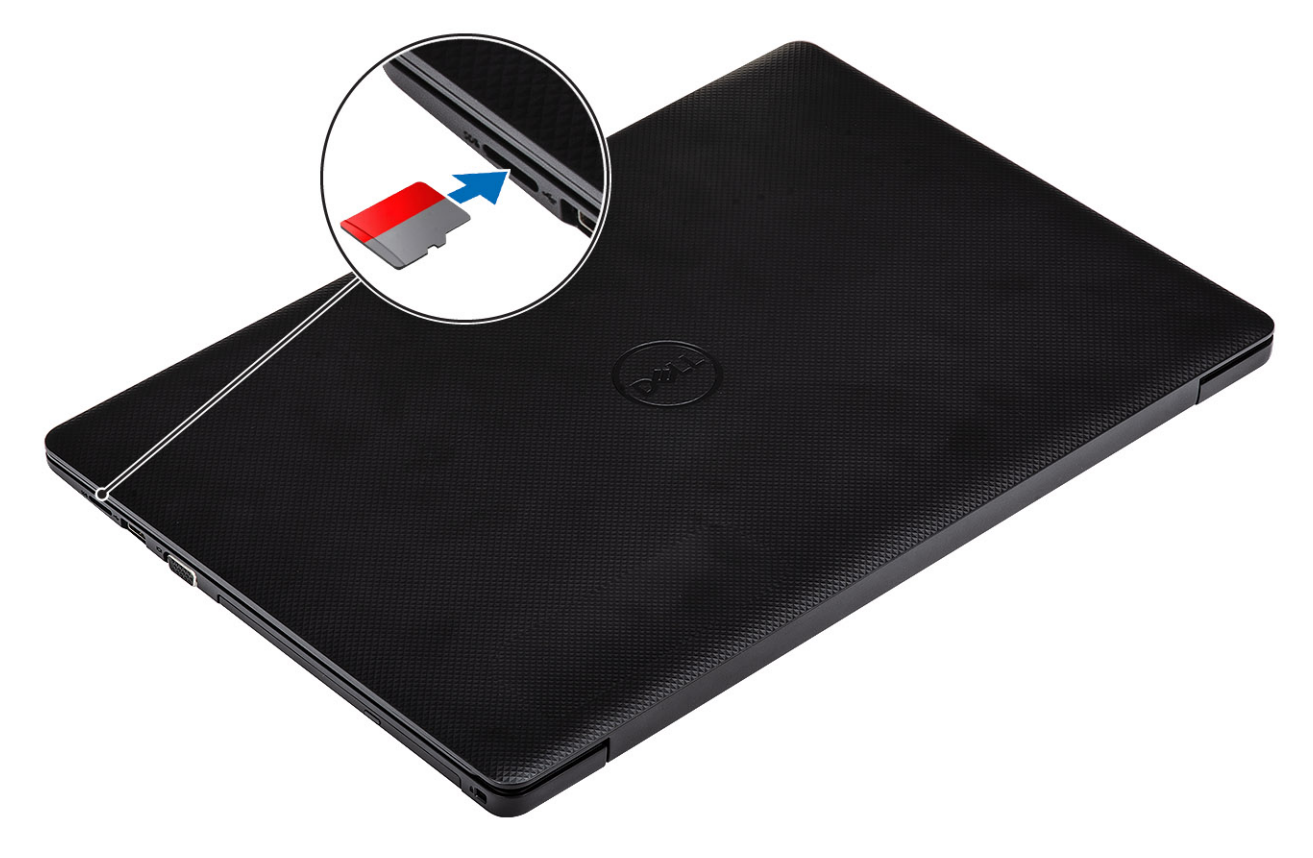

1 [「コンピューター内部の作業を終えた後に](#page-8-0)」の手順に従います。

# **オプティカルドライブ**

## **オプティカルドライブの取り外し**

- 1 光学ドライブ アセンブリーをベース カバーに固定しているネジ(M2x2)を取り外します[1]。
- 2 光学ドライブ アセンブリーを光学ドライブ ベイから引き出します [2]。

<span id="page-19-0"></span>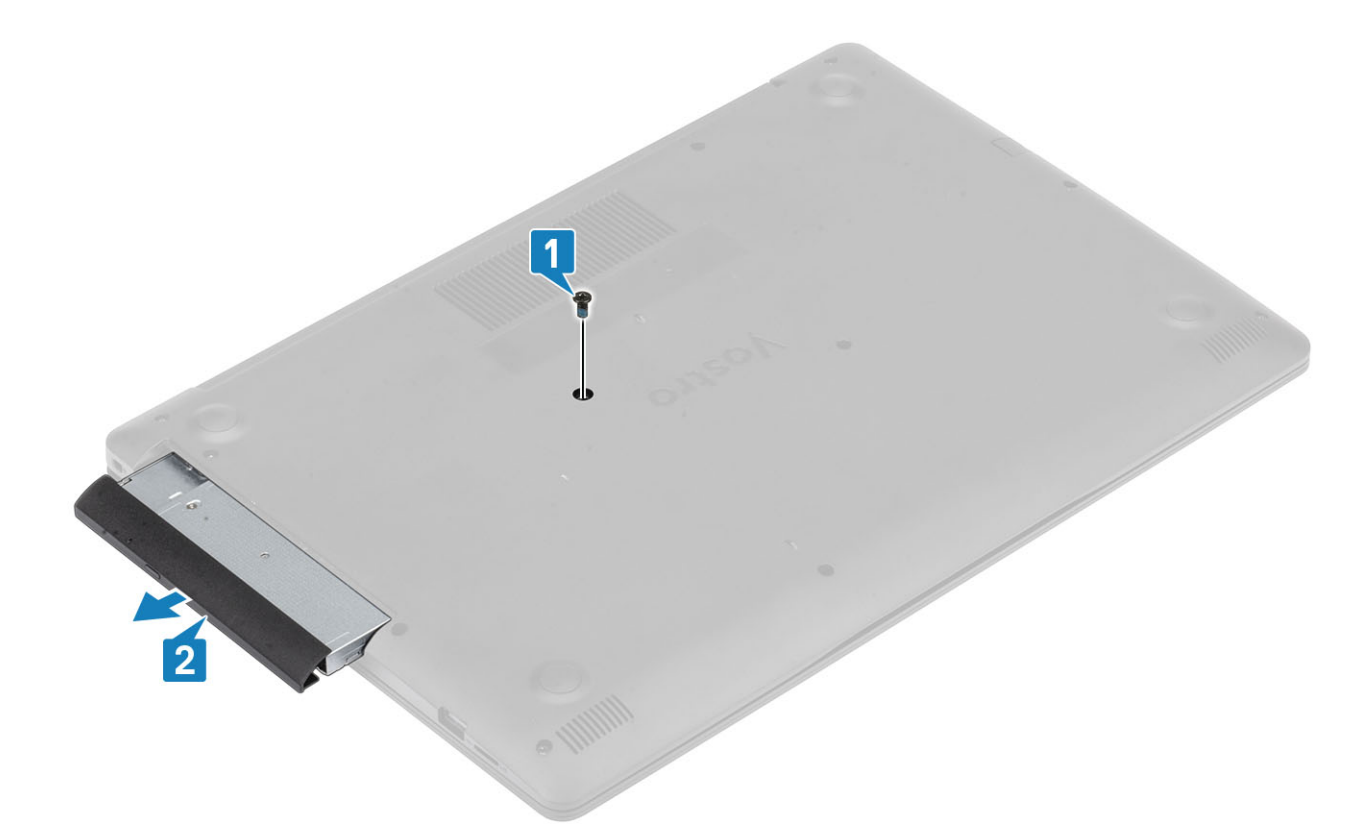

- 3 光学ドライブブラケットを固定している 2 本のネジ(M2x3)を外します[1]。
- 4 光学ドライブから光学ドライブブラケットを取り外します [2]。

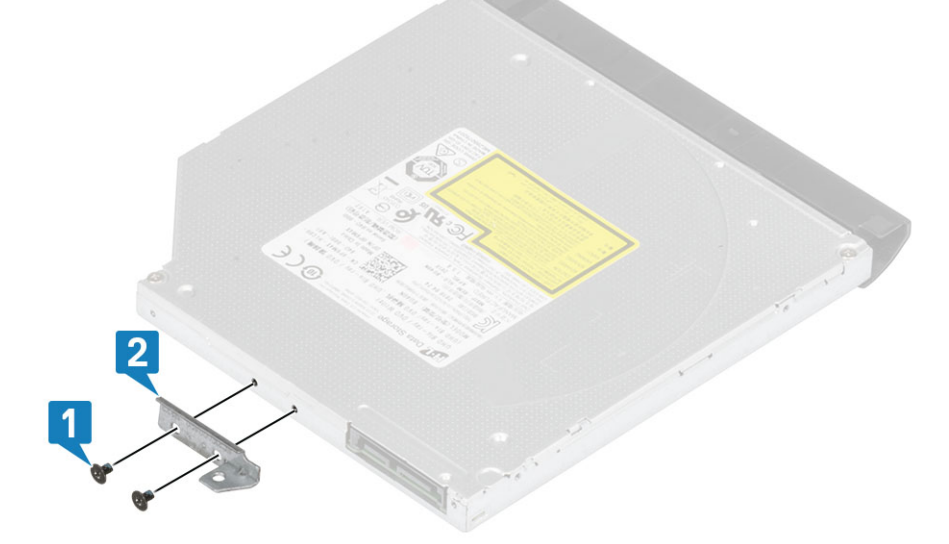

## **オプティカルドライブの取り付け**

- 1 光学ドライブラケットを光学ドライブのネジ穴に合わせます [1]。
- 2 光学ドライブブラケットを固定する 2 本のネジ (M2x3) を取り付けます [2]。

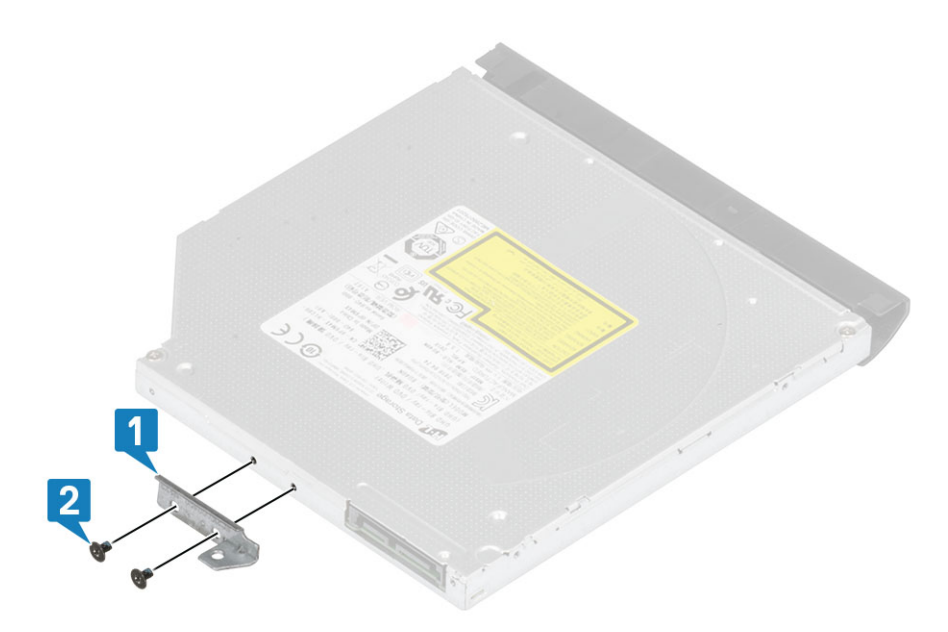

- 光学ドライブ アセンブリーを光学ドライブ ベイに差し込みます[1]。
- 光学ドライブ アセンブリーをベース カバーに固定するネジ(M2x2)を取り付けます[2]。

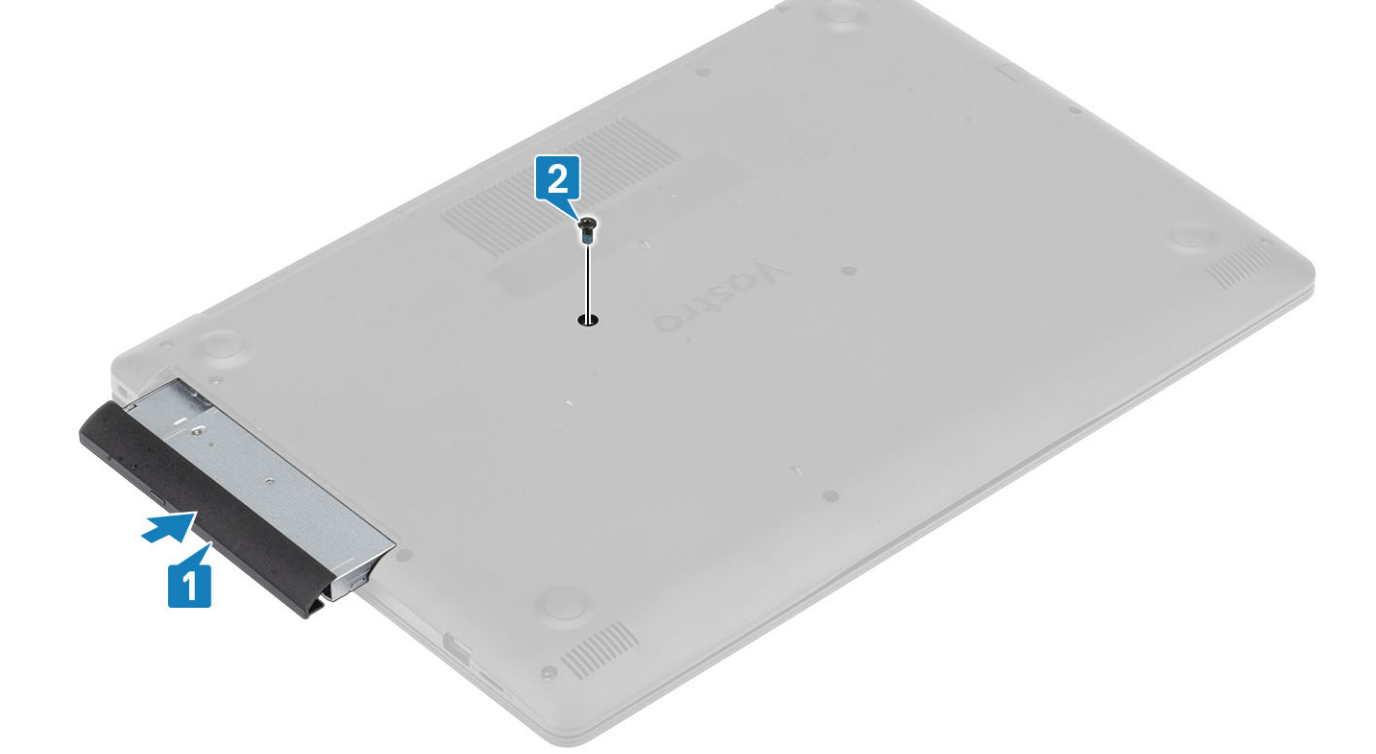

- SD [カード](#page-17-0)を取り付けます。
- [「コンピュータ内部の作業を終えた後に」](#page-8-0)の手順に従います。

<span id="page-21-0"></span>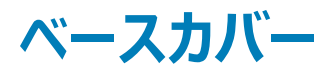

### **ベースカバーの取り外し**

### **前提条件**

- 1 [「コンピュータ内部の作業を始める前に」](#page-5-0)の手順に従います。
- 2 SD [カード](#page-16-0)を取り外します。
- 3 [オプティカルドライブ](#page-18-0)を取り外します。

- 1 ベース カバーをシステムに固定している 3 本の拘束ネジを緩めます [1]。
- 2 ベース カバーをシステムに固定しているネジ (M2x4) を外します [2]。
- 3 ベース カバーをシステムに固定している 2 本のネジ(M2x2)を外します[3]。
- 4 ベース カバーをシステムに固定している 6 本のネジ(M2.5x7)を外します[4]。

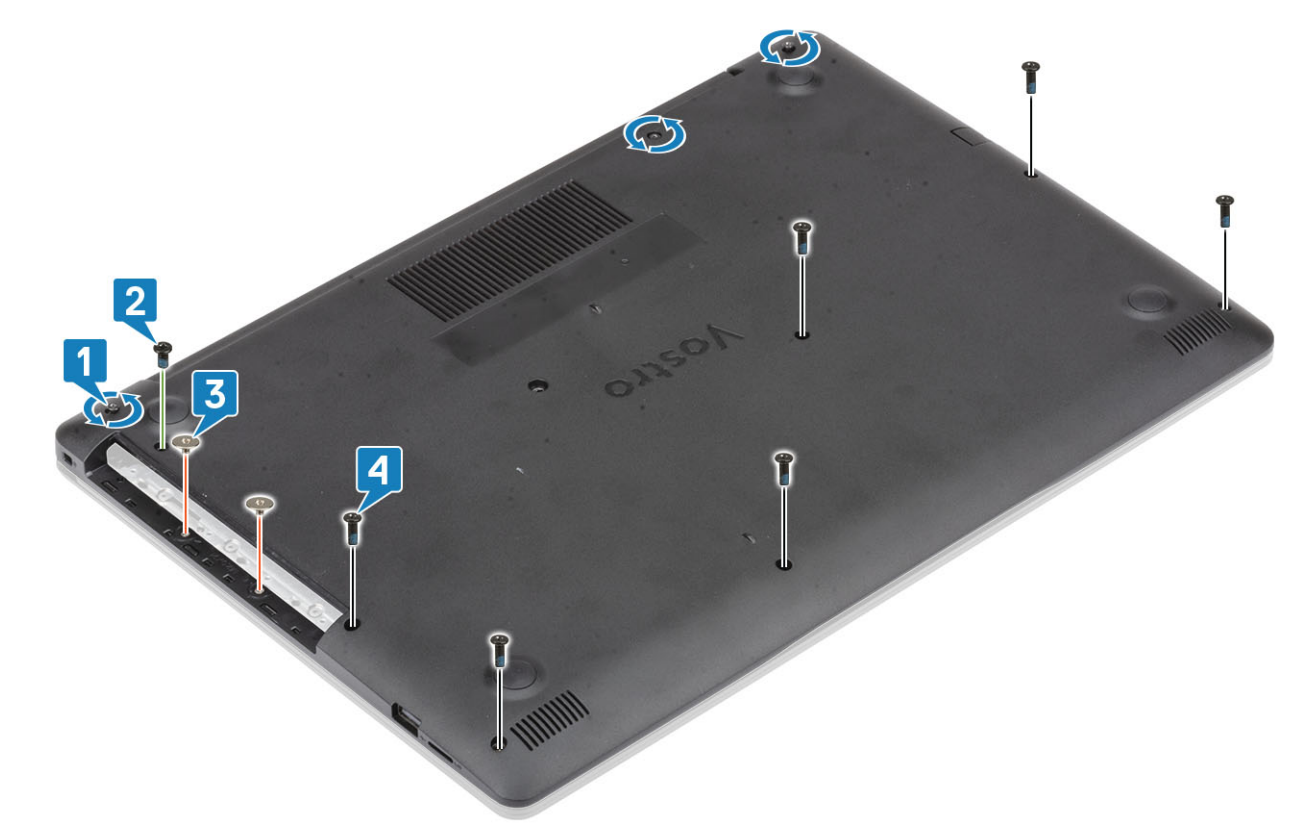

- 5 ベースカバーを右上隅から持ち上げ、続けて全体を同様に持ち上げます[1、2]。
- 6 ベース カバーを持ち上げて、システムから取り外します[3]。

<span id="page-22-0"></span>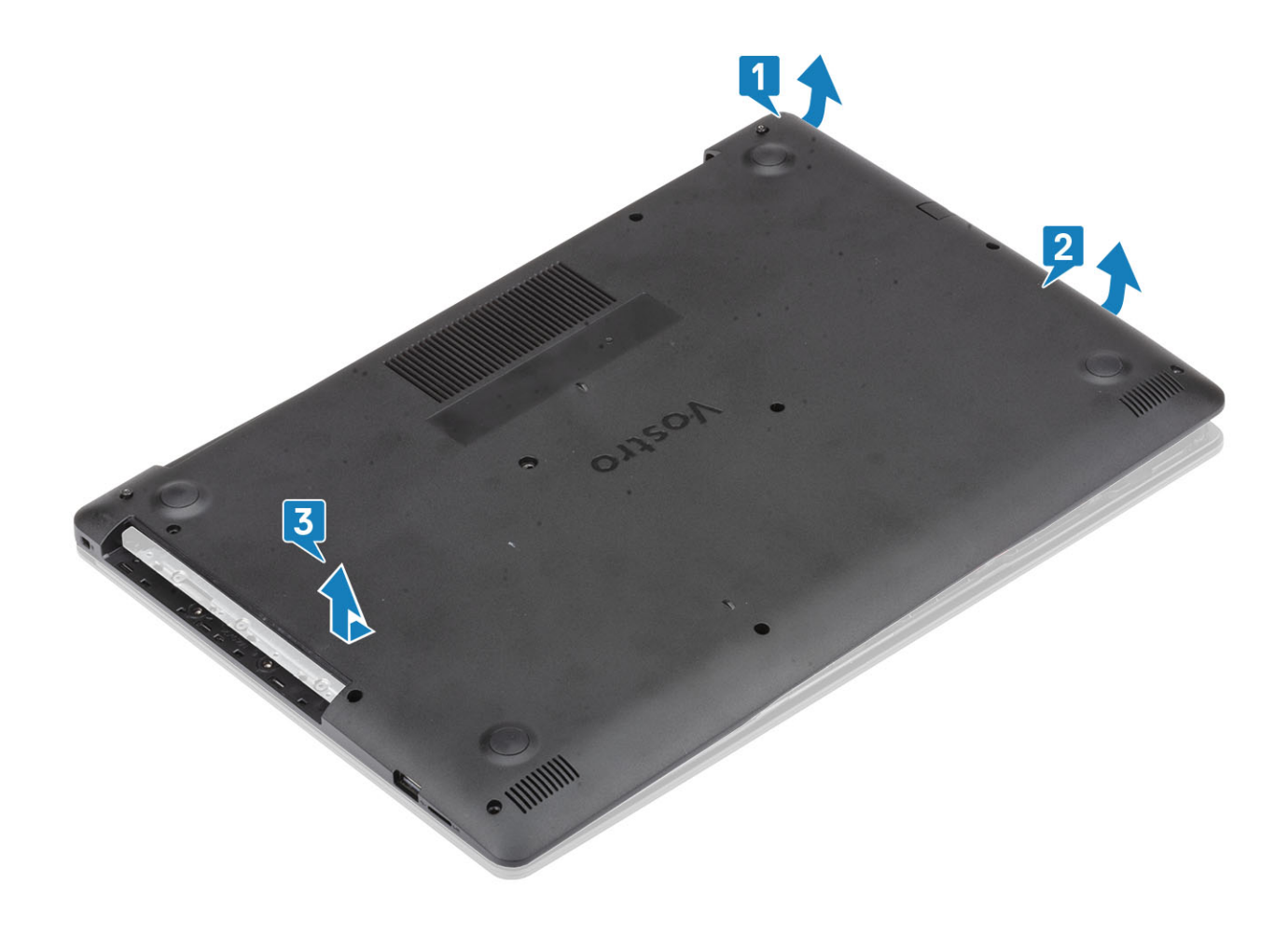

### **ベースカバーの取り付け**

- 1 ベース カバーをパームレストとキーボード アセンブリーにセットします [1]。
- 2 所定の位置に収まるまで、ベースカバーの右側を押し込みます [2、3]。

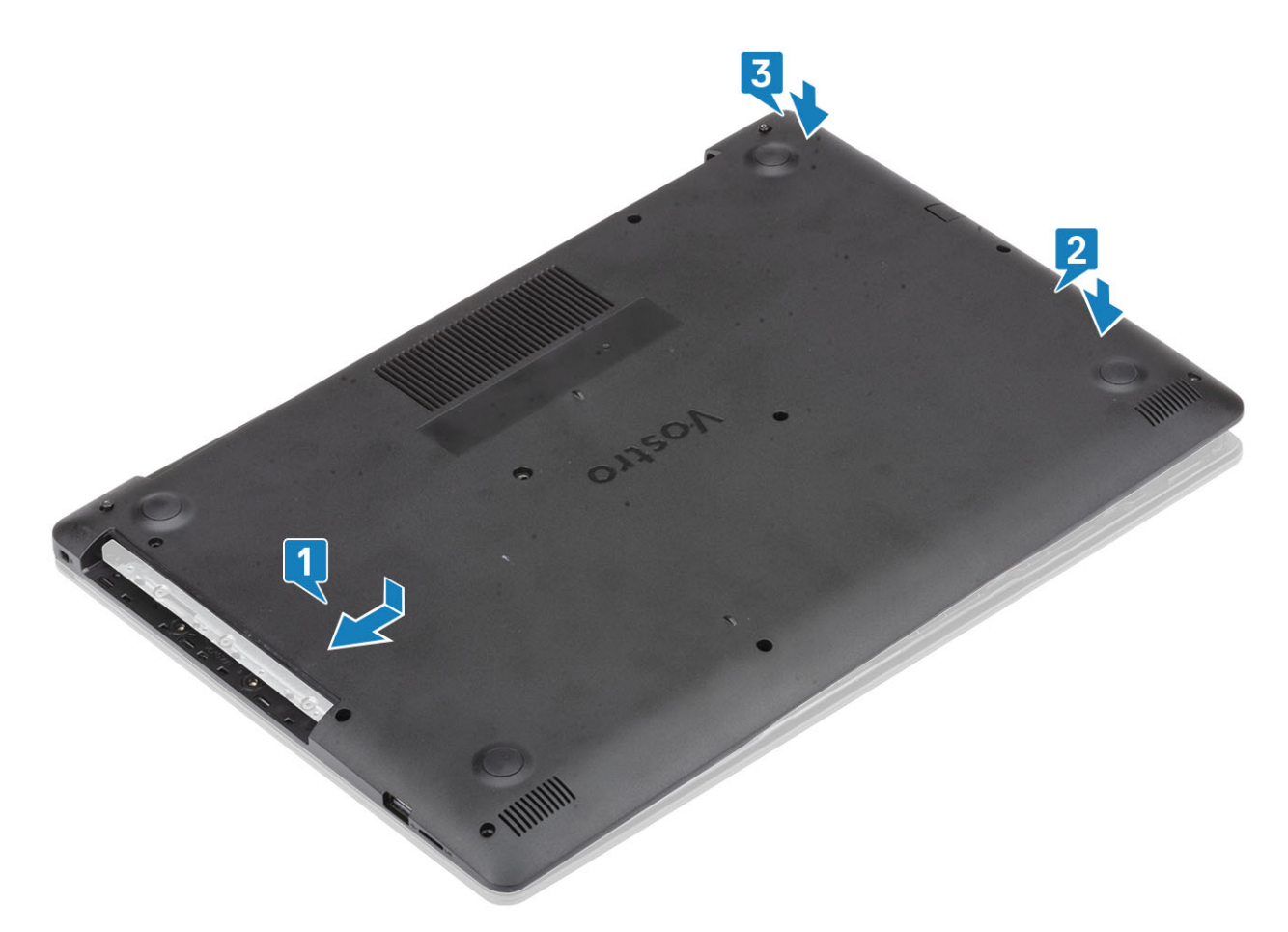

- ベース カバーをパームレストとキーボード アセンブリーに固定する 3 本の拘束ネジを締めます[1]。
- ベース カバーをシステムに固定するネジ(M2x4)を取り付けます[2]。
- ベース カバーをシステムに固定する 2 本のネジ(M2x2)を取り付けます[3]。
- ベース カバーをパームレストとキーボード アセンブリーに固定する 6 本のネジ(M2.5x6)を取り付けます[4]。

<span id="page-24-0"></span>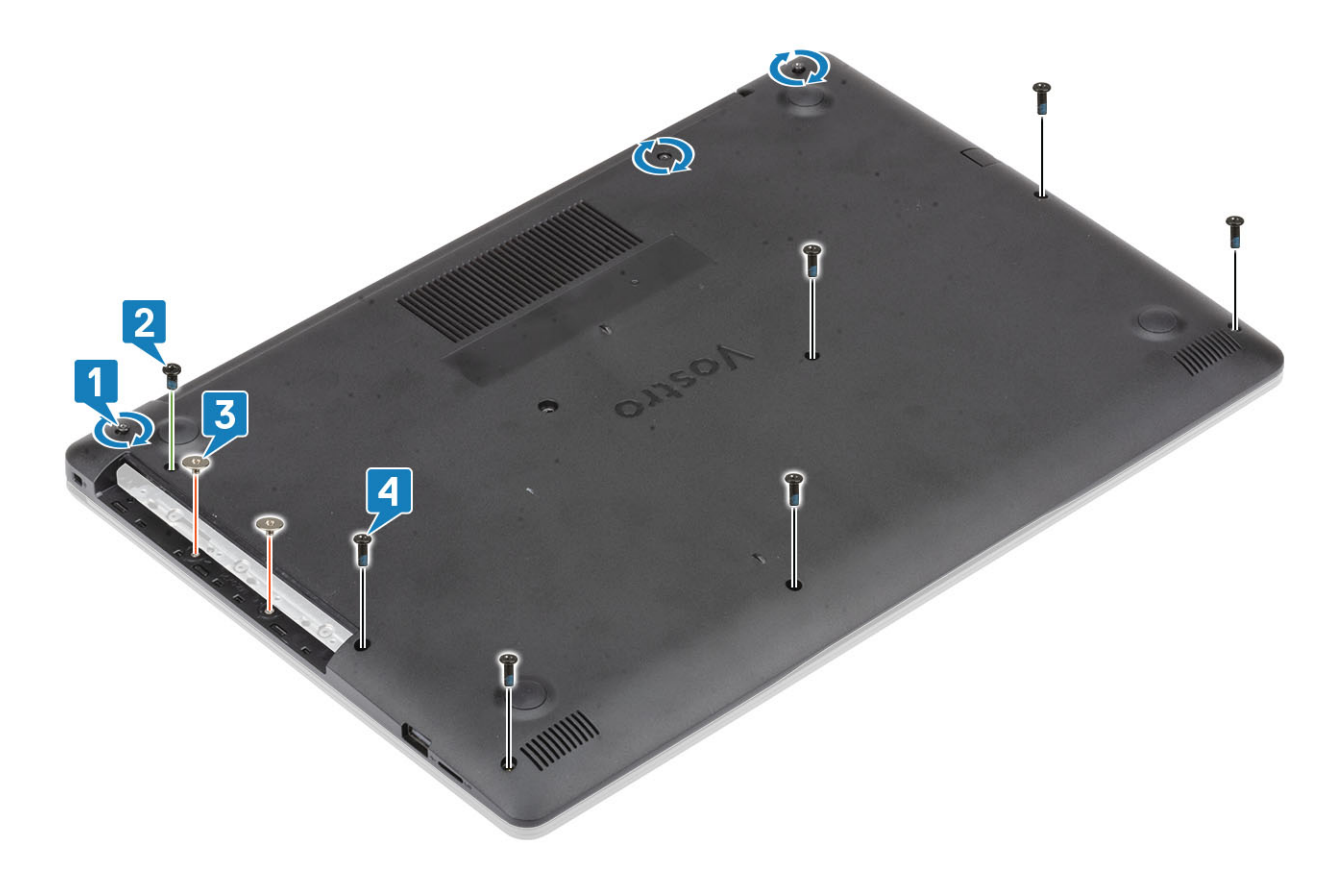

- [光学ドライブを](#page-19-0)取り付けます
- SD [カード](#page-17-0)を取り付けます
- [「コンピューター内部の作業を終えた後に](#page-8-0)」の手順に従います。

## **バッテリー**

## **バッテリーの取り外し**

- [「コンピュータ内部の作業を始める前に」](#page-5-0)の手順に従います。
- [ベースカバーを](#page-21-0)取り外します。
- バッテリーケーブルをシステム基板のコネクタから外します [1]。
- バッテリーをパームレストとキーボード アセンブリーに固定している 4 本の(M2x3)ネジを取り外します[2]。
- バッテリーを持ち上げて、パームレストとキーボード アセンブリーから取り外します[3]。

<span id="page-25-0"></span>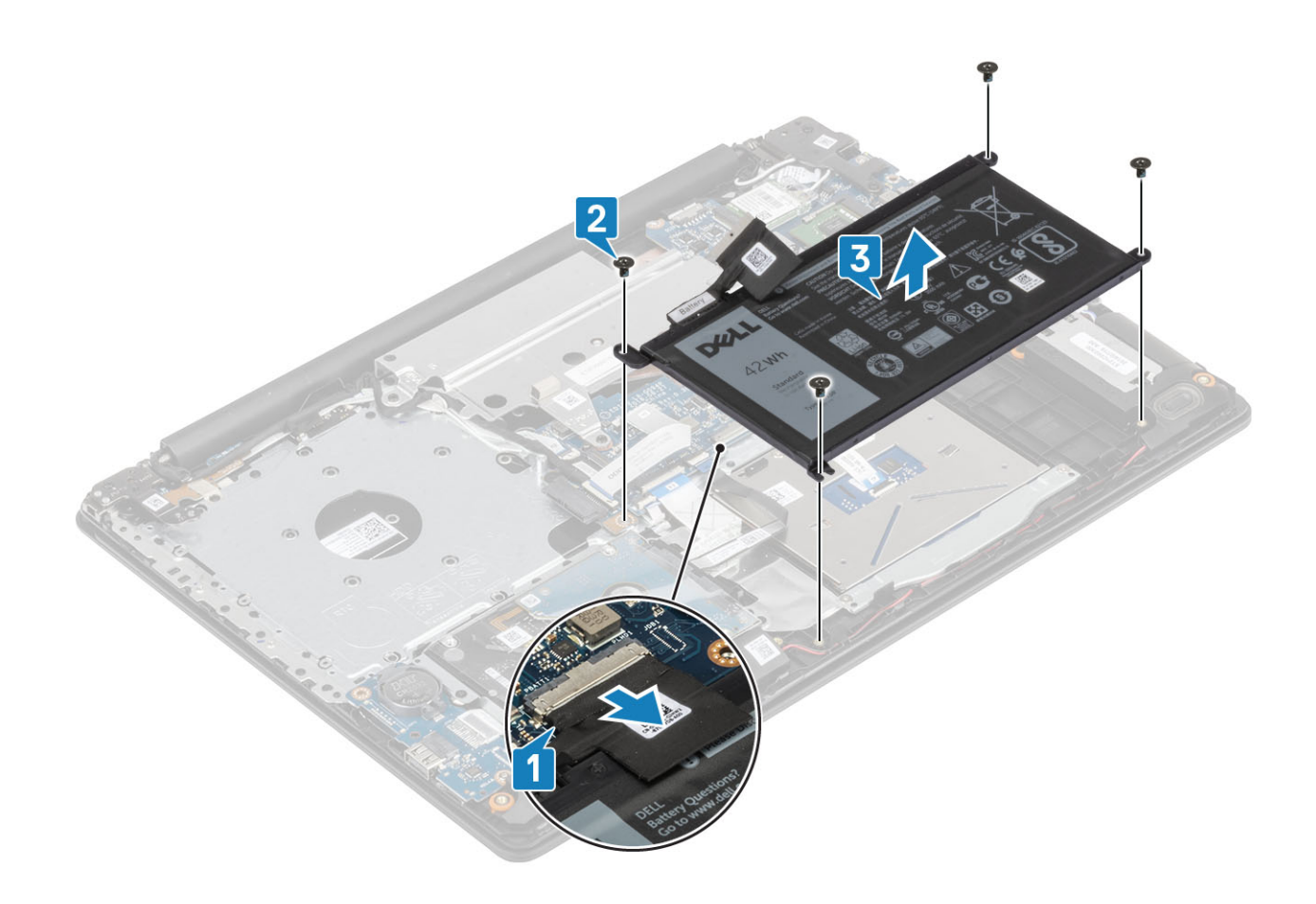

### **バッテリーの取り付け**

- 1 バッテリーのネジ穴をパームレスト アセンブリーのネジ穴に合わせます[1]。
- 2 4本のネジを取り付けてバッテリーをシステムに固定します [2]。
- 3 バッテリー ケーブルをシステム基板のコネクタに接続します [3]。

<span id="page-26-0"></span>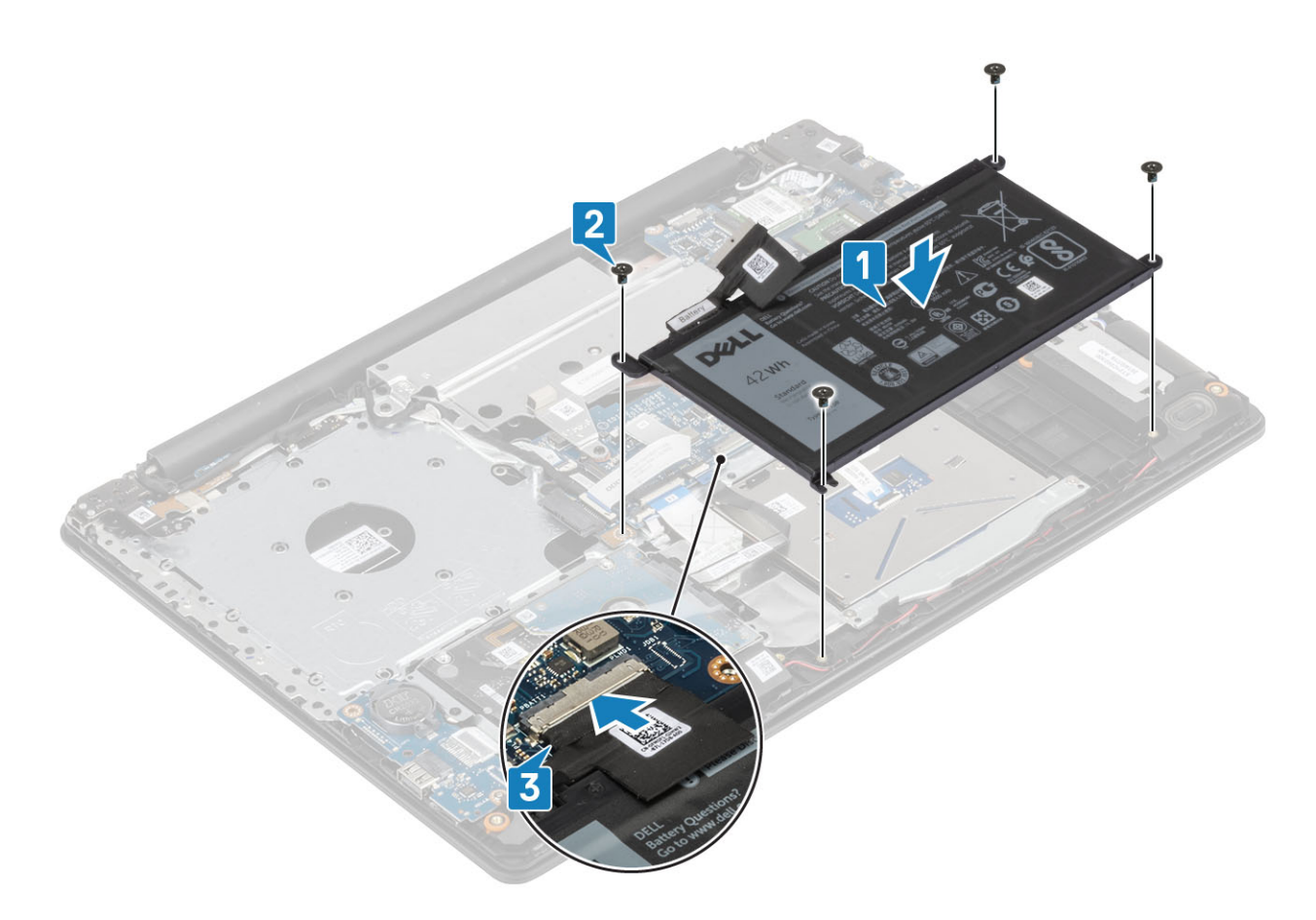

- 1 [ベース](#page-22-0) カバーを取り付けます。
- 2 [「コンピュータ内部の作業を終えた後に」](#page-22-0)の手順に従います。

## **メモリモジュール**

## **メモリモジュールの取り外し**

### **前提条件**

- 1 [「コンピュータ内部の作業を始める前に」](#page-5-0)の手順に従います。
- 2 SD [カード](#page-16-0)を取り外します。
- 3 [オプティカルドライブ](#page-19-0)を取り外します。
- 4 [ベースカバーを](#page-21-0)取り外します。
- 5 [バッテリー](#page-24-0)を取り外します。

- 1 メモリモジュールが持ち上がるまでメモリモジュールを固定しているクリップを引きます [1]。
- 2 メモリモジュールをシステム基板から取り外します [2]。

<span id="page-27-0"></span>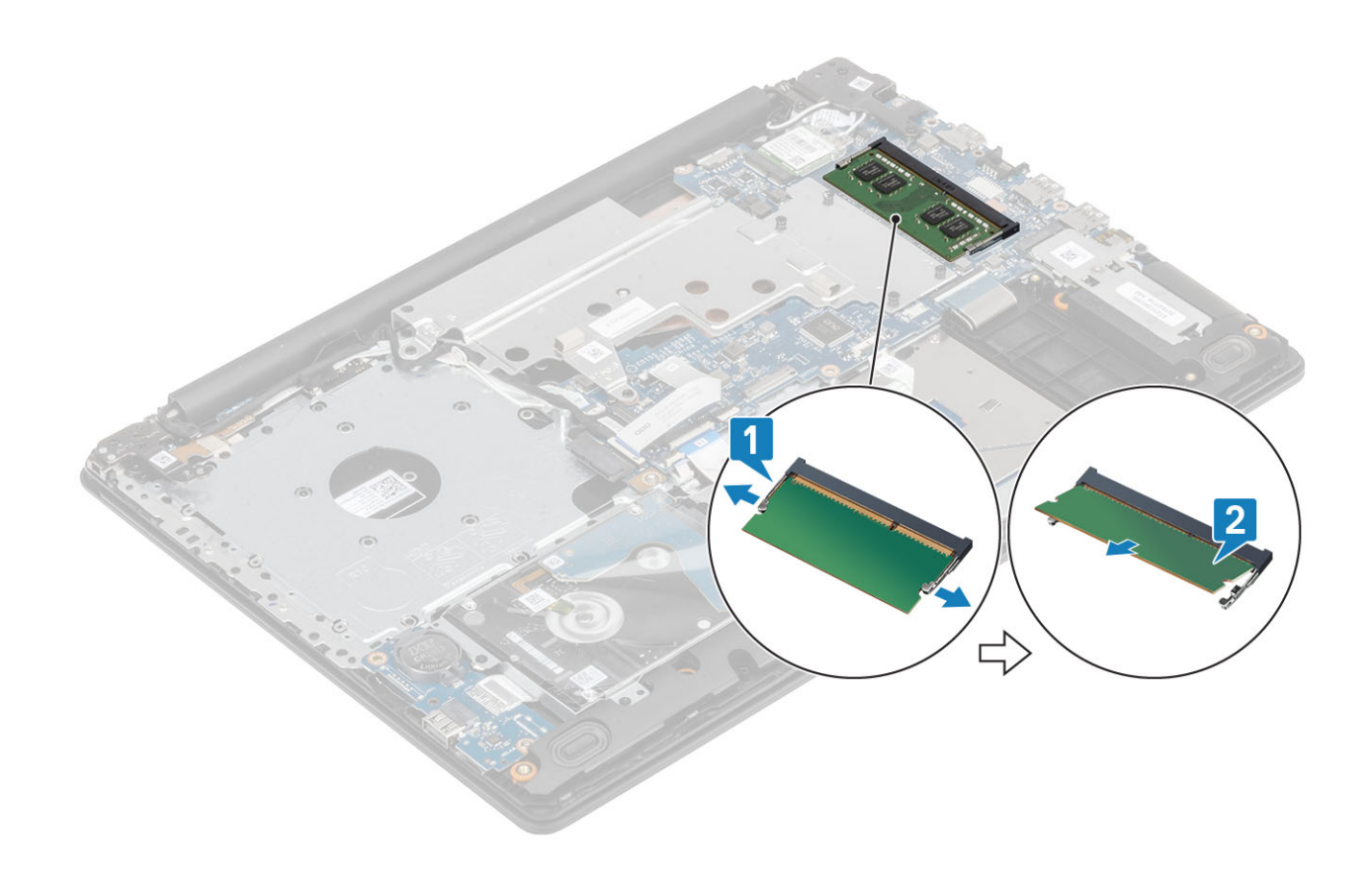

### **メモリモジュールの取り付け**

- 1 メモリ モジュールをメモリ ソケットに差し込みます [1]。
- 2 クリップでメモリ モジュールが固定されるまで、メモリ モジュールを押し込みます[2]。

<span id="page-28-0"></span>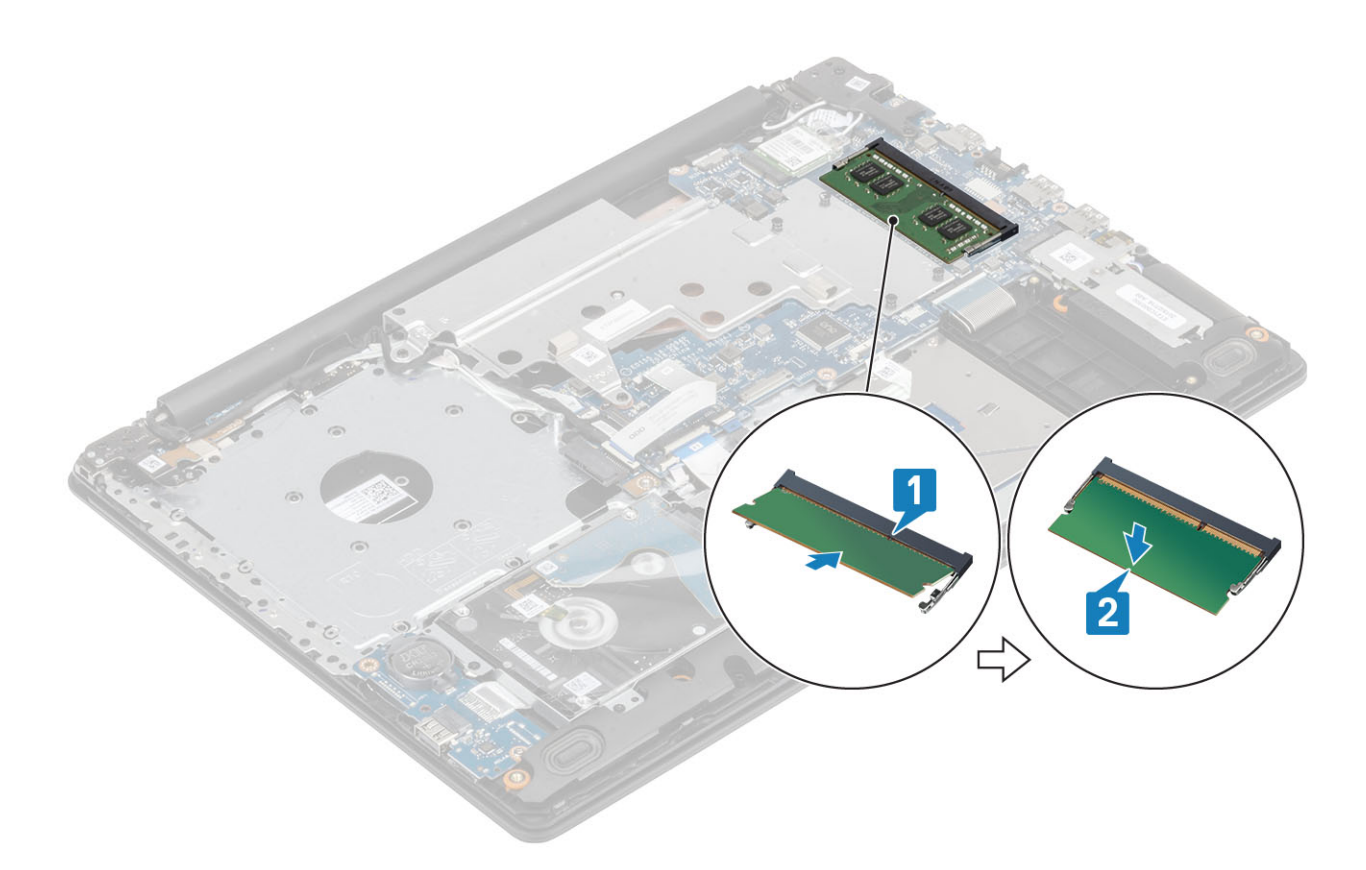

- 1 [バッテリー](#page-25-0)を取り付けます。
- 2 [ベースカバーを](#page-22-0)取り付けます。
- 3 [光学ドライブを](#page-19-0)取り付けます。
- 4 SD [カード](#page-17-0)を取り付けます。
- 5 [「コンピュータ内部の作業を終えた後に」](#page-8-0)の手順に従います。

# M2.SATA **ソリッドステートドライブ** (SSD)

## M.2 2280 **ソリッド ステート ドライブの取り外し**

#### **前提条件**

- 1 [「コンピュータ内部の作業を始める前に」](#page-5-0)の手順に従います。
- 2 SD[カード](#page-16-0)を取り外します。
- 3 [オプティカルドライブ](#page-19-0)を取り外します。
- 4 [ベースカバーを](#page-21-0)取り外します。
- 5 [バッテリー](#page-24-0)を取り外します。

- 1 SSD サーマル プレートとソリッドステート ドライブをパームレストとキーボード アセンブリーに固定している拘束ネジを緩めます [1]。
- 2 SSD をシステムに固定している 1本のネジ (M2x3) を取り外します [2]。
- 3 コネクタから SSD サーマル プレートを持ち上げてシステムから外します [3]。
- 4 SSD サーマル プレートをシステム基板のコネクタから引き出します。[4]

<span id="page-29-0"></span>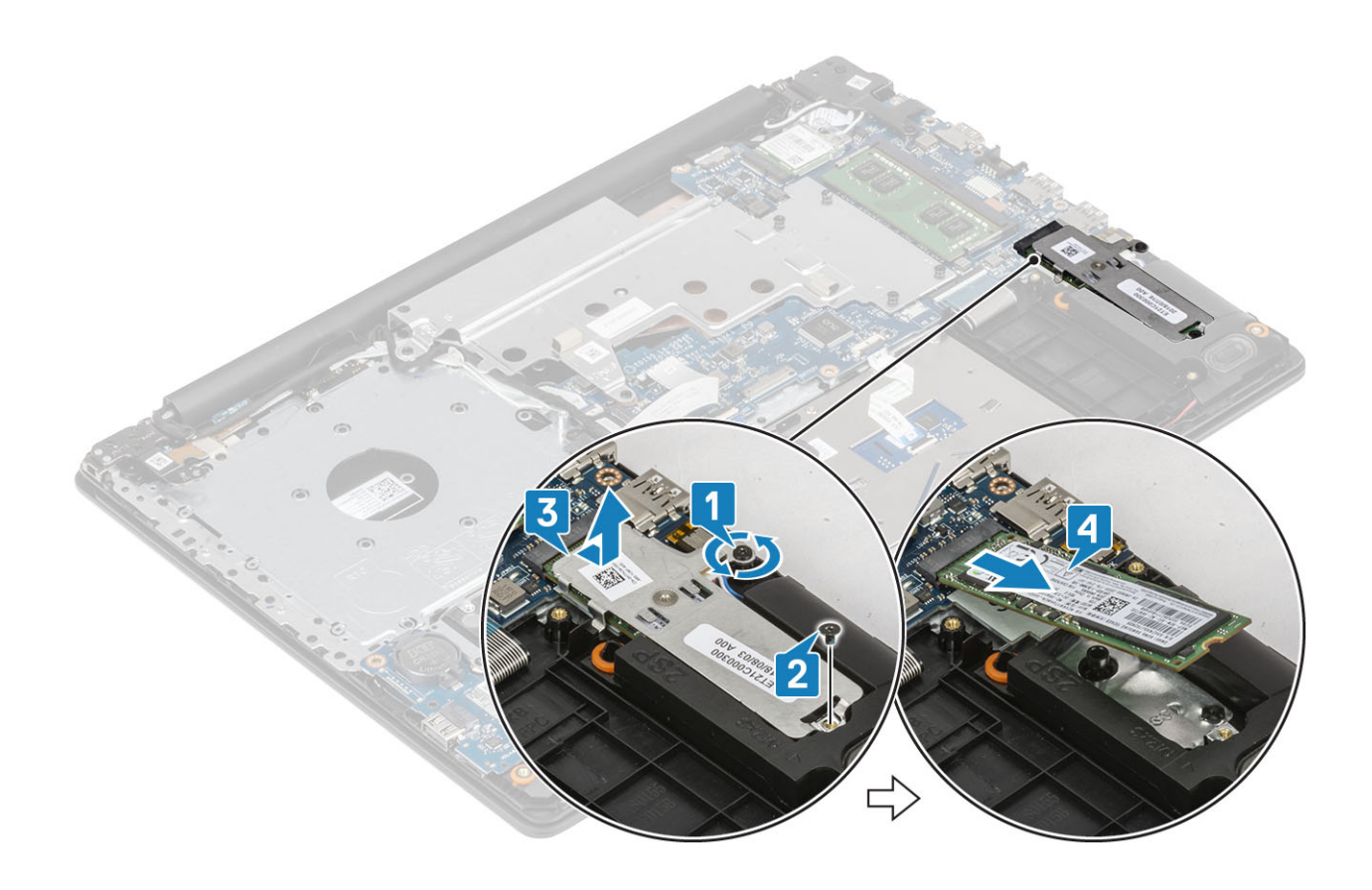

## M.2 2280 **ソリッド ステート ドライブの取り付け**

- 1 ソリッドステート ドライブをスライドさせて、ソリッドステート ドライブ スロットに挿入します[1]。
- 2 図に示すように、サーマルパッドを SSD にセットします [2]。
- 3 サーマル プレートをパームレストとキーボード アセンブリーに固定する拘束ネジを締めます [3]。
- 4 サーマル プレートをパームレストとキーボード アセンブリーに固定する 1 本のネジ(M2x3)を取り付けます[4]。

<span id="page-30-0"></span>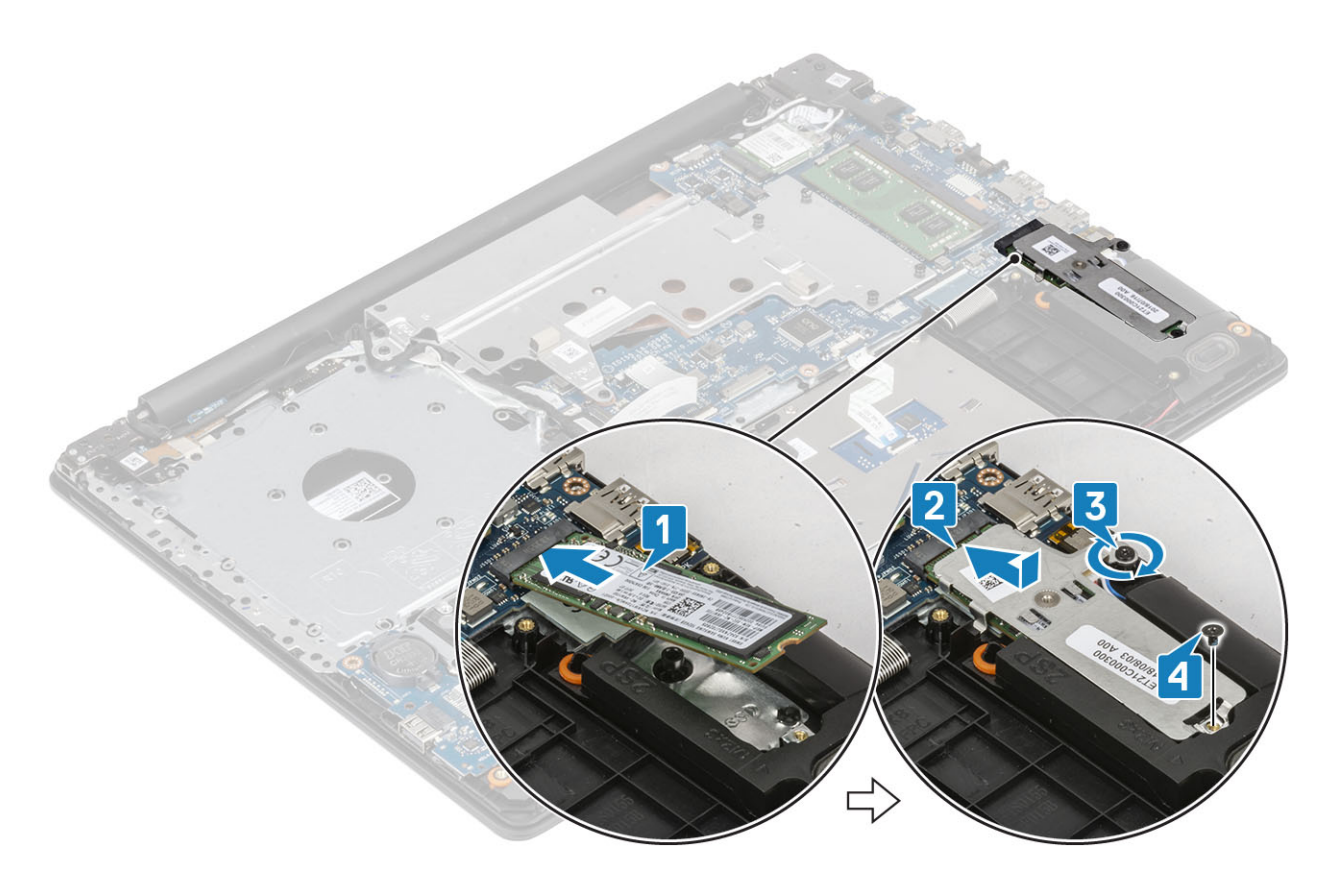

- 1 [バッテリー](#page-25-0)を取り付けます。
- 2 [ベースカバーを](#page-22-0)取り付けます。
- 3 [光学ドライブを](#page-19-0)取り付けます。
- 4 SD [カード](#page-17-0)を取り付けます。
- 5 [「コンピュータ内部の作業を終えた後に」](#page-8-0)の手順に従います。

### M.2 2230 **ソリッド ステート ドライブの取り外し**

#### **前提条件**

- 1 [「コンピュータ内部の作業を始める前に」](#page-5-0)の手順に従います。
- 2 SD [カード](#page-16-0)を取り外します。
- 3 [オプティカルドライブ](#page-19-0)を取り外します。
- 4 [ベースカバーを](#page-21-0)取り外します。
- 5 [バッテリー](#page-24-0)を取り外します。

- 1 SSD サーマル プレートとソリッドステート ドライブをパームレストとキーボード アセンブリーに固定している拘束ネジを緩めます [1]。
- 2 SSD をシステムに固定しているネジを外します [2]。
- 3 SSD サーマル プレートをコネクタからスライドさせて持ち上げ、システムから外します [3]。

<span id="page-31-0"></span>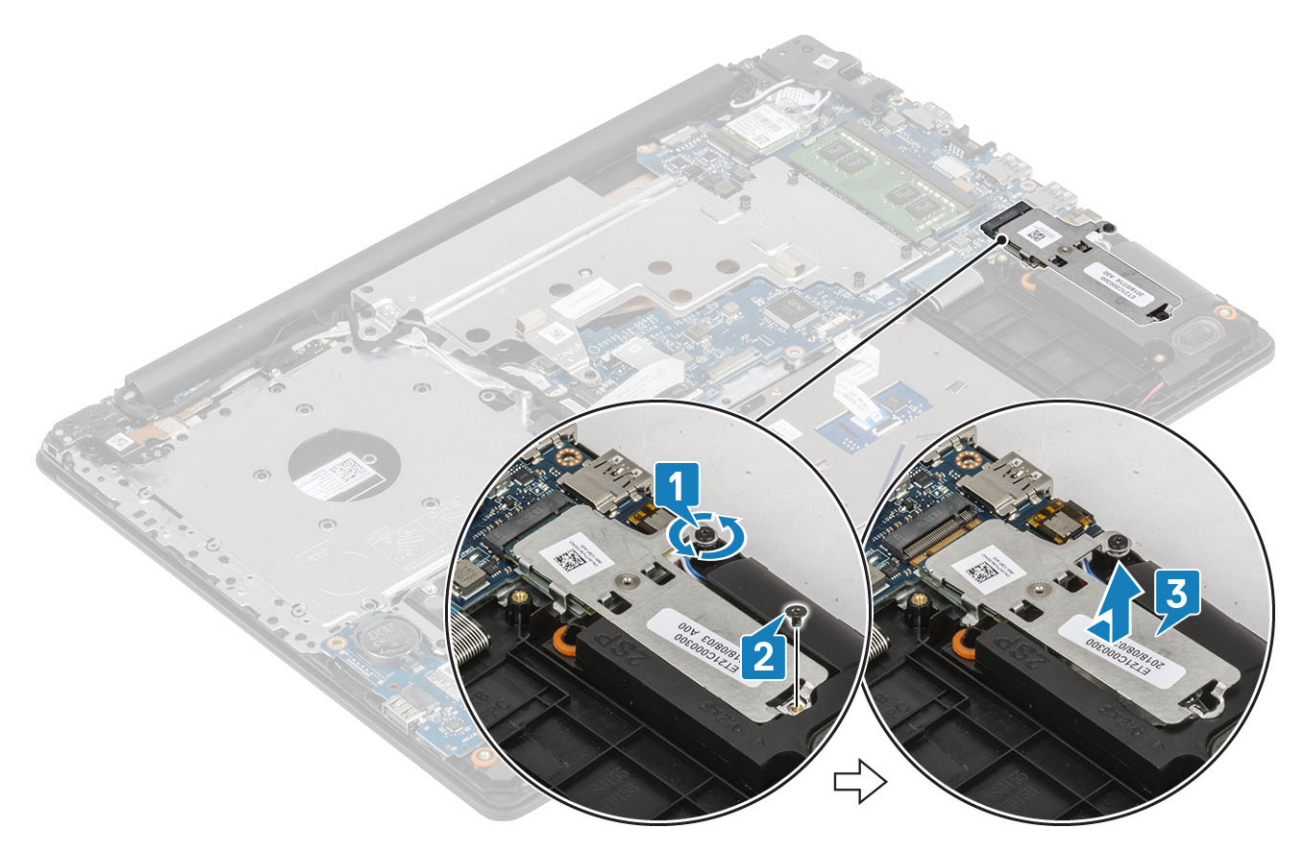

- サーマル プレートを裏返します。
- ソリッドステート ドライブをサーマル プレートに固定している(M2x2)ネジを外します[1]。
- ソリッドステート ドライブを持ち上げてサーマル プレートから外します[2]。

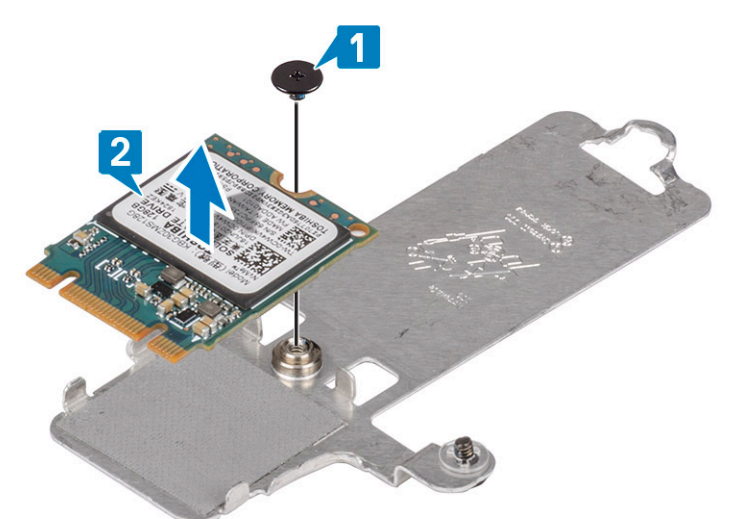

## M.2 2230 **ソリッド ステート ドライブの取り付け**

- ソリッドステート ドライブをサーマル プレートのスロットに差し込みます[1]。
- 2 ソリッドステート ドライブをサーマル プレートに固定する 1 本のネジ (M2x2) を取り付けます [2]。

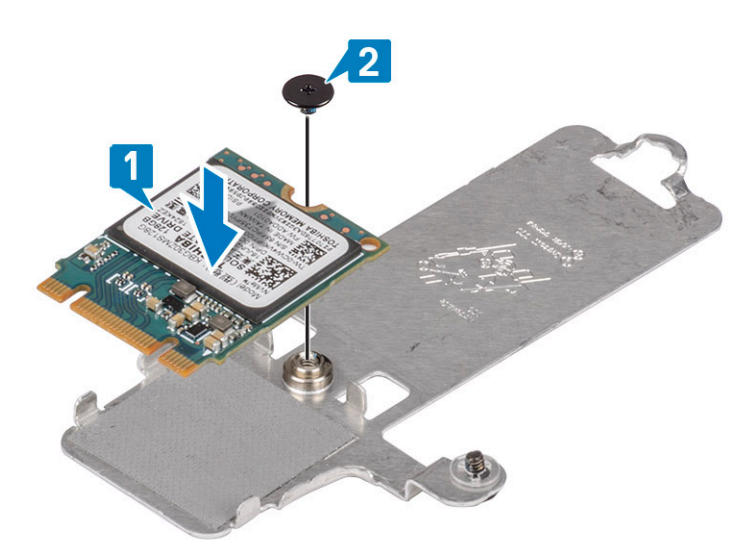

- 3 ソリッドステート ドライブのサーマル プレートをスライドさせて、ソリッドステート ドライブ スロットに挿入します [1]。
- 4 サーマル プレートをパームレストとキーボード アセンブリーに固定する拘束ネジを締めます [2]。
- 5 サーマル プレートをパームレストとキーボード アセンブリーに固定する(M2x3)ネジを取り付けます[3]。

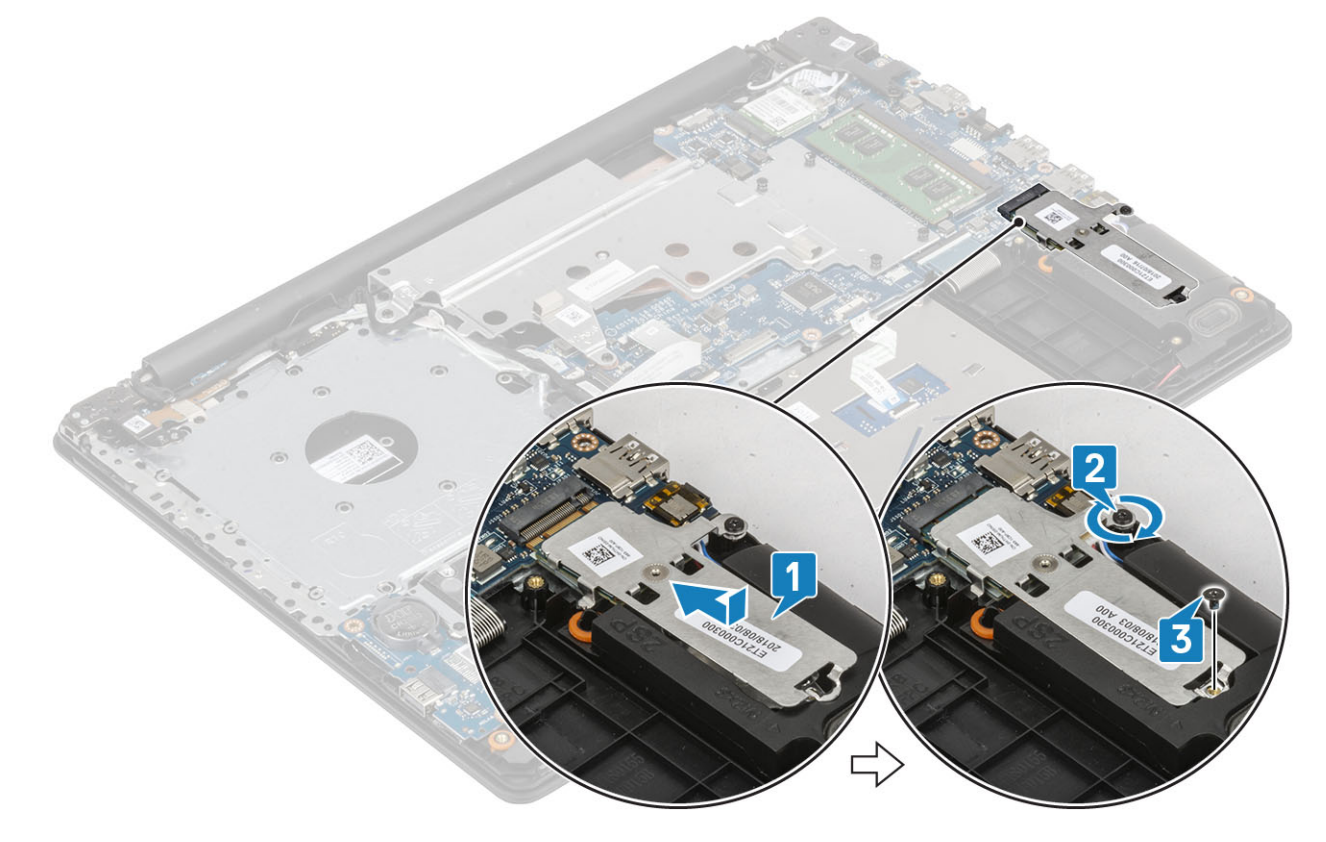

- 1 [バッテリー](#page-25-0)を取り付けます。
- 2 [ベースカバーを](#page-22-0)取り付けます。
- 3 [光学ドライブを](#page-19-0)取り付けます。
- 4 SD [カード](#page-17-0)を取り付けます。
- 5 [「コンピュータ内部の作業を終えた後に」](#page-8-0)の手順に従います。

# <span id="page-33-0"></span>I/O **ボード**

## I/O **ボードの取り外し**

- 1 ラッチを開き、I/O ボード ケーブルをシステム基板から外します [1]。
- 2 I/O ボードをパームレストとキーボード アセンブリーに固定しているネジ (M2x4) を外します [2]。
- 3 I/O ボードを持ち上げて、パームレストとキーボード アセンブリーから取り外します [3]。

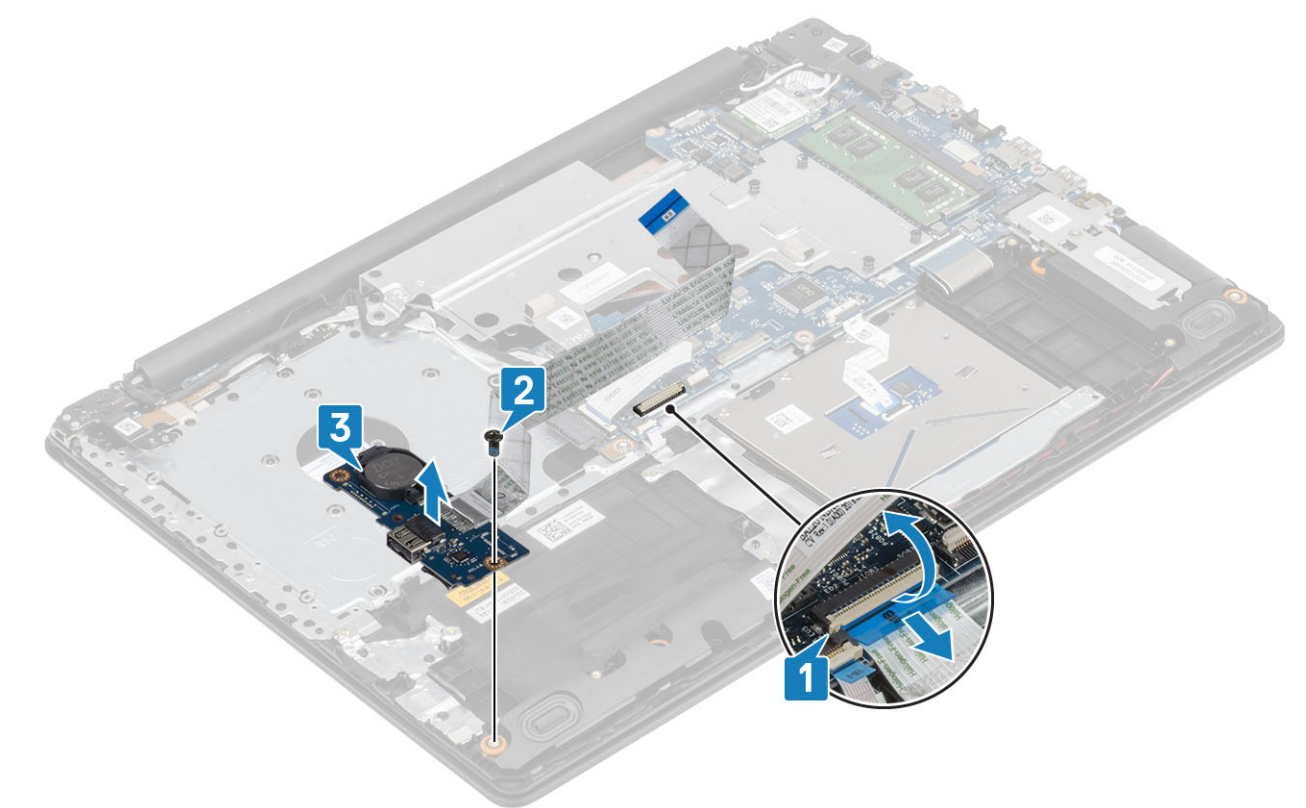

## IO **ボードの取り付け**

- 1 位置合わせポストを使用して、I/O ボードをパームレストとキーボード アセンブリーにセットします [1]。
- 2 I/O ボードをパームレストとキーボード アセンブリーに固定するネジ (M2x4) を取り付けます [2]。
- 3 IO ボード ケーブルをシステム基板のコネクタに接続します [3]。

<span id="page-34-0"></span>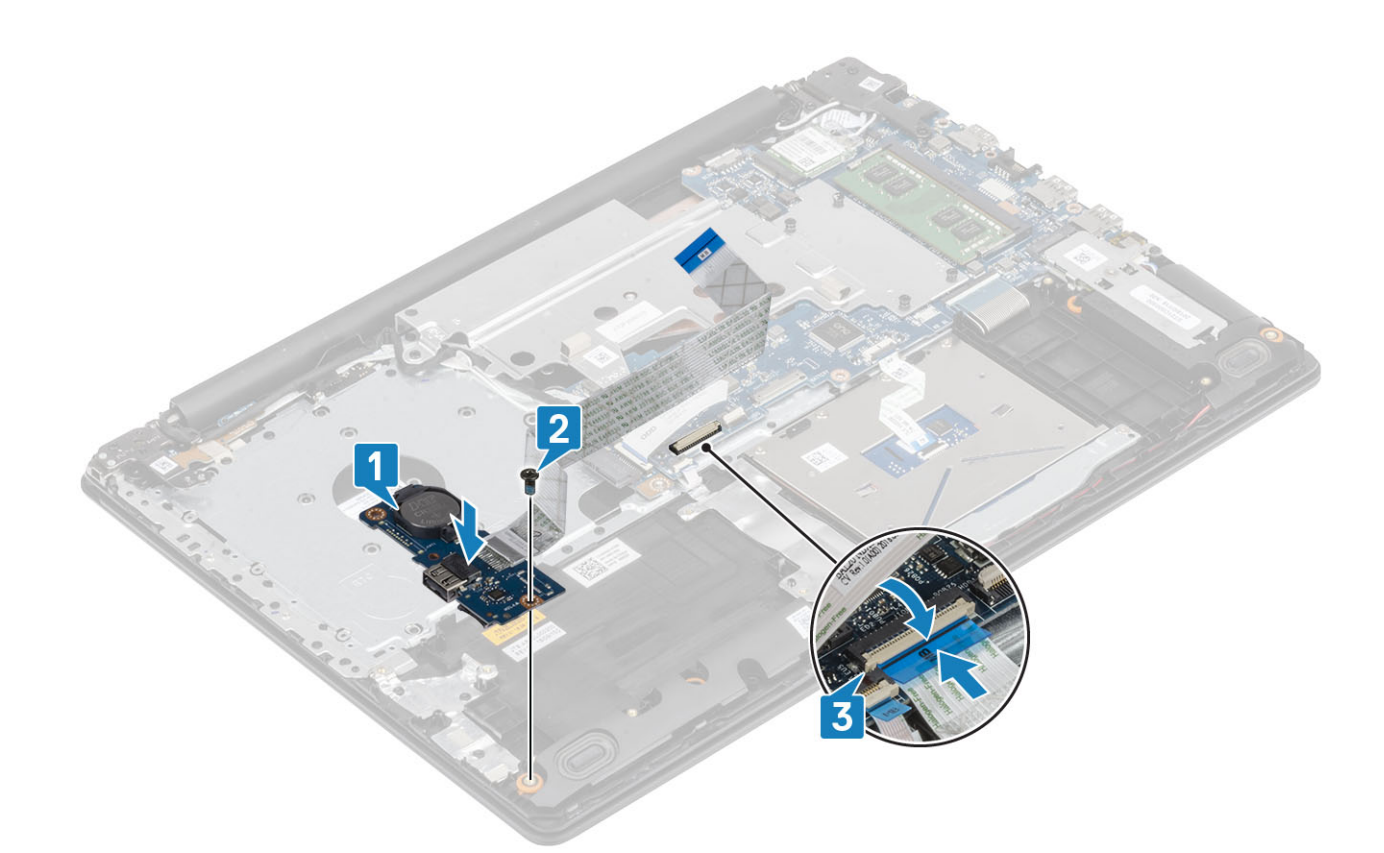

# **タッチパッド**

### **タッチパッドの取り外し**

### **前提条件**

- 1 [「コンピュータ内部の作業を始める前に」](#page-5-0)の手順に従います。
- 2 SD [カード](#page-16-0)を取り外します。
- 3 [オプティカルドライブ](#page-19-0)を取り外します。
- 4 [ベースカバーを](#page-21-0)取り外します。
- 5 [バッテリー](#page-24-0)を取り外します。

- 1 ラッチを開いて、ハードドライブ ケーブルをシステム基板から外します [1]。
- 2 ラッチを開き、タッチパッド ケーブルをシステム基板から外します [2]。
- 3 タッチパッドをパームレストとキーボード アセンブリーに固定しているテープを慎重に剥がします [3]。

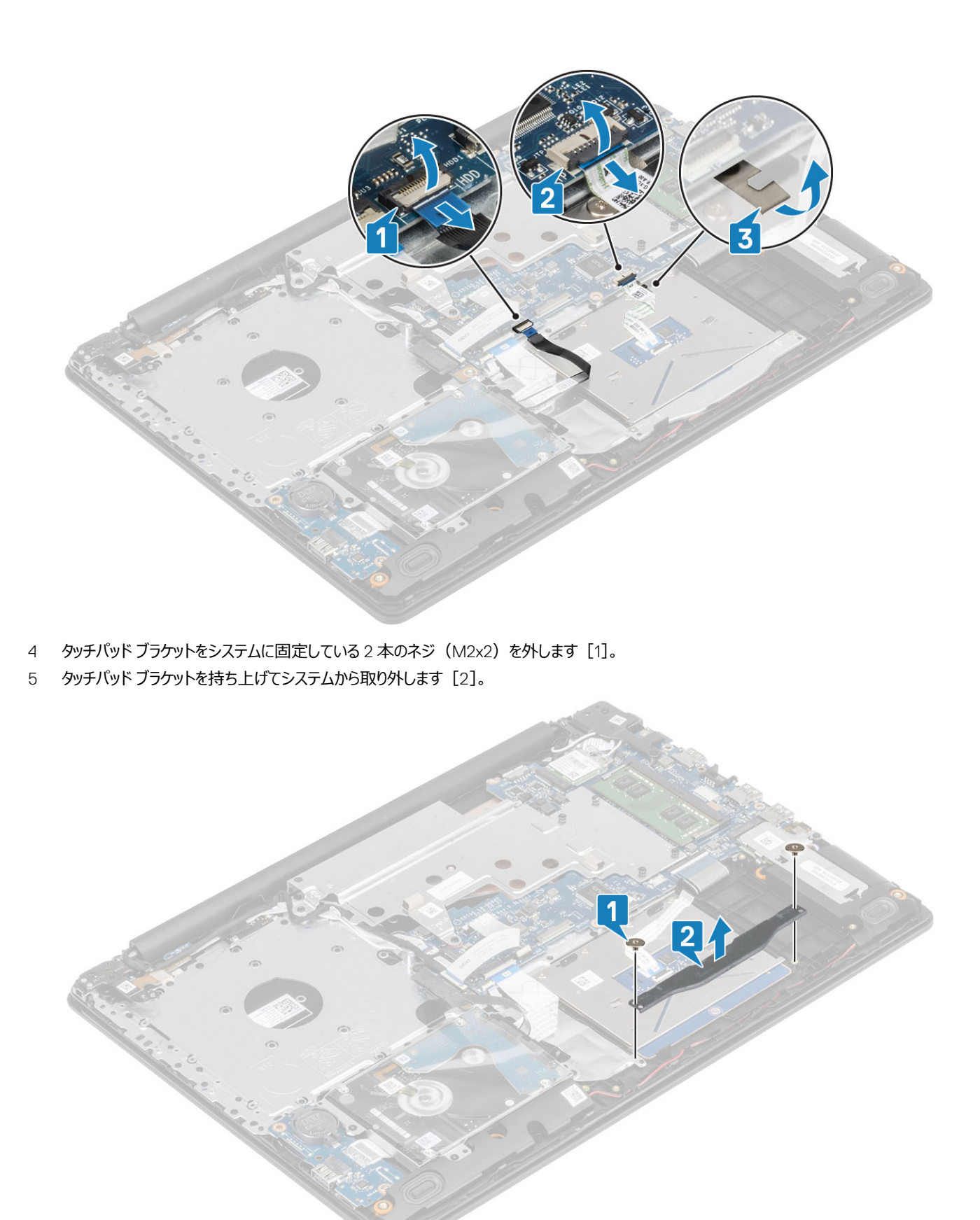

- 6 タッチパッドをパームレストとキーボード アセンブリーに固定している 4 本のネジ (M2x2) を取り外します [1]。
- タッチパッドを持ち上げて、パームレストとキーボード アセンブリーから取り外します[2]。
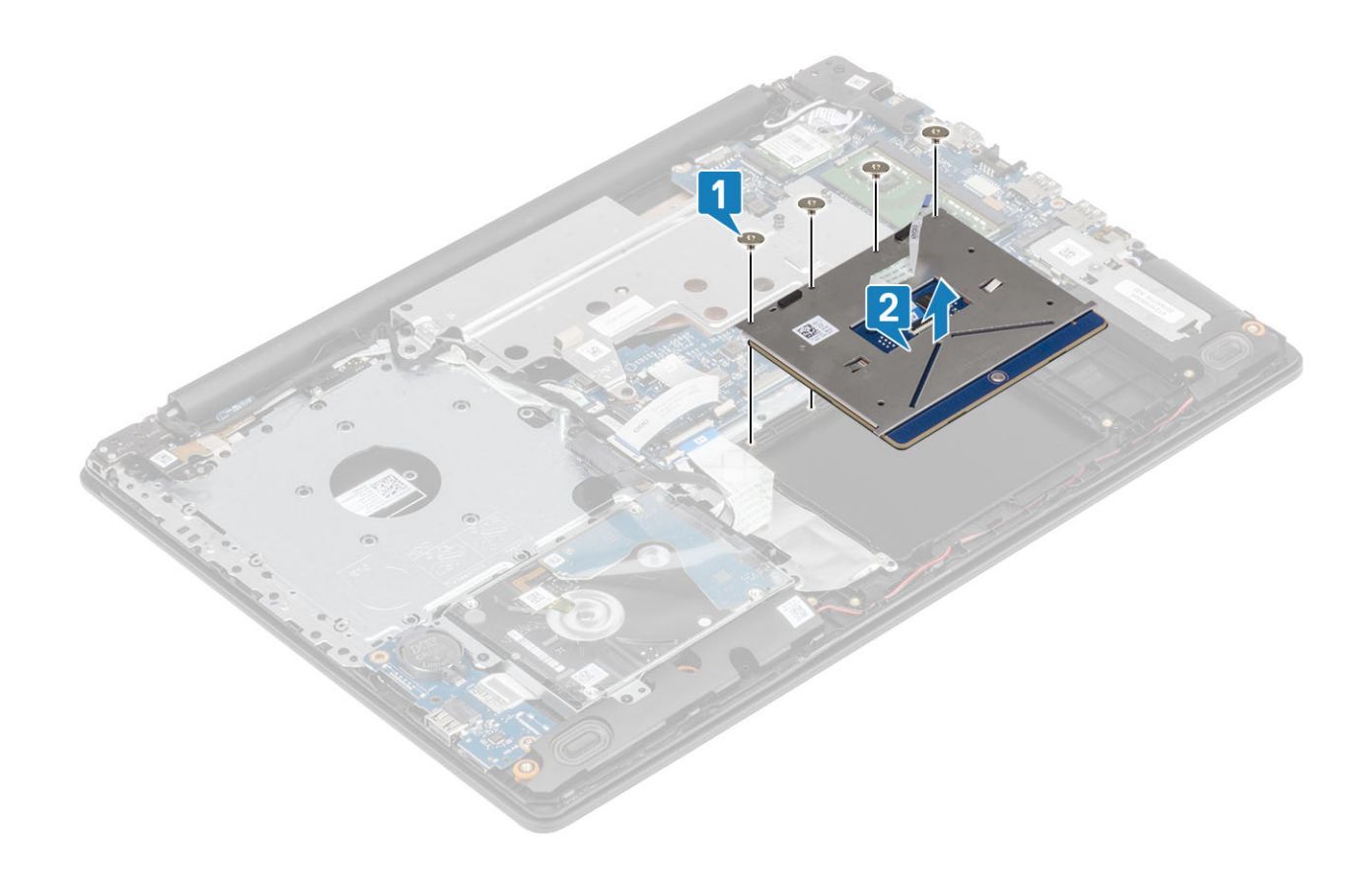

### **タッチパッドの取り付け**

### **このタスクについて**

**メモ**: **タッチパッドがパーム レストとキーボード アセンブリーにあるガイドと揃っていて、タッチパッドの両側のギャップが等しいことを確認します。**

- 1 タッチパッドをパームレストとキーボード アセンブリーのスロットに差し込みます[1]。
- 2 タッチパッドをパームレストとキーボード アセンブリーに固定する 4 本のネジ (M2x2) を取り付けます [2]。

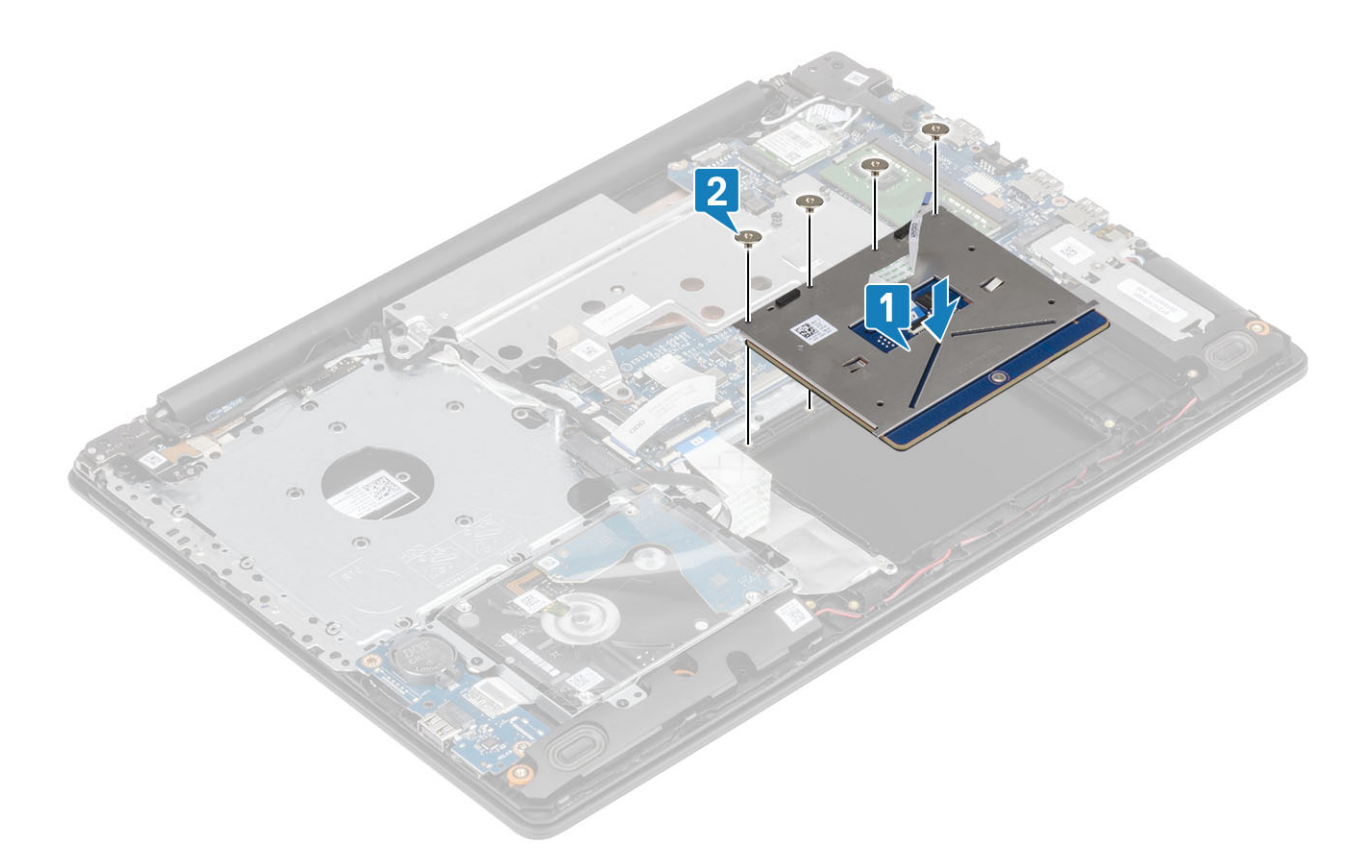

- 3 タッチパッド ブラケットをパームレストとキーボード アセンブリーのネジ穴に合わせてセットします [1]。
- 4 タッチパッド ブラケットをパームレストとキーボード アセンブリーに固定する 2 本のネジ (M2x2) を取り付けます [2]。

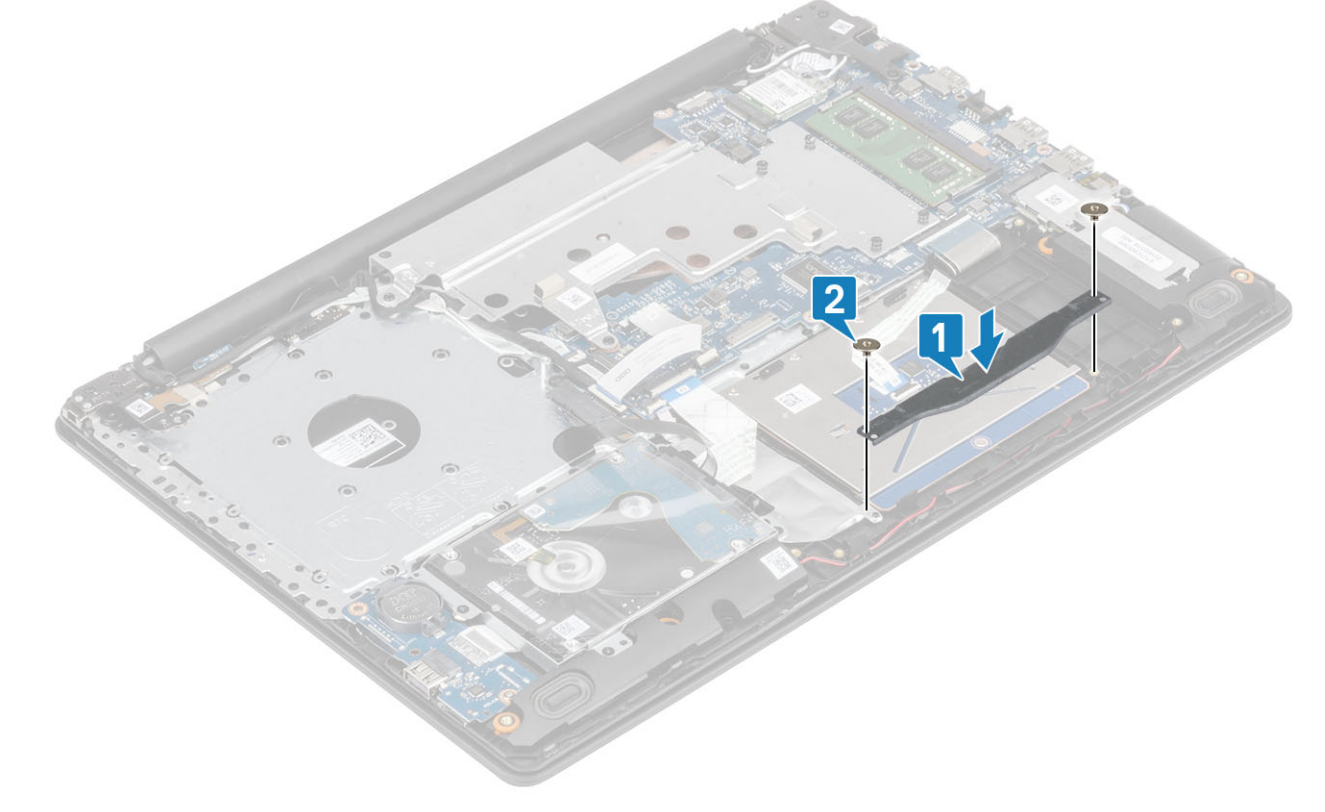

- 5 タッチパッドをパームレストとキーボード アセンブリーに固定するテープを貼り付けます [1]。
- 6 タッチパッド ケーブルをシステム基板のコネクタに差し込み、ラッチを閉じてケーブルを固定します [2]。

<span id="page-38-0"></span>ハードドライブ ケーブルをシステム基板のコネクタに差し込み、ラッチを閉じてケーブルを固定します[3]。

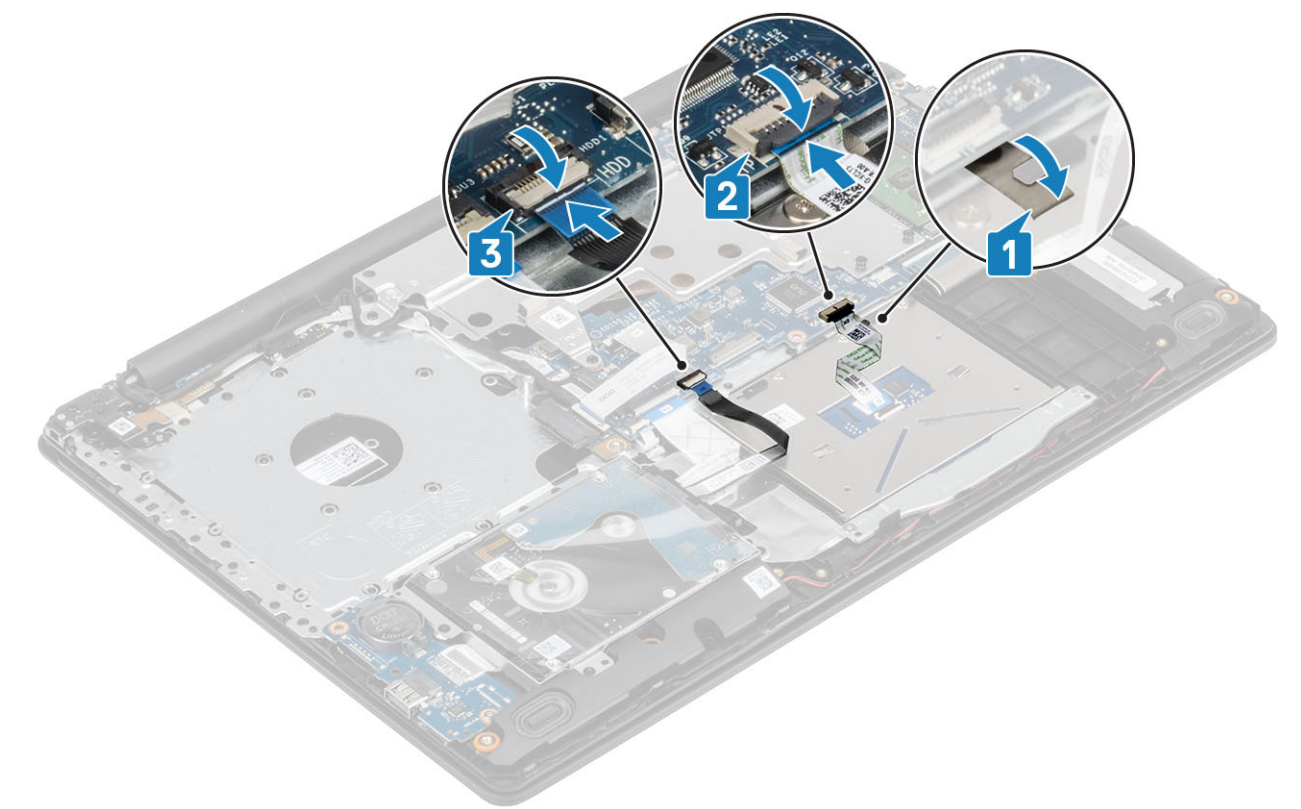

#### **次の手順**

- [バッテリー](#page-25-0)を取り付けます。
- [ベースカバーを](#page-22-0)取り付けます。
- [光学ドライブを](#page-19-0)取り付けます。
- SD [カード](#page-17-0)を取り付けます。
- [「コンピュータ内部の作業を終えた後に」](#page-8-0)の手順に従います。

# **ハードドライブアセンブリー**

## **ハードドライブアセンブリの取り外し**

#### **前提条件**

- [「コンピュータ内部の作業を始める前に」](#page-5-0)の手順に従います。
- SD [カード](#page-16-0)を取り外します。
- [オプティカルドライブ](#page-19-0)を取り外します。
- [ベースカバーを](#page-21-0)取り外します。
- [バッテリー](#page-24-0)を取り外します。

- ラッチを持ち上げて、ハード ドライブ ケーブルをシステム基板から外します[1]。
- 2 ハードドライブアセンブリーをパームレストとキーボード アセンブリーに固定している 4 本のネジ (M2x3) を取り外します [2]。
- ハードドライブアセンブリーをケーブルと一緒に持ち上げ、パームレストとキーボード アセンブリーから外します[3]。

<span id="page-39-0"></span>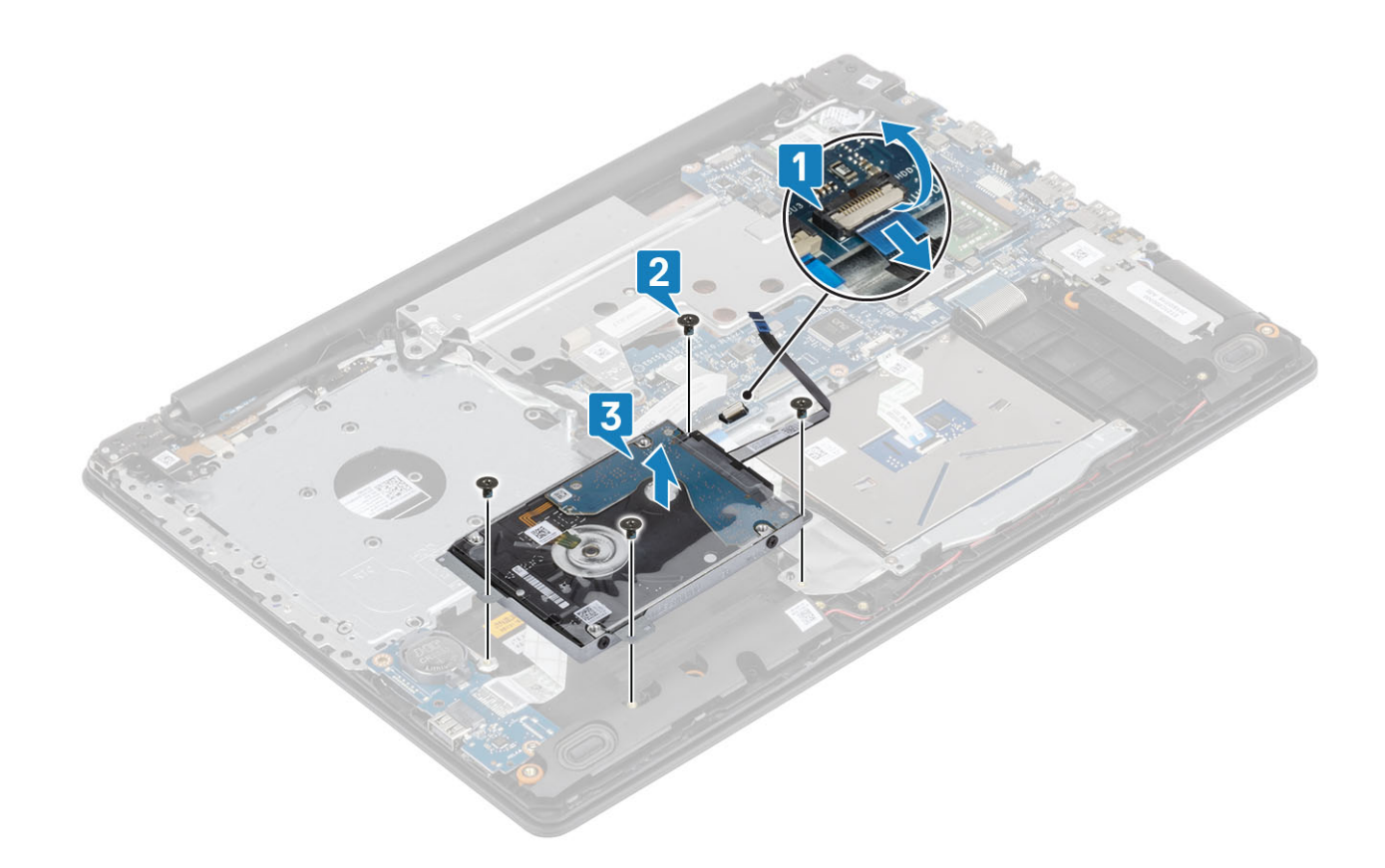

## **ハードドライブアセンブリの取り付け**

- 1 ハードドライブアセンブリーのネジ穴をパームレストとキーボード アセンブリーのネジ穴に合わせます [1]。
- 2 ハードドライブアセンブリーをパームレストとキーボード アセンブリーに固定する 4 本のネジ (M2x3) を取り付けます [2]。
- 3 ハード ドライブ ケーブルをシステム基板に接続し、ラッチを閉じてケーブルを固定します [3]。

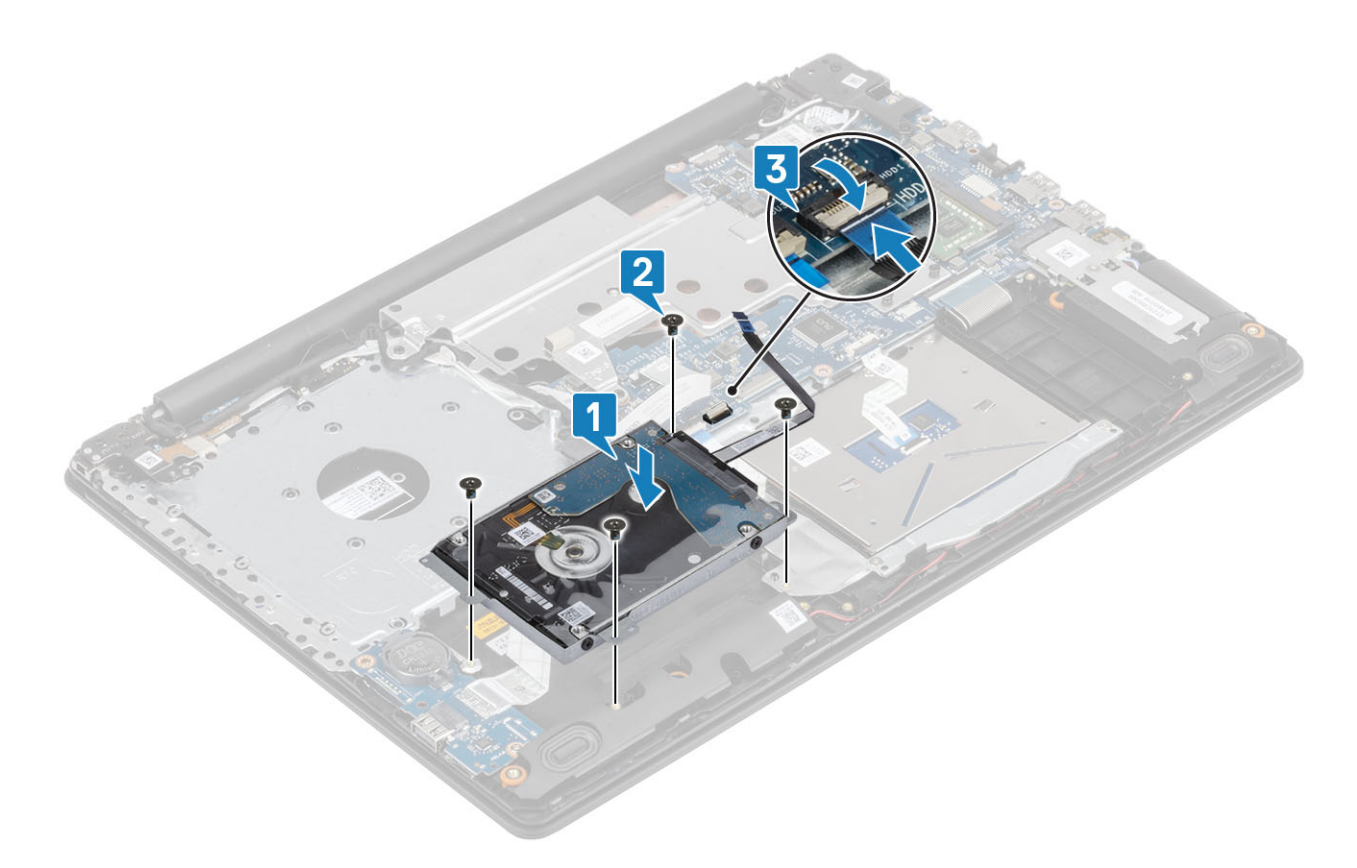

- [バッテリー](#page-25-0)を取り付けます。
- [ベースカバーを](#page-22-0)取り付けます。
- [光学ドライブを](#page-19-0)取り付けます。
- SD [カード](#page-17-0)を取り付けます。
- [「コンピュータ内部の作業を終えた後に」](#page-8-0)の手順に従います。

**ハードドライブ**

## **ハードドライブの取り外し**

### **前提条件**

- [「コンピュータ内部の作業を始める前に」](#page-5-0)の手順に従います。
- SD [カード](#page-16-0)を取り外します。
- [オプティカルドライブ](#page-19-0)を取り外します。
- [ベースカバーを](#page-21-0)取り外します。
- [バッテリー](#page-24-0)を取り外します。
- [ハードドライブアセンブリーを](#page-38-0)取り外します

### **手順**

ハードドライブアセンブリーからインターポーザーを外します。

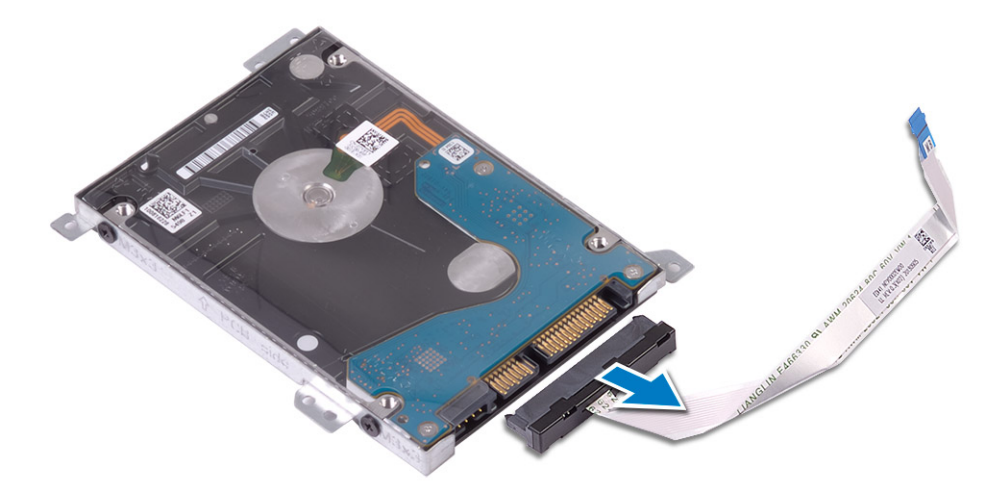

- 2 ハードドライブブラケットをハード ドライブに固定している 4 本のネジ (M3x3) を取り外します [1]。
- 3 ハード ドライブブラケットを持ち上げて、ハード ドライブから取り外します[2]。

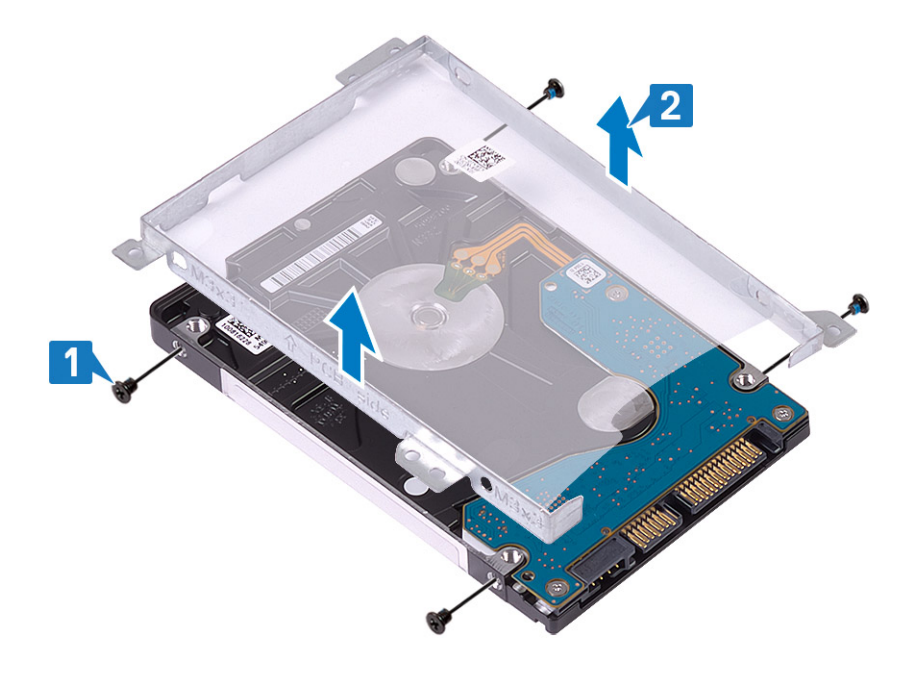

## **ハードドライブの取り付け**

- 1 ハード ドライブブラケットのネジ穴をハード ドライブのネジ穴に合わせます[1]。
- 2 ハードドライブブラケットをハード ドライブに固定する 4 本のネジ (M3x3) を取り付けます [2]。

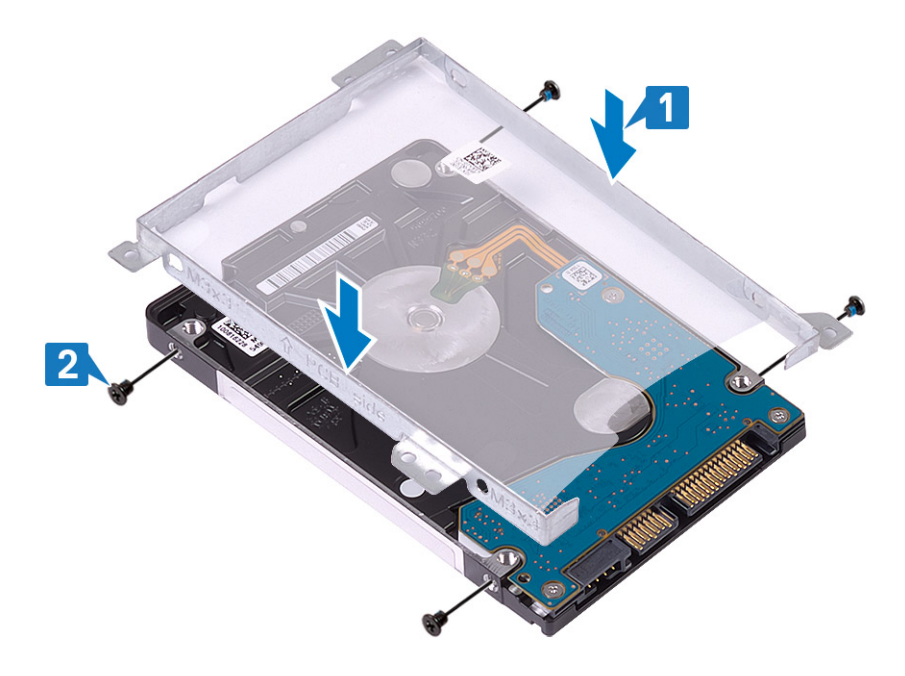

インターポーザーをハードドライブアセンブリーに接続します。

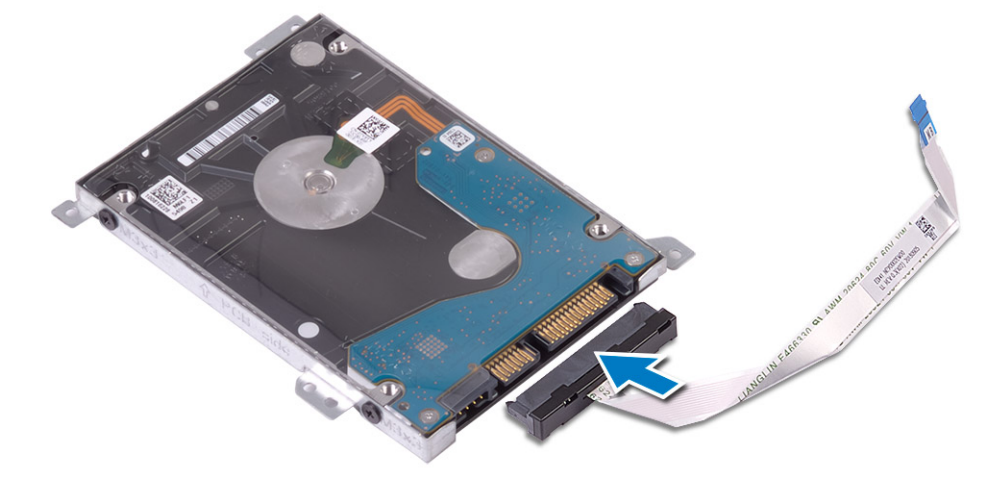

### **次の手順**

- [ハードドライブアセンブリーを](#page-39-0)取り付けます。
- [バッテリー](#page-25-0)を取り付けます。
- [ベースカバーを](#page-22-0)取り付けます。
- [光学ドライブを](#page-19-0)取り付けます。
- SD [カード](#page-17-0)を取り付けます。
- [「コンピュータ内部の作業を終えた後に」](#page-8-0)の手順に従います。

# <span id="page-43-0"></span>WLAN **カード**

## WLAN **カードの取り外し**

### **前提条件**

- 1 [「コンピュータ内部の作業を始める前に」](#page-5-0)の手順に従います。
- 2 SD [カード](#page-16-0)を取り外します。
- 3 [オプティカルドライブ](#page-19-0)を取り外します。
- 4 [ベースカバーを](#page-21-0)取り外します。
- 5 [バッテリー](#page-24-0)を取り外します。

### **手順**

- 1 WLAN ブラケットをシステムに固定している M2x3 ネジを外します [1]。
- 2 WLAN ブラケットを持ち上げてシステムから外します [2]。
- 3 WLAN アンテナ ケーブルを WLAN カードのコネクタから外します [3]。
- 4 WLAN カードをシステム基板のコネクタから引き出します [4]。

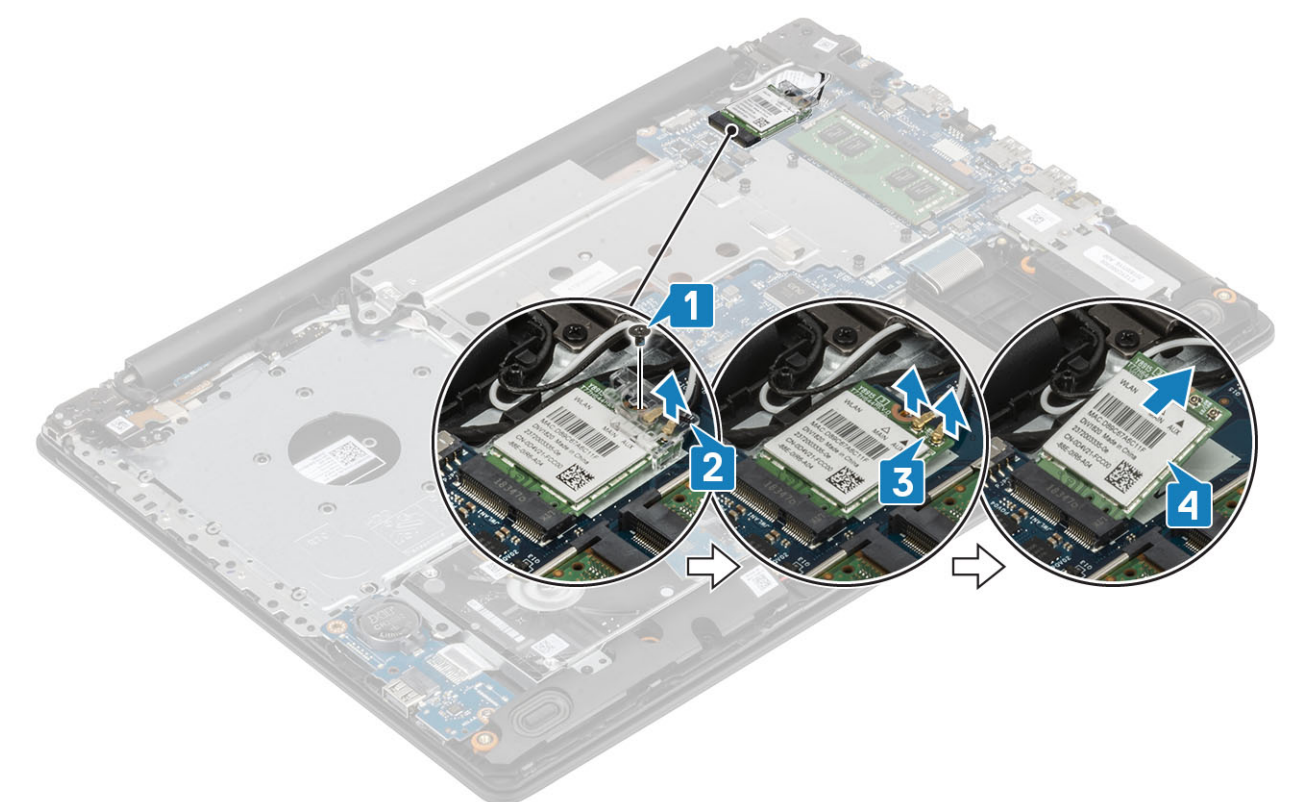

### WLAN **カードの取り付け**

### **このタスクについて**

**注意**: WLAN **カードへの損傷を避けるため、カードの下にケーブルを置かないでください。**

### **手順**

- 1 WLAN カードをシステム基板のコネクタに差し込みます [1]。
- 2 WLAN ケーブルを WLAN カードのコネクタに接続します [2]。
- 3 WLAN カード ブラケットをセットして WLAN ケーブルを固定します [3]。
- 4 M2x3 ネジを取り付けて WLAN ブラケットを WLAN カードに固定します[4]。

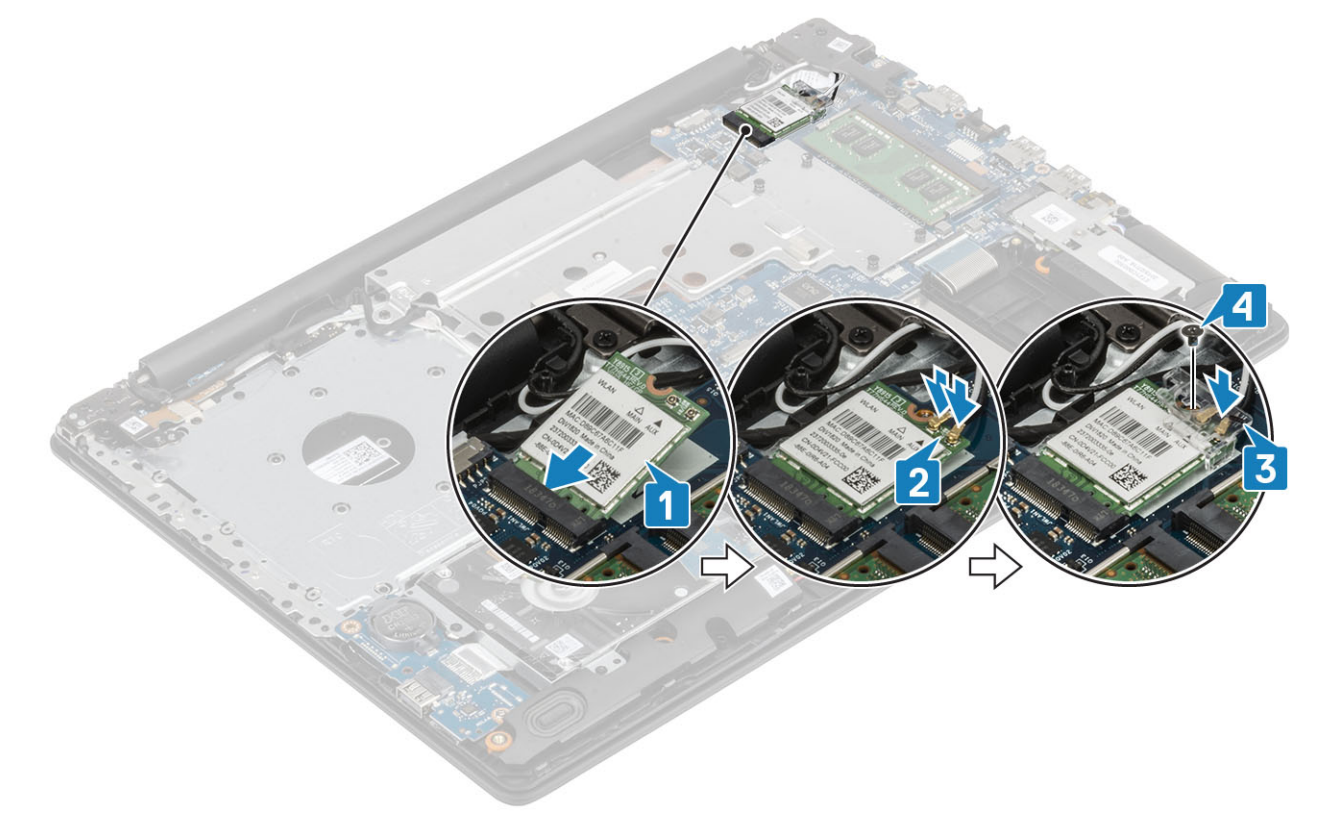

### **次の手順**

- 1 [バッテリー](#page-25-0)を取り付けます。
- 2 [ベースカバーを](#page-22-0)取り付けます。
- 3 [光学ドライブを](#page-19-0)取り付けます。
- 4 SD [カード](#page-17-0)を取り付けます。
- 5 [「コンピュータ内部の作業を終えた後に」](#page-8-0)の手順に従います。

### **コイン型電池**

### **コイン型電池の取り外し**

#### **前提条件**

- **注意**: **コイン型電池を取り外すと、**BIOS **セットアッププログラムの設定がデフォルト状態にリセットされます。コイン型電池を取り外す前に、** BIOS **セットアップ プログラムの設定をメモすることを推奨します。**
- 1 [「コンピュータ内部の作業を始める前に」](#page-5-0)の手順に従います。
- 2 SD [カード](#page-16-0)を取り外します。
- 3 [オプティカルドライブ](#page-18-0)を取り外します。
- 4 [ベースカバーを](#page-21-0)取り外します。

5 [バッテリー](#page-24-0)を取り外します。

### **手順**

- 1 プラスチック スクライブを使って、コイン型電池を I/O ボードのバッテリー ソケットから慎重に取り外します [1]。
- 2 コイン型電池をシステムから取り外します [2]。

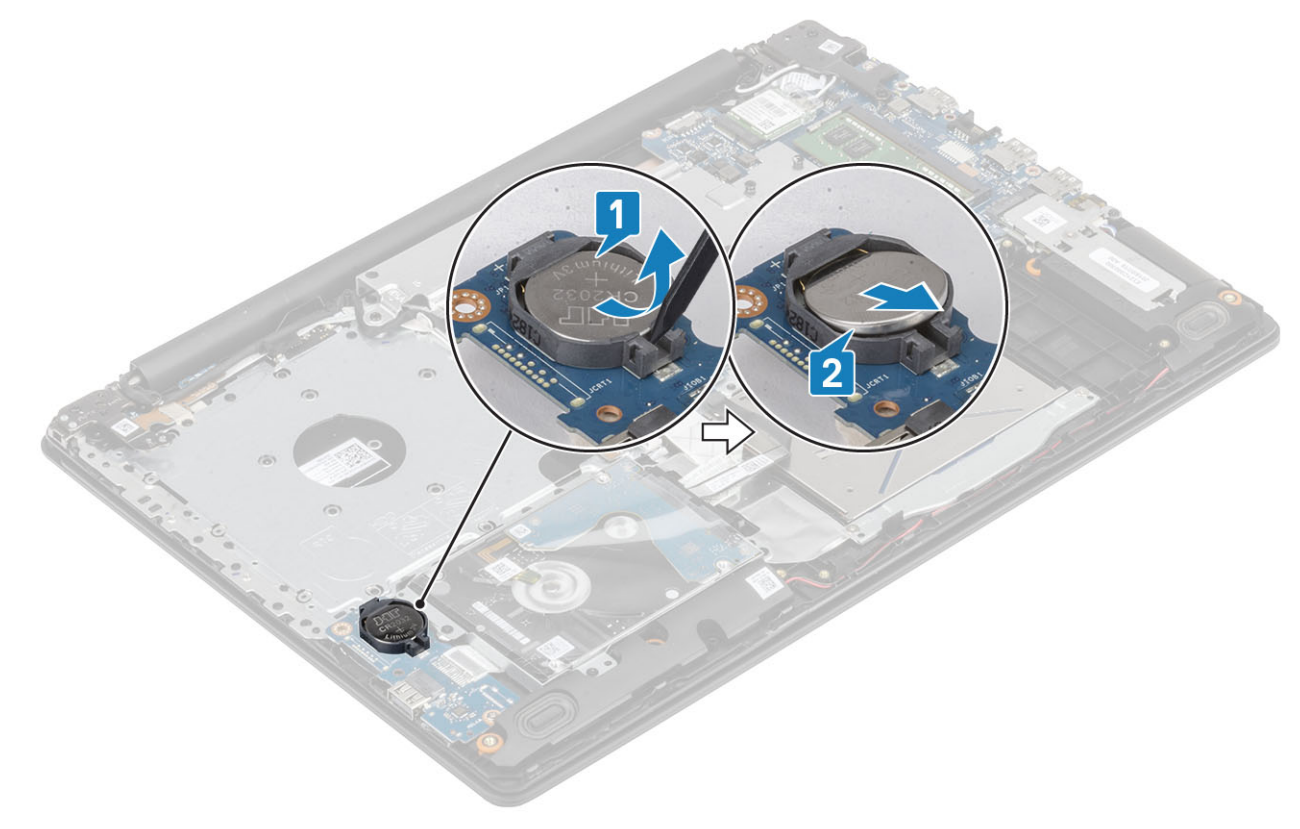

### **コイン型電池の取り付け**

- 1 プラス側を上にして、コイン型電池を I/O ボードのバッテリー ソケットにはめ込みます [1]。
- 2 所定の位置にカチッと収まるまで電池を押します [2]。

<span id="page-46-0"></span>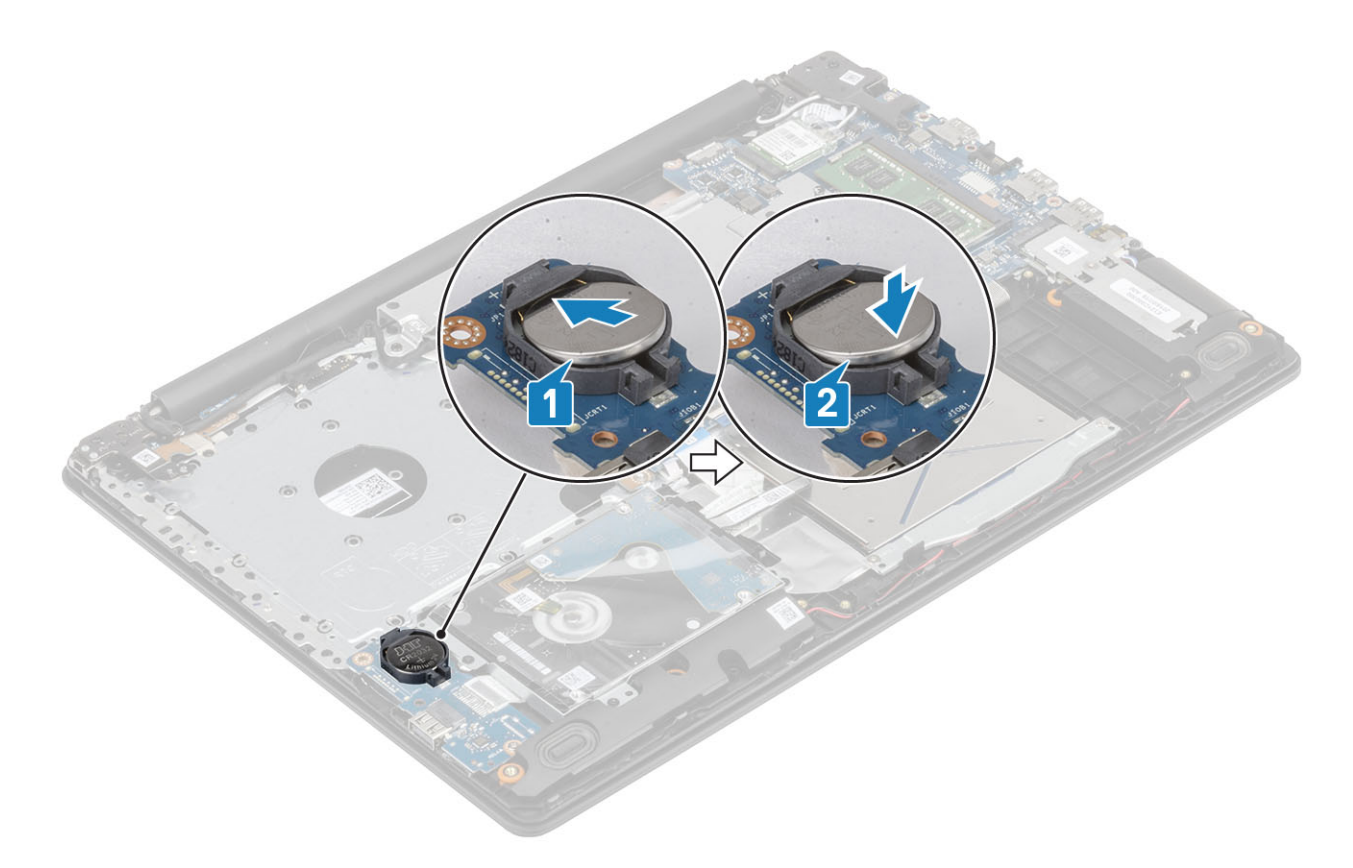

- 1 [バッテリー](#page-25-0)を取り付けます。
- 2 [ベースカバーを](#page-22-0)取り付けます。
- 3 [光学ドライブを](#page-19-0)取り付けます。
- 4 SD [カード](#page-17-0)を取り付けます。
- 5 [「コンピュータ内部の作業を終えた後に」](#page-8-0)の手順に従います。

## **サーマル プレート**

## **サーマル プレートの取り外し**

### **前提条件**

- 1 [「コンピュータ内部の作業を始める前に」](#page-5-0)の手順に従います。
- 2 SD [カード](#page-16-0)を取り外します。
- 3 [オプティカルドライブ](#page-19-0)を取り外します。
- 4 [ベースカバーを](#page-21-0)取り外します。
- 5 [バッテリー](#page-24-0)を取り外します。

- 1 ODD ケーブルをシステム基板のコネクタから外します [1]。
- 2 ラッチを開いて、モニター ケーブルをシステム基板のコネクタから外します [1]。

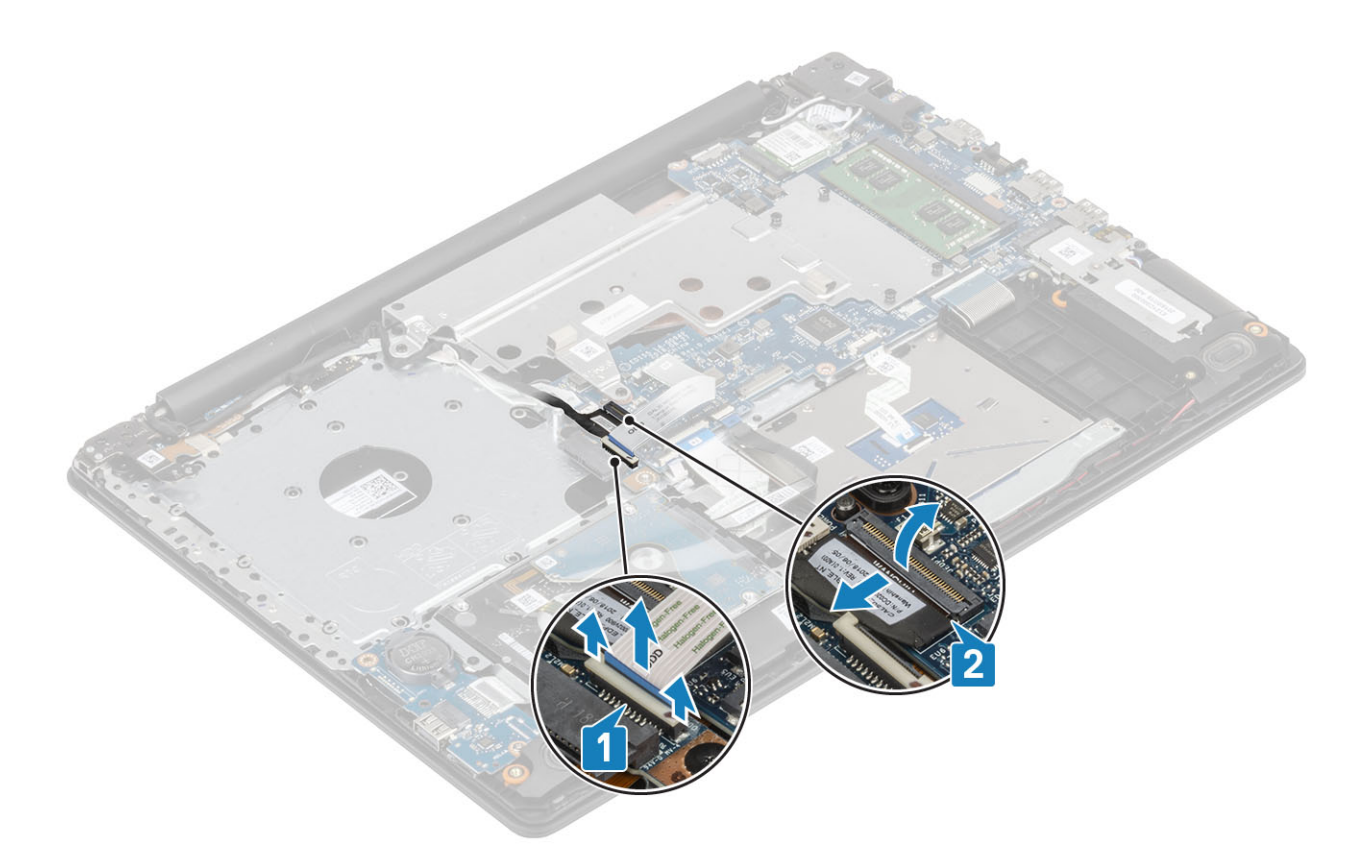

モニター ケーブルをシステムの配線クリップから外します[1]。

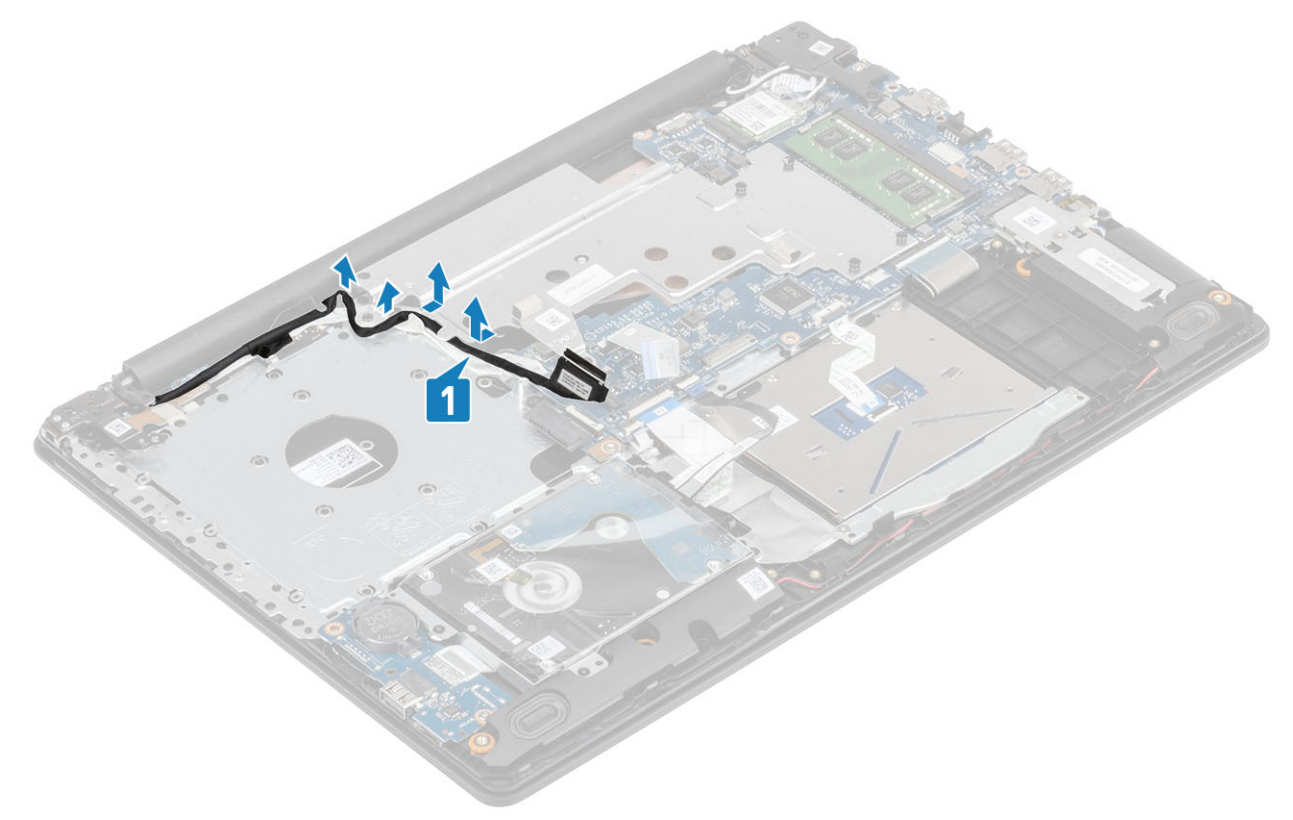

- サーマル プレートをシャーシに固定している 2 本のネジ(M2.5x5)を外します[1]。
- サーマル プレートをシャーシに固定している 4 本の拘束ネジを、サーマル プレート上に示されたシーケンシャルな順序(1、2、3、4)で緩めます[2]。
- 6 サーマル プレートを持ち上げてシステム基板から取り外します [3]。

<span id="page-48-0"></span>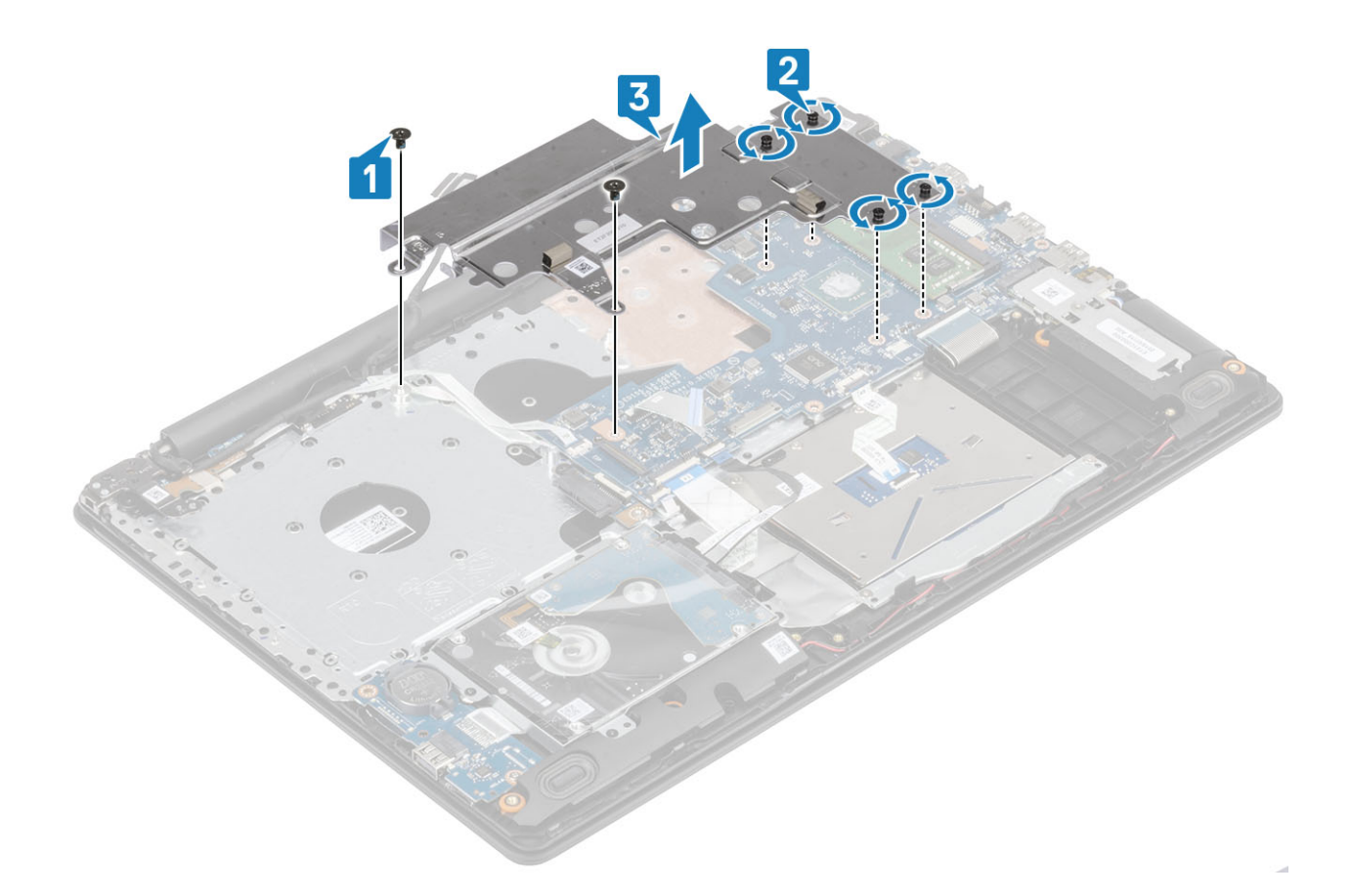

## **サーマル プレートの取り付け**

- 1 サーマル プレートをシステム基板にセットし、サーマル プレートのネジ穴をシステム基板のネジ穴に合わせます [1]。
- 2 ヒートシンク上に示されているシーケンシャルな順序 (1、2、3、4) で拘束ネジを締め、サーマル プレートをシステム基板に固定します [2]。
- 3 サーマル プレートをシステム基板に固定する 2 本の(M2x3)ネジを取り付けます[3]。

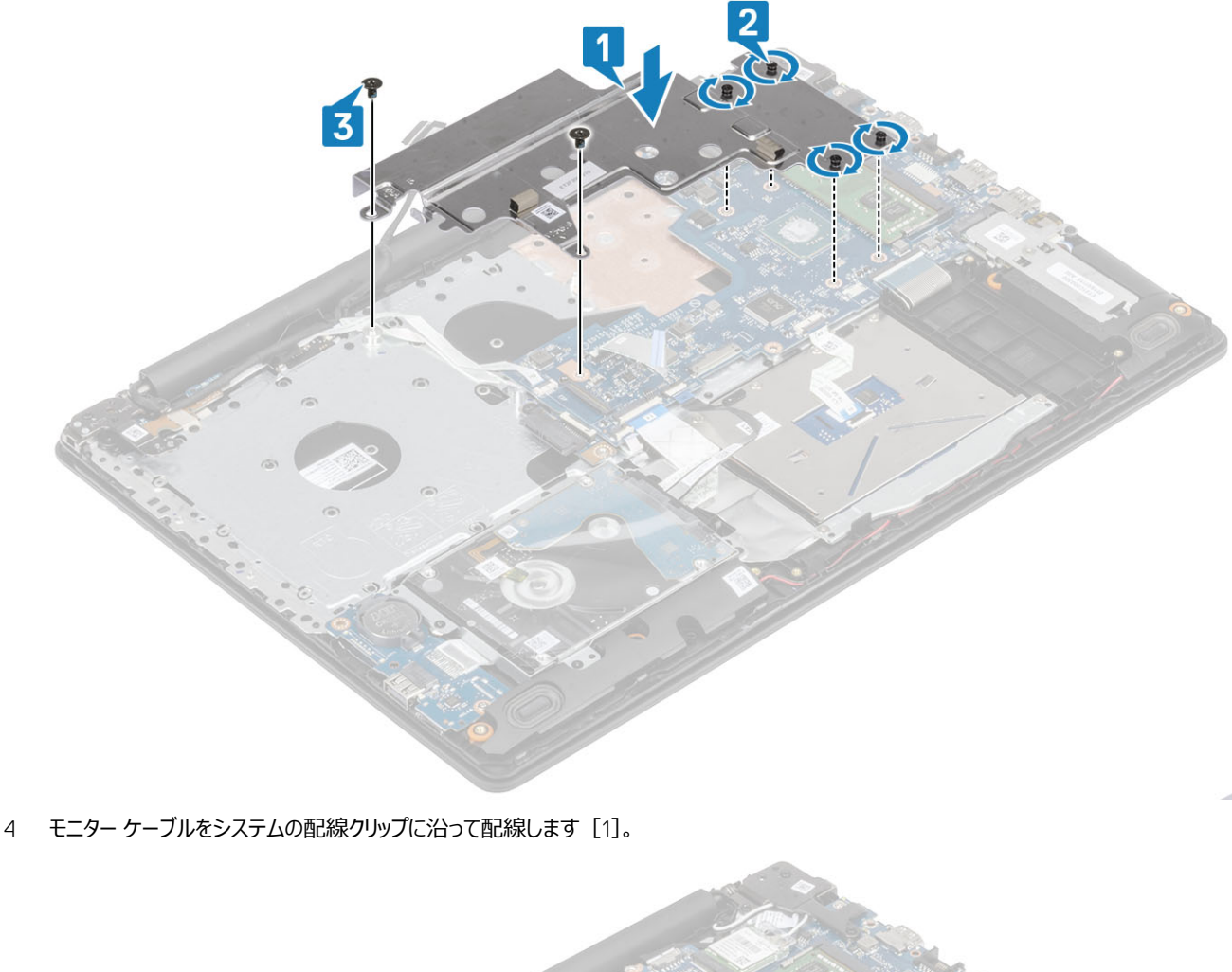

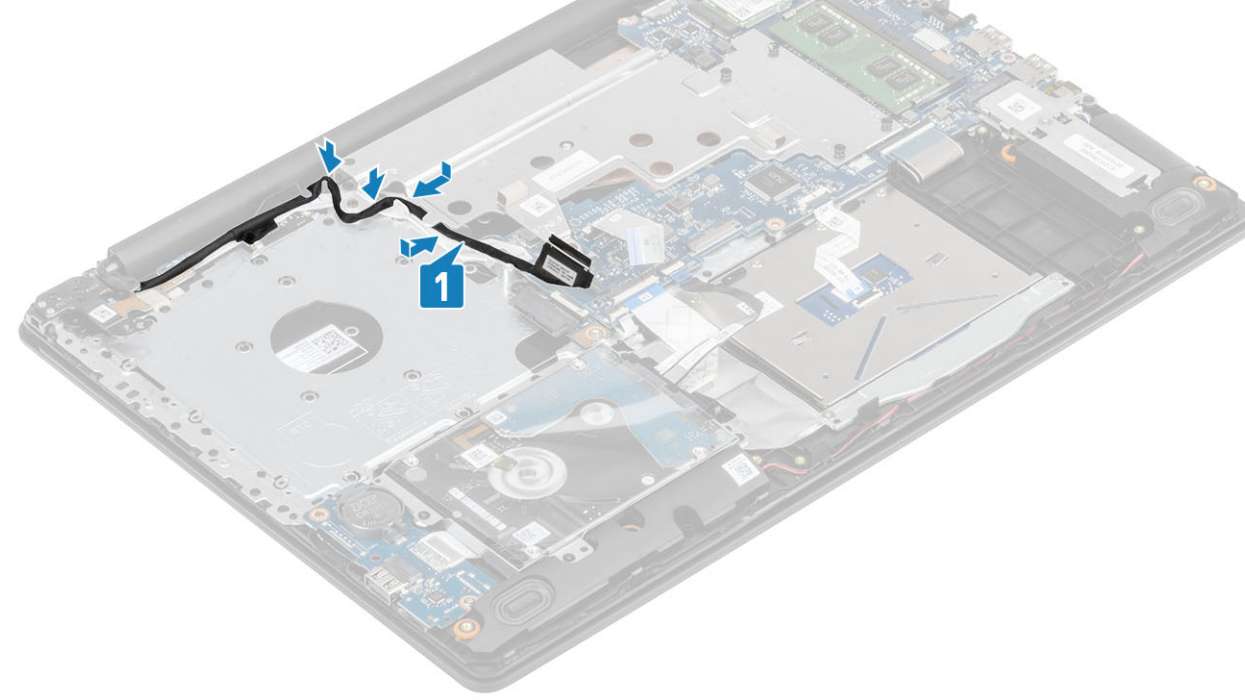

- 5 モニター ケーブルをシステム基板のコネクタに接続します [1]。
- 6 ODD ケーブルをシステム基板のコネクタに接続します [2]。

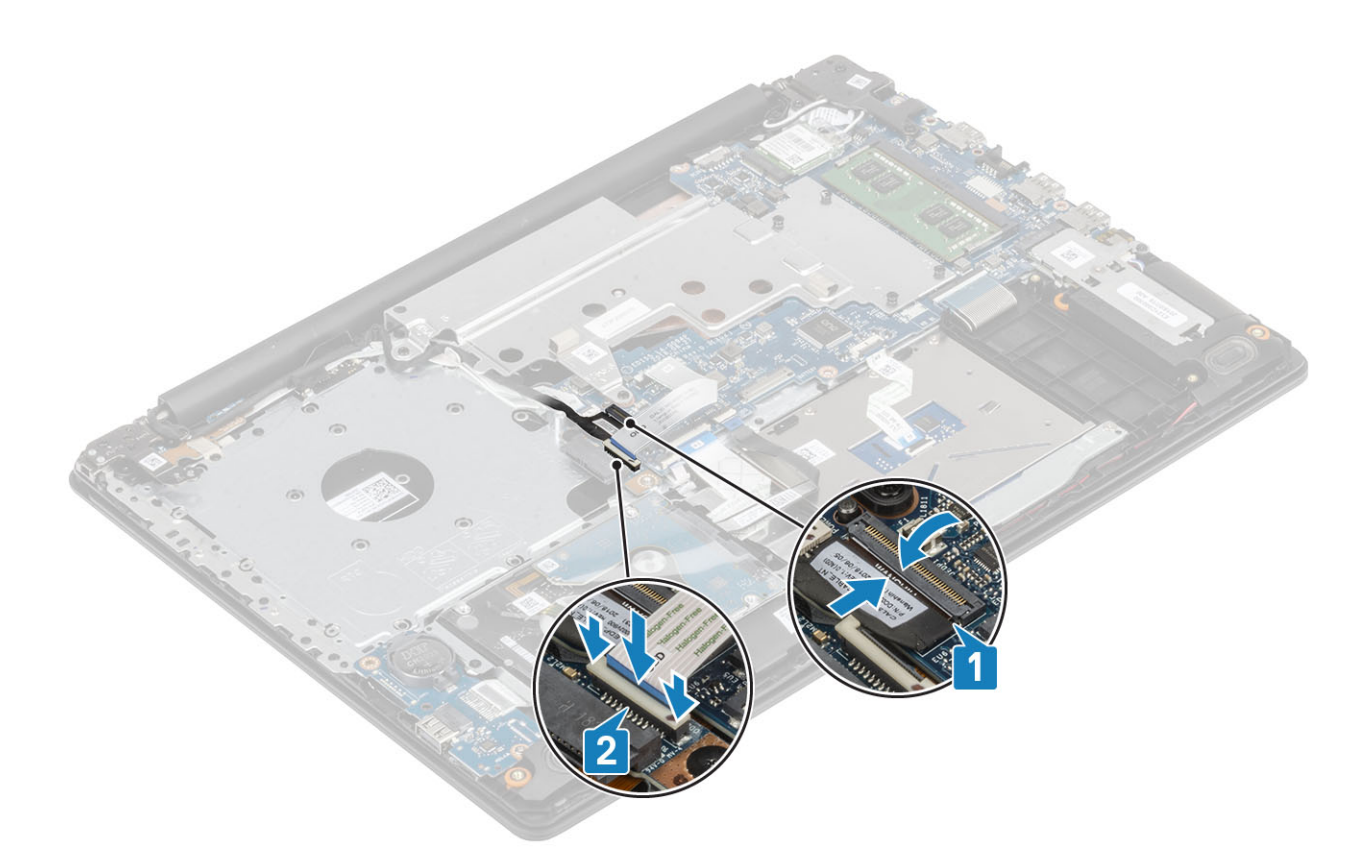

- [バッテリー](#page-25-0)を取り付けます。
- [ベースカバーを](#page-22-0)取り付けます。
- [光学ドライブを](#page-19-0)取り付けます。
- SD [カード](#page-17-0)を取り付けます。
- [「コンピュータ内部の作業を終えた後に」](#page-8-0)の手順に従います。

**スピーカー**

## **スピーカーの取り外し**

### **前提条件**

- [「コンピュータ内部の作業を始める前に」](#page-5-0)の手順に従います。
- SD [カード](#page-16-0)を取り外します。
- [オプティカルドライブ](#page-19-0)を取り外します。
- [ベースカバーを](#page-21-0)取り外します。
- [バッテリー](#page-24-0)を取り外します。
- [M.2 SSD](#page-43-0) カードを取り外します。

- スピーカーケーブルをシステム基板から外します [1]。
- 2 スピーカー ケーブルの配線をメモしてから、パームレストとキーボード アセンブリーの配線ガイドから取り外します [2]。
- スピーカーをケーブルと一緒に持ち上げて、パームレストとキーボード アセンブリーから外します[3]。

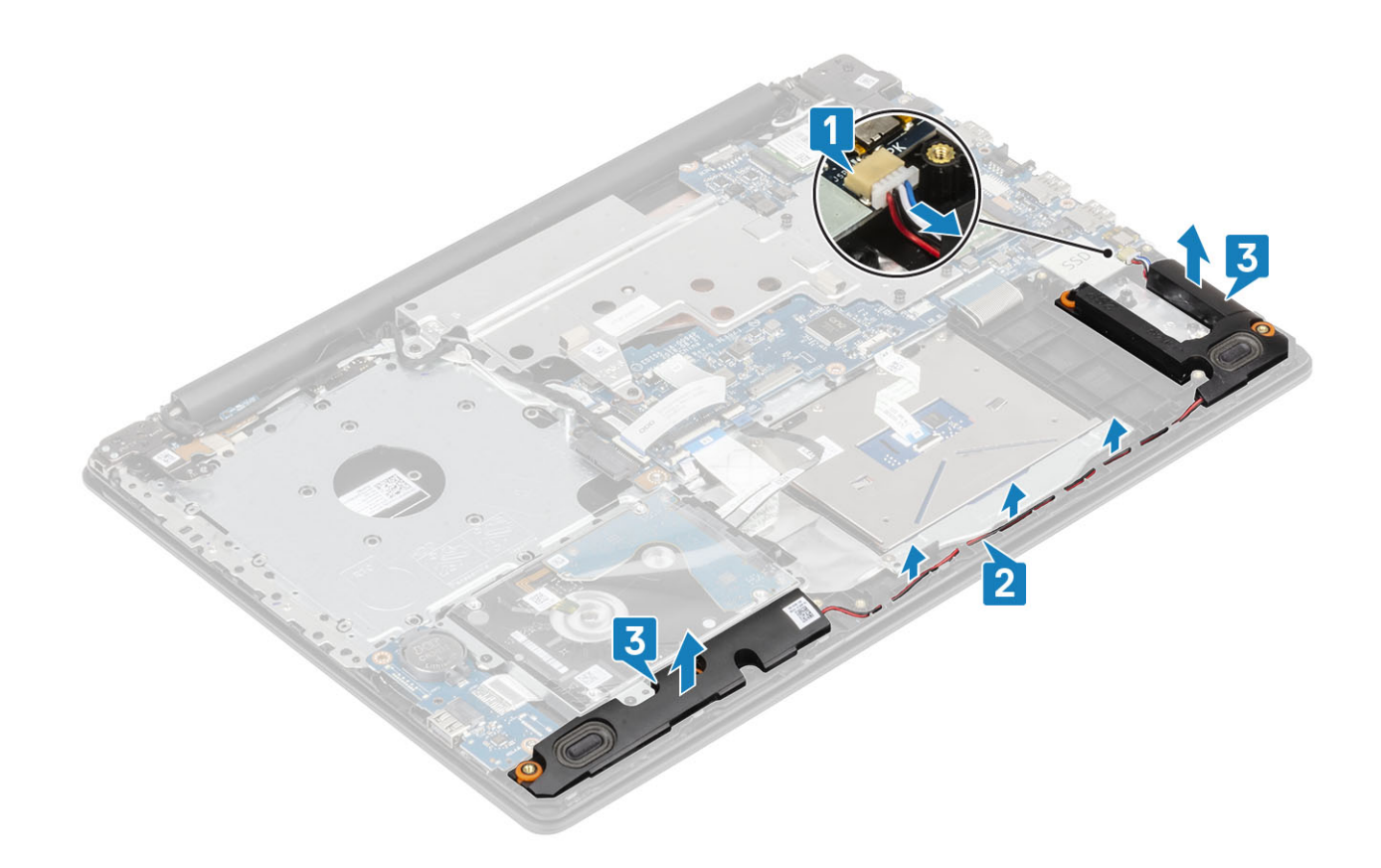

## **スピーカーの取り付け**

### **このタスクについて**

### **メモ**: **スピーカーを取り外す際にゴム製グロメットが押し出された場合は、スピーカーの取り付け前に押し戻します。**

- 1 位置合わせポストとゴム製グロメットを使用して、スピーカーをパームレストとキーボード アセンブリーのスロットにセットします [1]。
- 2 スピーカー ケーブルをパームレストとキーボード アセンブリーの配線ガイドに沿って配線します [2]。
- 3 スピーカー ケーブルをシステム基板に接続します [3]。

<span id="page-52-0"></span>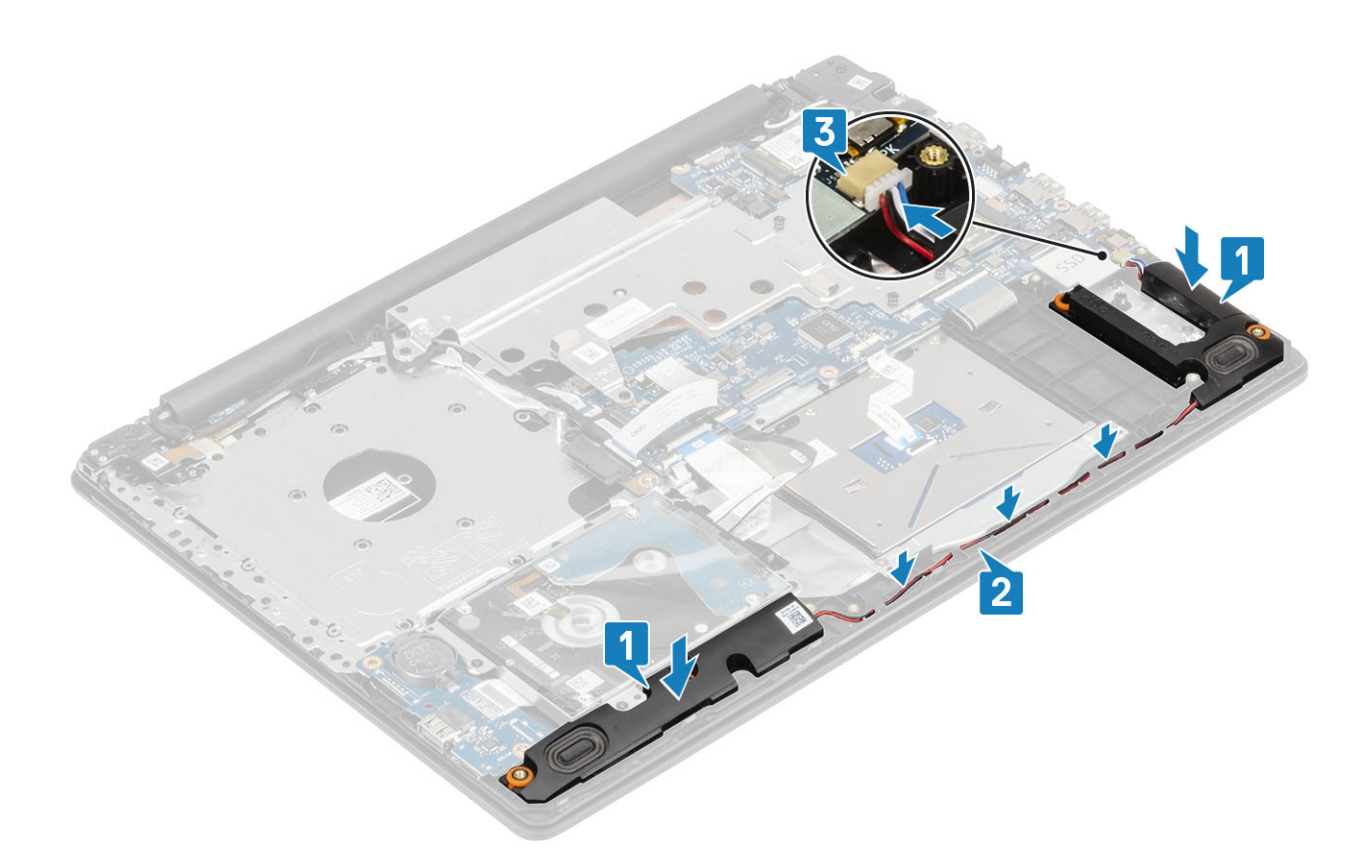

- [M.2 SSD](#page-25-0) カードを取り付けます。
- [バッテリー](#page-25-0)を取り付けます。
- [ベースカバーを](#page-22-0)取り付けます。
- [光学ドライブを](#page-19-0)取り付けます。
- SD [カード](#page-17-0)を取り付けます。
- [「コンピュータ内部の作業を終えた後に」](#page-8-0)の手順に従います。

# **ディスプレイアセンブリ**

## **ディスプレイアセンブリの取り外し**

#### **前提条件**

- [「コンピュータ内部の作業を始める前に」](#page-5-0)の手順に従います。
- SD [カード](#page-16-0)を取り外します。
- [オプティカルドライブ](#page-19-0)を取り外します。
- [ベースカバーを](#page-21-0)取り外します。
- [バッテリー](#page-24-0)を取り外します。
- [WLAN](#page-43-0) カードを取り外します。

- 1 ラッチを持ち上げて、光学ドライブ コネクタボード ケーブルをシステム基板から外します [1]。
- 2 ラッチを開き、システム基板からモニター ケーブルを外します [2]。
- モニター ケーブルをシステムの配線チャネルから外します[3]。

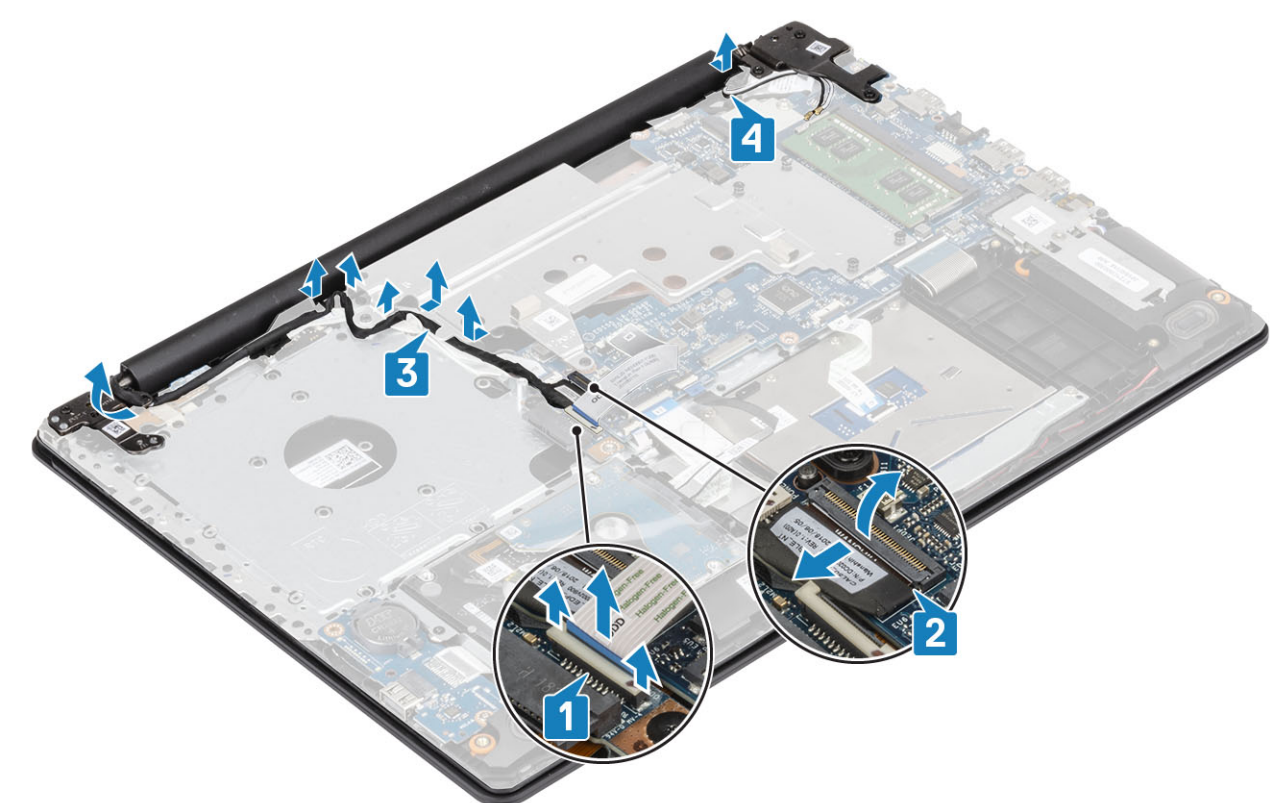

- 5 左右のヒンジを固定している 5 本のネジ(M2.5x5)を取り外します[1]。
- 6 パームレスト アセンブリーを少し持ち上げます [2]。

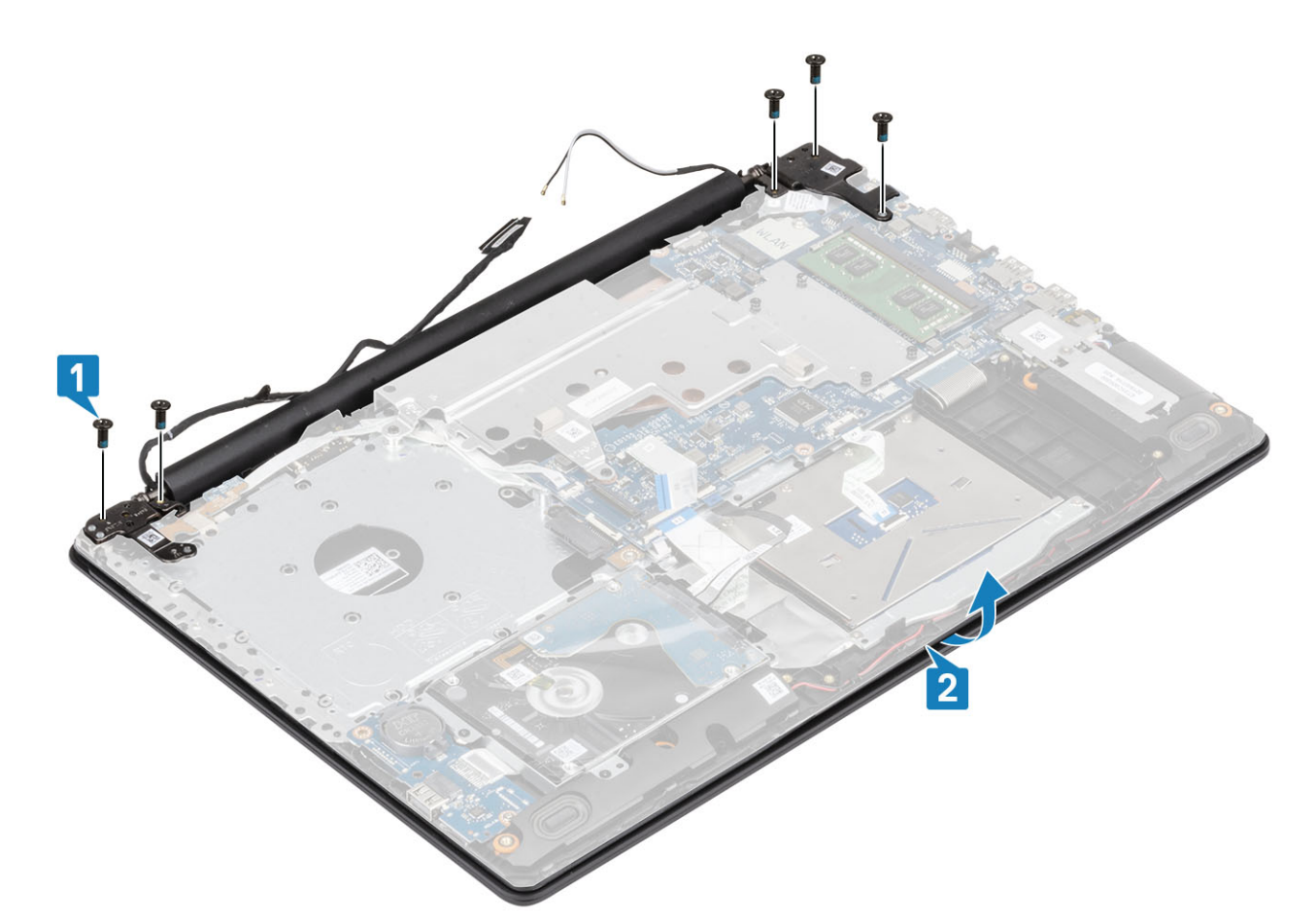

7 ヒンジを持ち上げ[1]、ディスプレイ アセンブリーを引いてシステムから取り外します[2]。

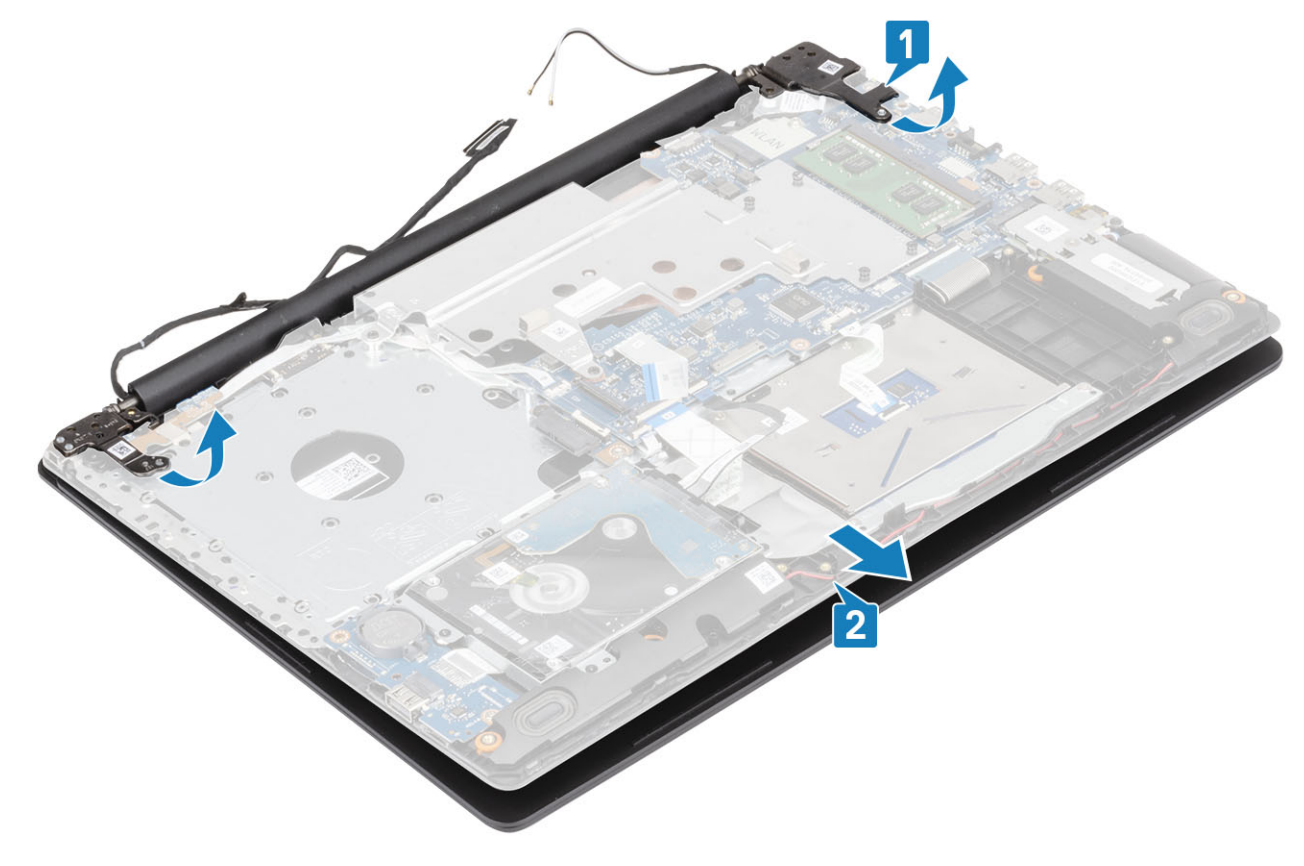

## <span id="page-55-0"></span>**ディスプレイアセンブリの取り付け**

### **手順**

- 1 パームレストとキーボード アセンブリーを斜めにして差し込みます [1]。
- 2 パームレストとキーボード アセンブリーを閉じます [2]。
- 3 位置合わせポストを使用して、システム基板およびパームレストとキーボード アセンブリーにヒンジを押し下げます [3]。

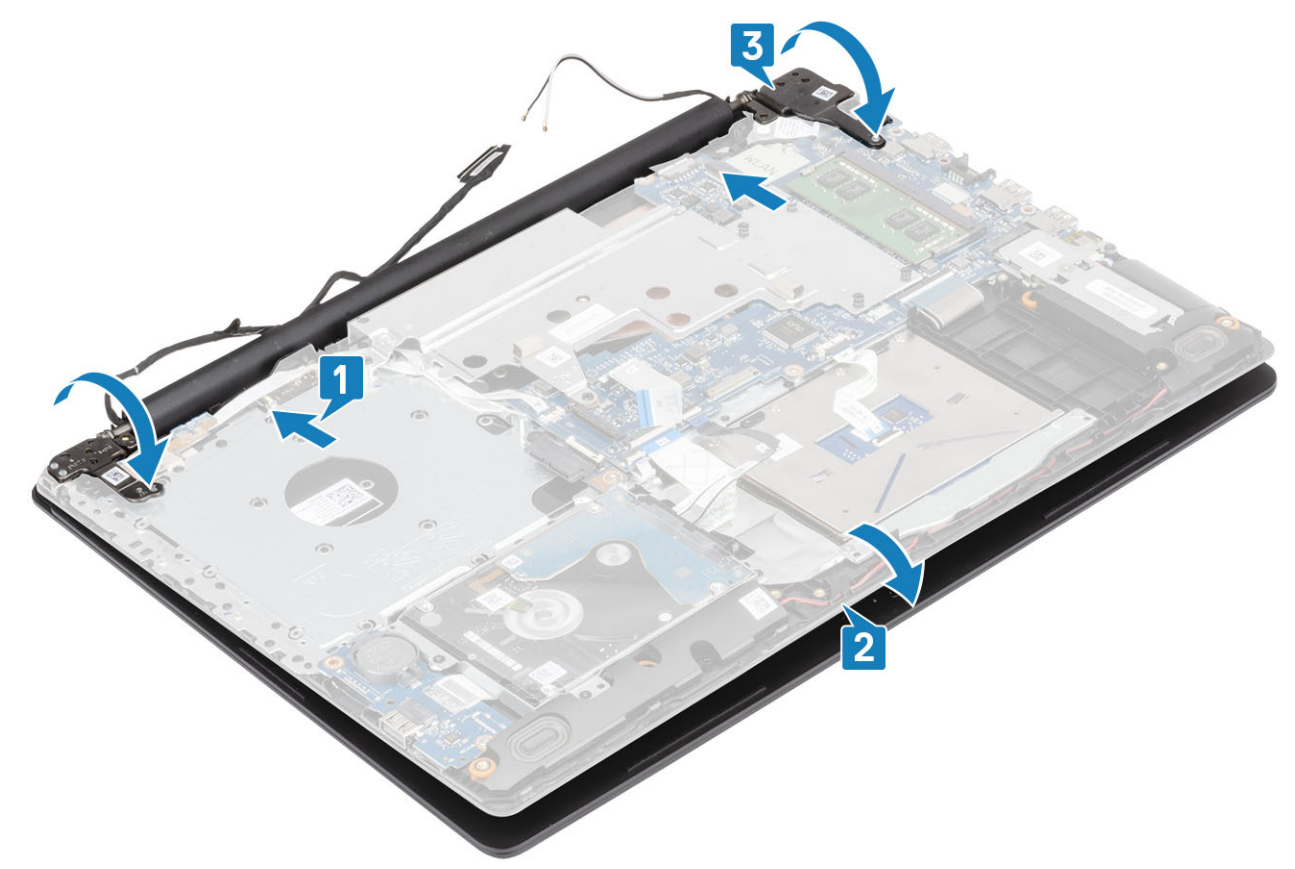

4 左右のヒンジをシステム基板およびパームレストとキーボード アセンブリーに固定する 5 本のネジ (M2.5x5) を取り付けます。

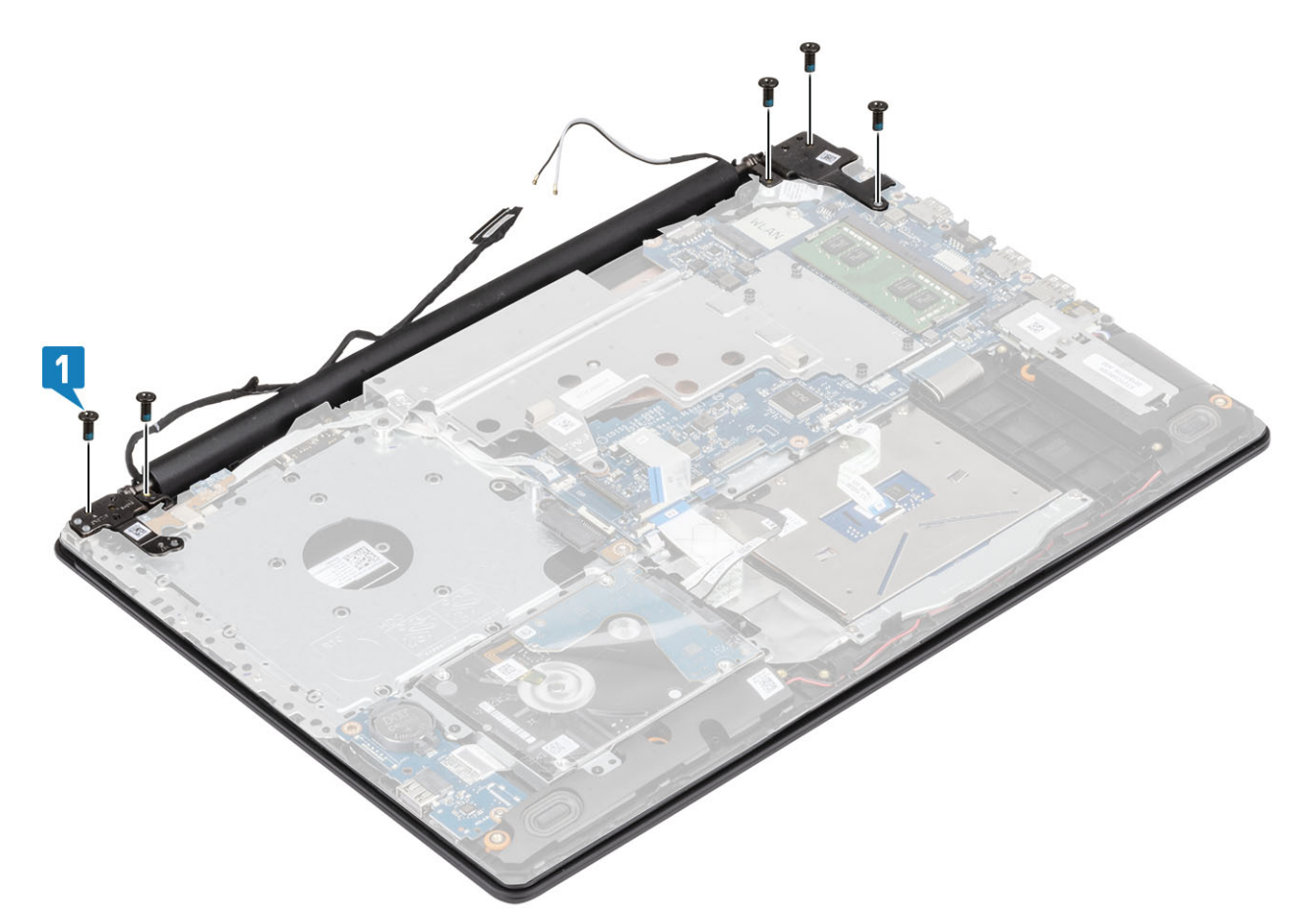

- 5 モニター ケーブルを配線クリップに沿って配線します [1]。
- 6 光学ドライブ コネクタボード ケーブルをシステム基板に接続します [2]。
- 7 モニター ケーブルをシステム基板に接続します[3]。
- 8 ワイヤレス ケーブルを配線クリップに沿って配線します [4]。

<span id="page-57-0"></span>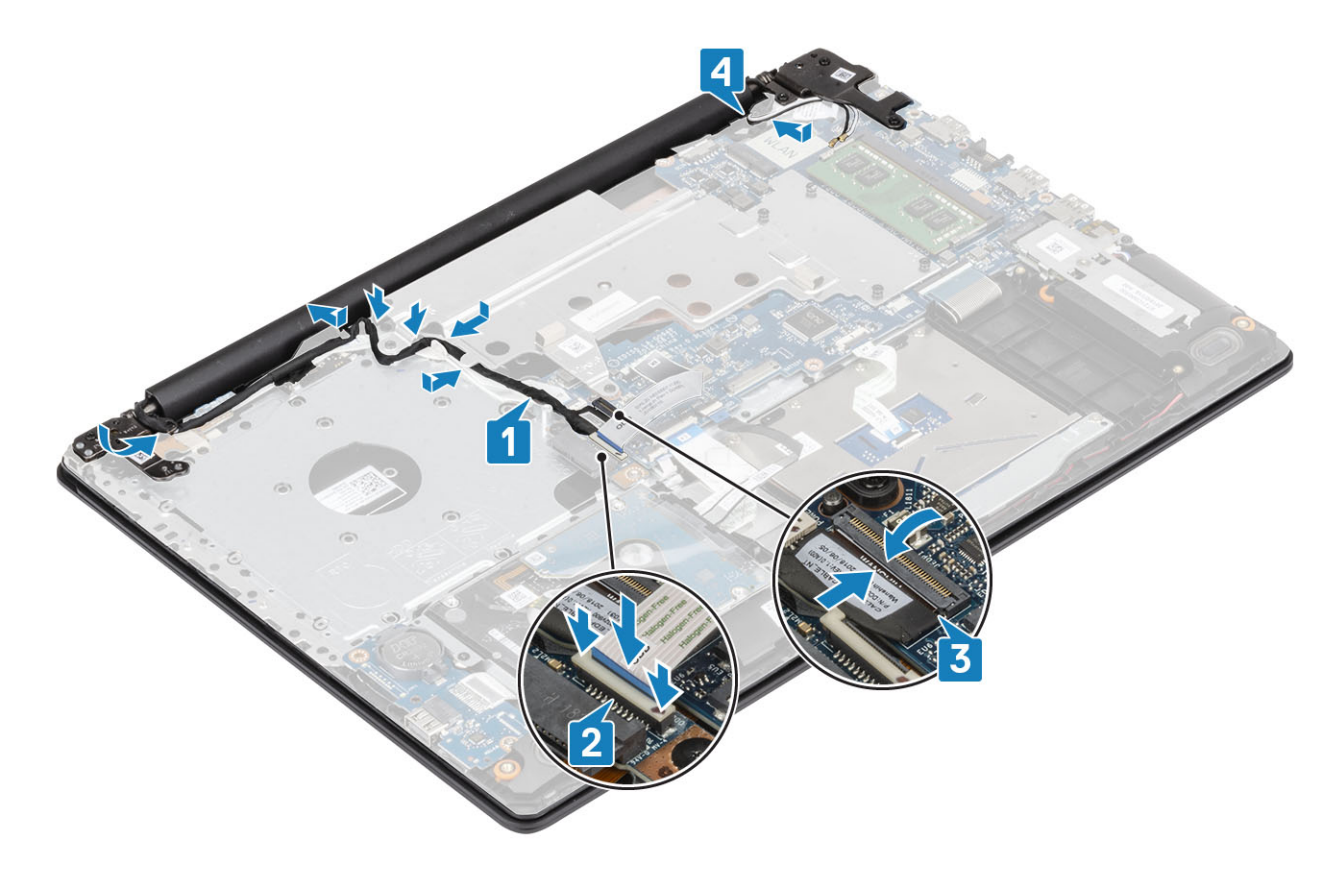

- ディスプレイ [アセンブリーを](#page-55-0)取り付けます。
- [サーマル](#page-48-0) パッドを取り付けます。
- [WLAN](#page-43-0) カードを取り付けます。
- [バッテリー](#page-25-0)を取り付けます。
- [ベースカバーを](#page-22-0)取り付けます。
- [光学ドライブを](#page-19-0)取り付けます。
- SD [カード](#page-17-0)を取り付けます。
- [「コンピュータ内部の作業を終えた後に」](#page-8-0)の手順に従います。

# **システム基板**

### **システム基板の取り外し**

### **前提条件**

- [「コンピュータ内部の作業を始める前に」](#page-5-0)の手順に従います。
- SD [カード](#page-16-0)を取り外します。
- [オプティカルドライブ](#page-19-0)を取り外します。
- [ベースカバーを](#page-21-0)取り外します。
- [バッテリー](#page-24-0)を取り外します。
- [WLAN](#page-43-0) カードを取り外します。
- [サーマル](#page-46-0) プレートを取り外します。
- ディスプレイ [アセンブリーを](#page-52-0)取り外します。

- 1 電源アダプター ポート ケーブルをシステム基板から外します [1]。
- 2 キーボード ケーブルをシステム基板のコネクタから外します [2]。
- 3 スピーカー ケーブルをシステム基板から外します [3]。

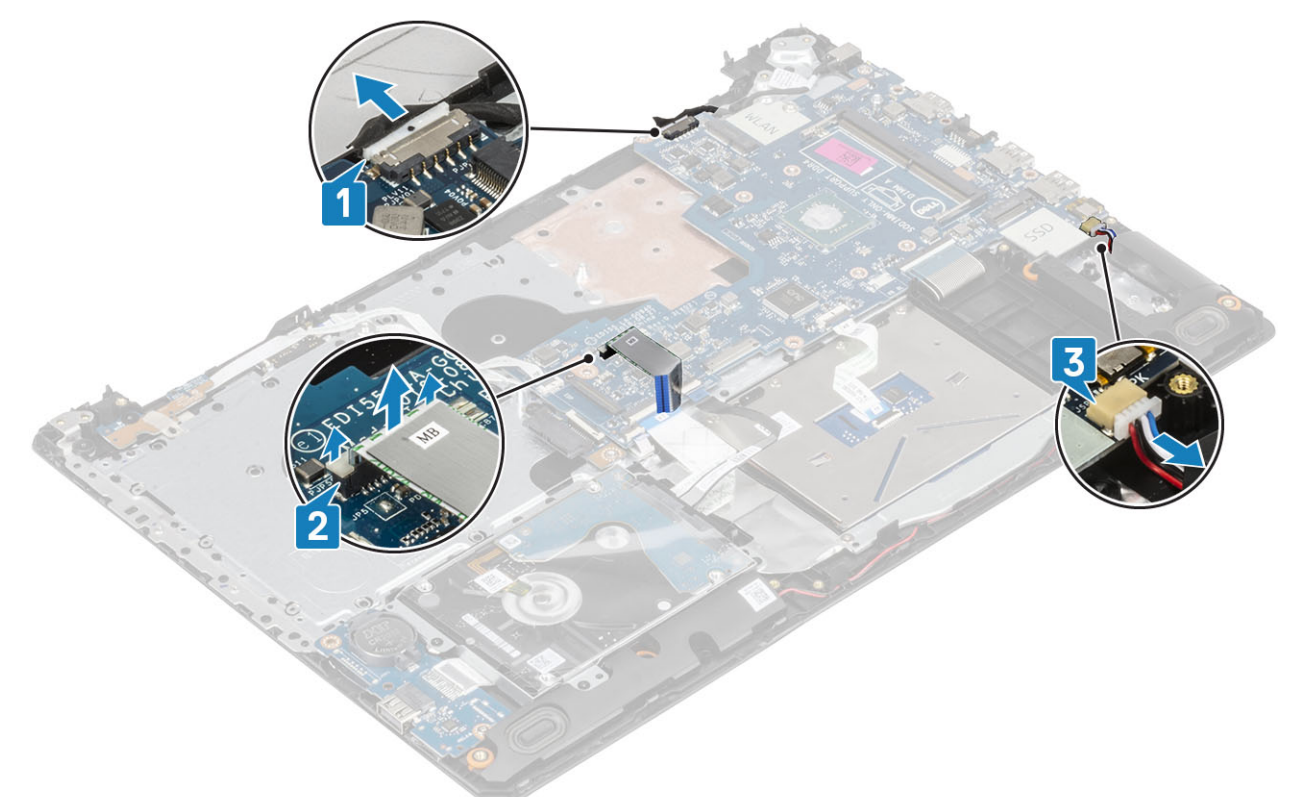

- 4 ラッチを開いて、電源ボタン ボード ケーブルをシステム基板のコネクタから外します [1]。
- 5 ラッチを開いて、指紋認証リーダー ケーブルをシステム基板のコネクタから外します [2]。
- 6 ラッチを開いて、I/O ボードケーブルをシステム基板のコネクタから外します [3]。
- 7 ラッチを開いて、ハードドライブ ケーブルをシステム基板のコネクタから外します[4]。
- 8 ラッチを開いて、タッチパッド ケーブルをシステム基板のコネクタから外します [5]。
- 9 ラッチを開いて、キーボード ケーブルをシステム基板のコネクタから外します [6]。

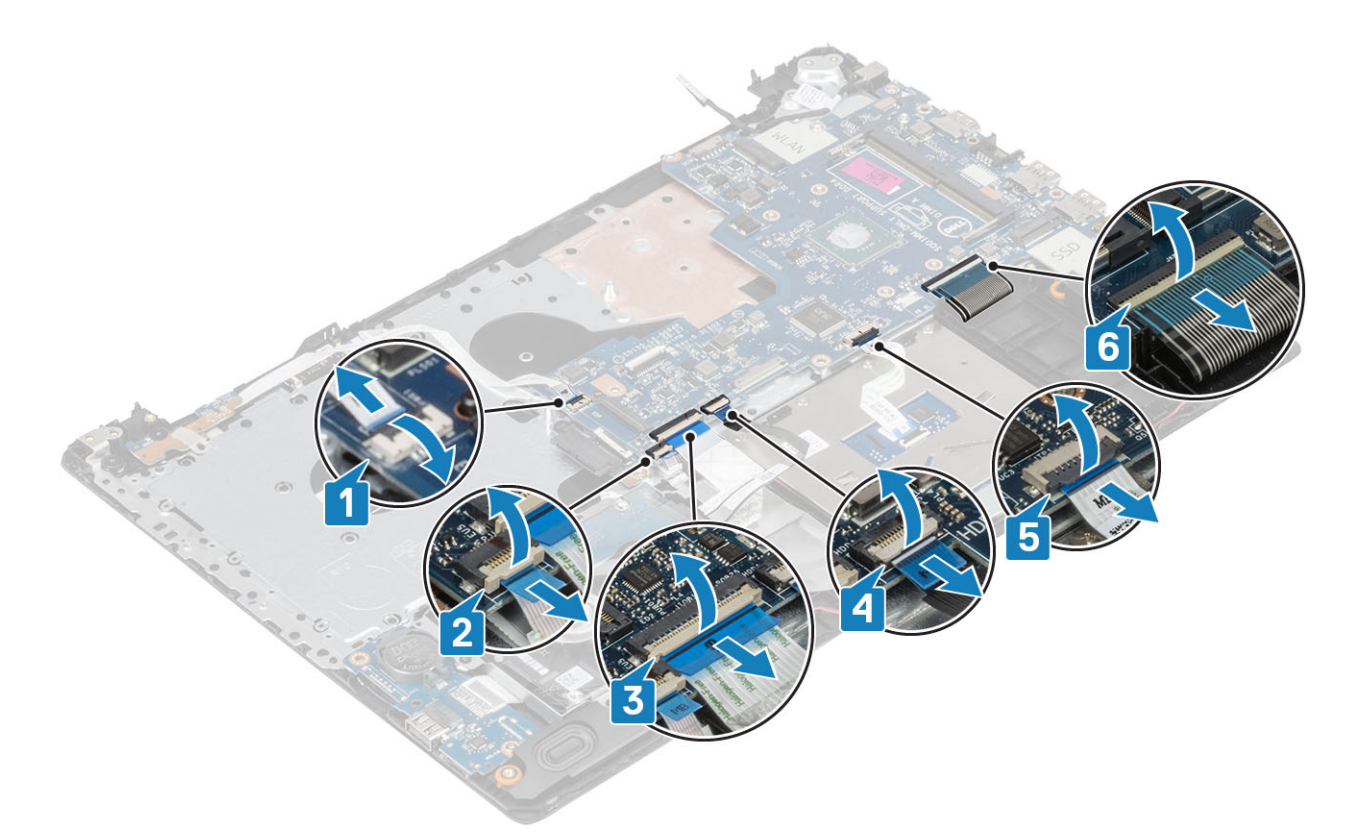

- 10 システム基板をパーム レストとキーボード アセンブリーに固定しているネジ (M2x4) を外します。
- システム基板を持ち上げてパームレストとキーボードアセンブリから取り外します。

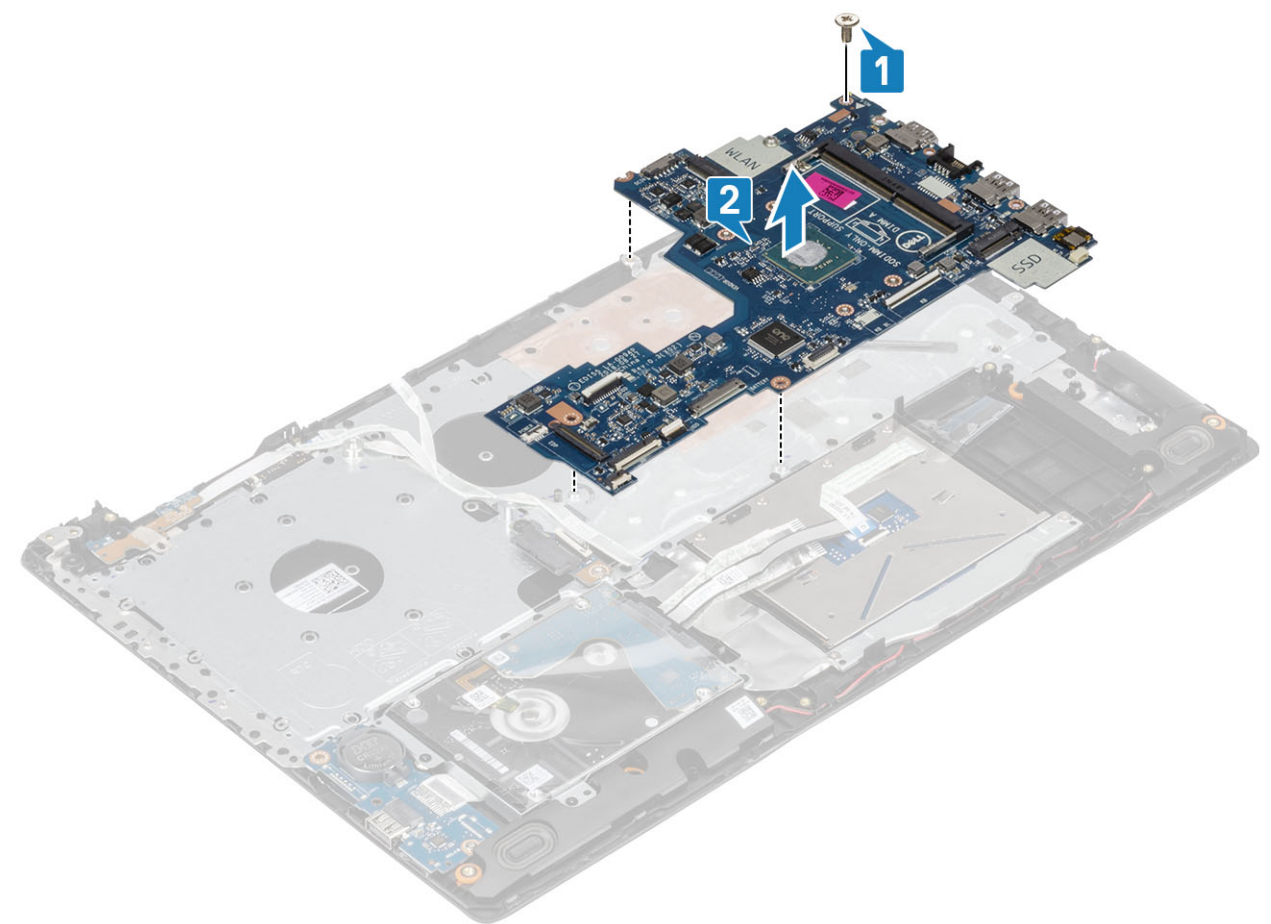

## **システム基板の取り付け**

- 1 システム基板のネジ穴をパームレストとキーボード アセンブリーのネジ穴に合わせます[1]。
- 2 システム基板をパームレストとキーボード アセンブリーに固定するネジ (M2x4) を取り付けます [2]。

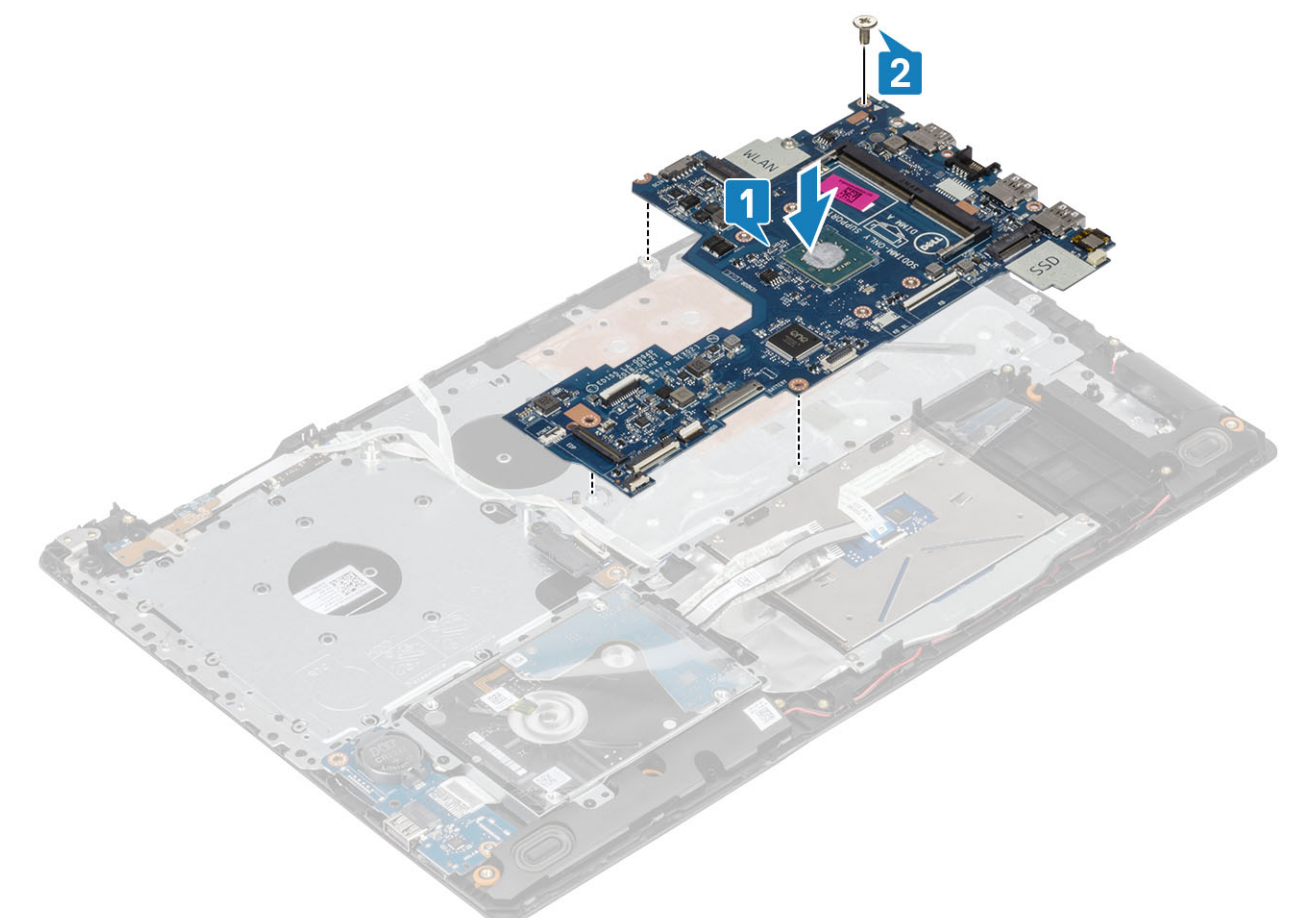

- 3 電源ボタン ボード ケーブルをシステム基板のコネクタに接続します [1]。
- 4 指紋認証リーダー ケーブルをシステム基板のコネクタに接続します [2]。
- 5 I/O ボード ケーブルをシステム基板のコネクタに接続します [3]。
- 6 ハードドライブ ケーブルをシステム基板のコネクタに接続します [4]。
- 7 タッチパッド ケーブルをシステム基板のコネクタに接続します[5]。
- 8 キーボード ケーブルをシステム基板のコネクタに接続します[6]。

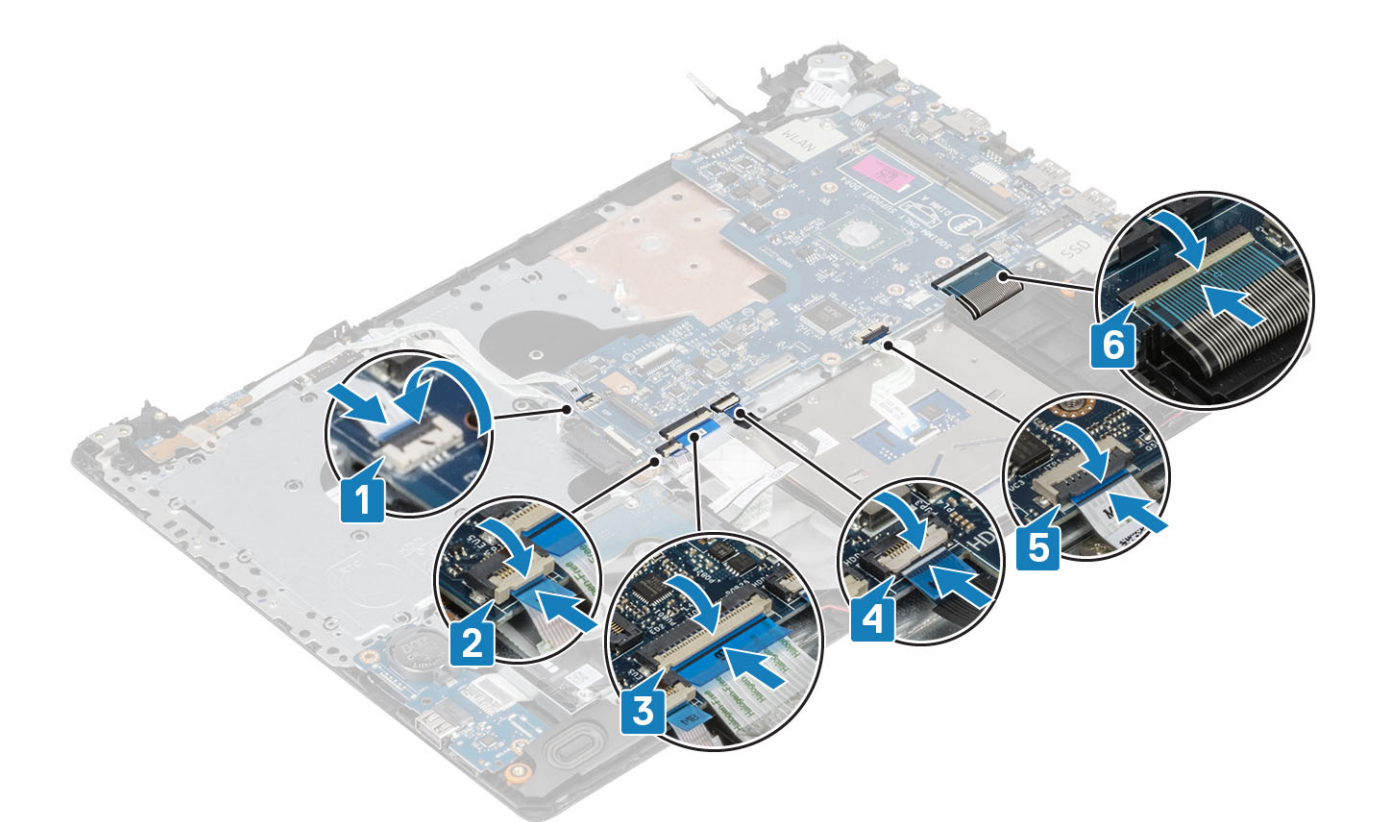

- 9 電源アダプター ポート ケーブルをシステム基板に接続します [1]。
- 10 キーボード ケーブルをシステム基板のコネクタに接続します [2]。
- 11 スピーカー ケーブルをシステム基板に接続します [3]。

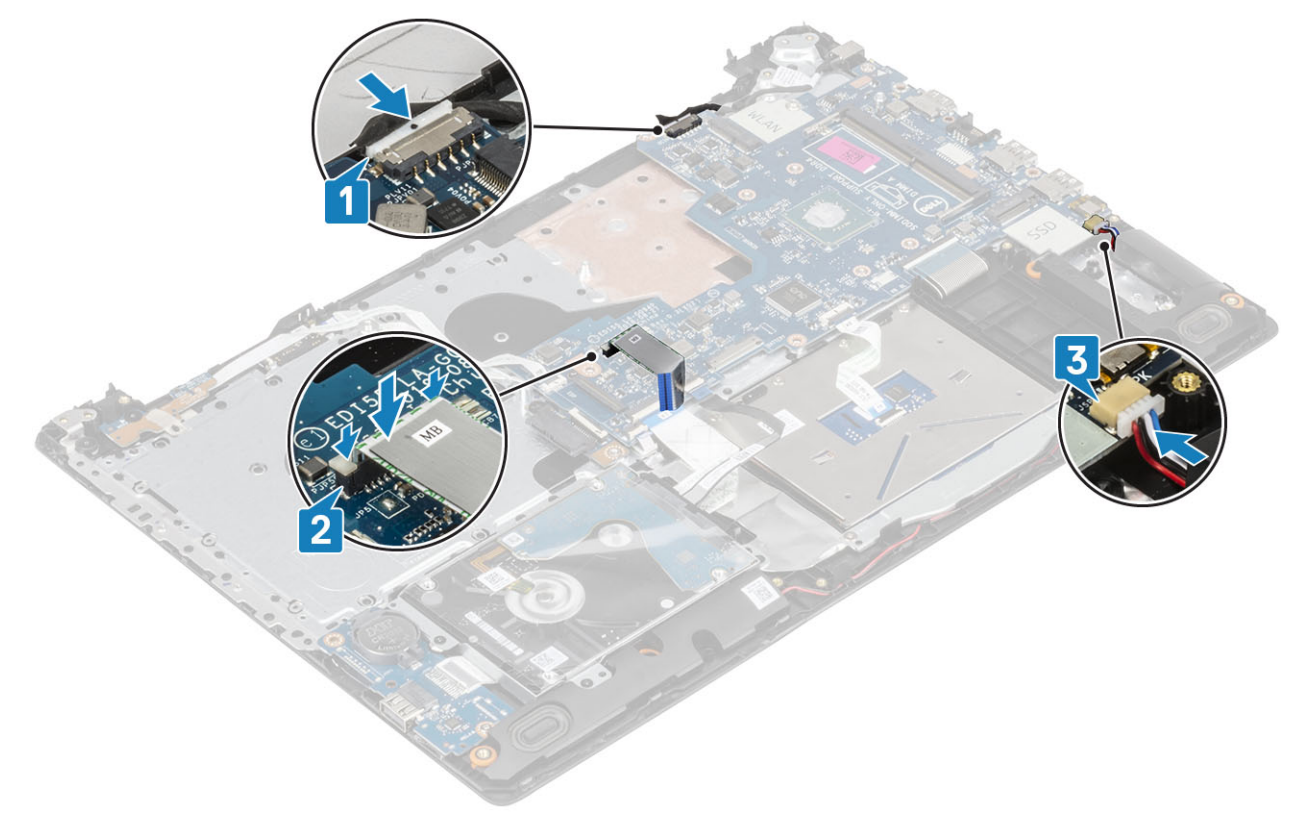

- ディスプレイ [アセンブリーを](#page-55-0)取り付けます。
- [サーマル](#page-48-0) パッドを取り付けます。
- [WLAN](#page-43-0) カードを取り付けます。
- [バッテリー](#page-25-0)を取り付けます。
- [ベースカバーを](#page-22-0)取り付けます。
- [光学ドライブを](#page-19-0)取り付けます。
- SD [カード](#page-17-0)を取り付けます。
- [「コンピュータ内部の作業を終えた後に」](#page-8-0)の手順に従います。

## **指紋認証リーダー内蔵の電源ボタン アセンブリー**

### **指紋認証リーダー内蔵の電源ボタン アセンブリーの取り外し**

### **前提条件**

- [「コンピュータ内部の作業を始める前に」](#page-5-0)の手順に従います。
- SD [カード](#page-16-0)を取り外します。
- [オプティカルドライブ](#page-19-0)を取り外します。
- [ベースカバーを](#page-21-0)取り外します。
- [バッテリー](#page-24-0)を取り外します。
- [WLAN](#page-43-0) カードを取り外します。
- [サーマル](#page-43-0) プレートを取り外します。
- ディスプレイ [アセンブリーを](#page-24-0)取り外します。
- [システム基板](#page-57-0)を取り外します。

- 1 指紋認証リーダー内蔵の電源ボタンをパームレストとキーボード アセンブリーに固定しているネジ (M2x2) を外します [1]。
- プラスチック スクライブを使用して、指紋認証リーダー ボードをパームレストとキーボード アセンブリーから外します。
- 3 指紋認証リーダー内蔵の電源ボタンをケーブルとともに持ち上げて、パームレストとキーボード アセンブリーから取り外します [2]。

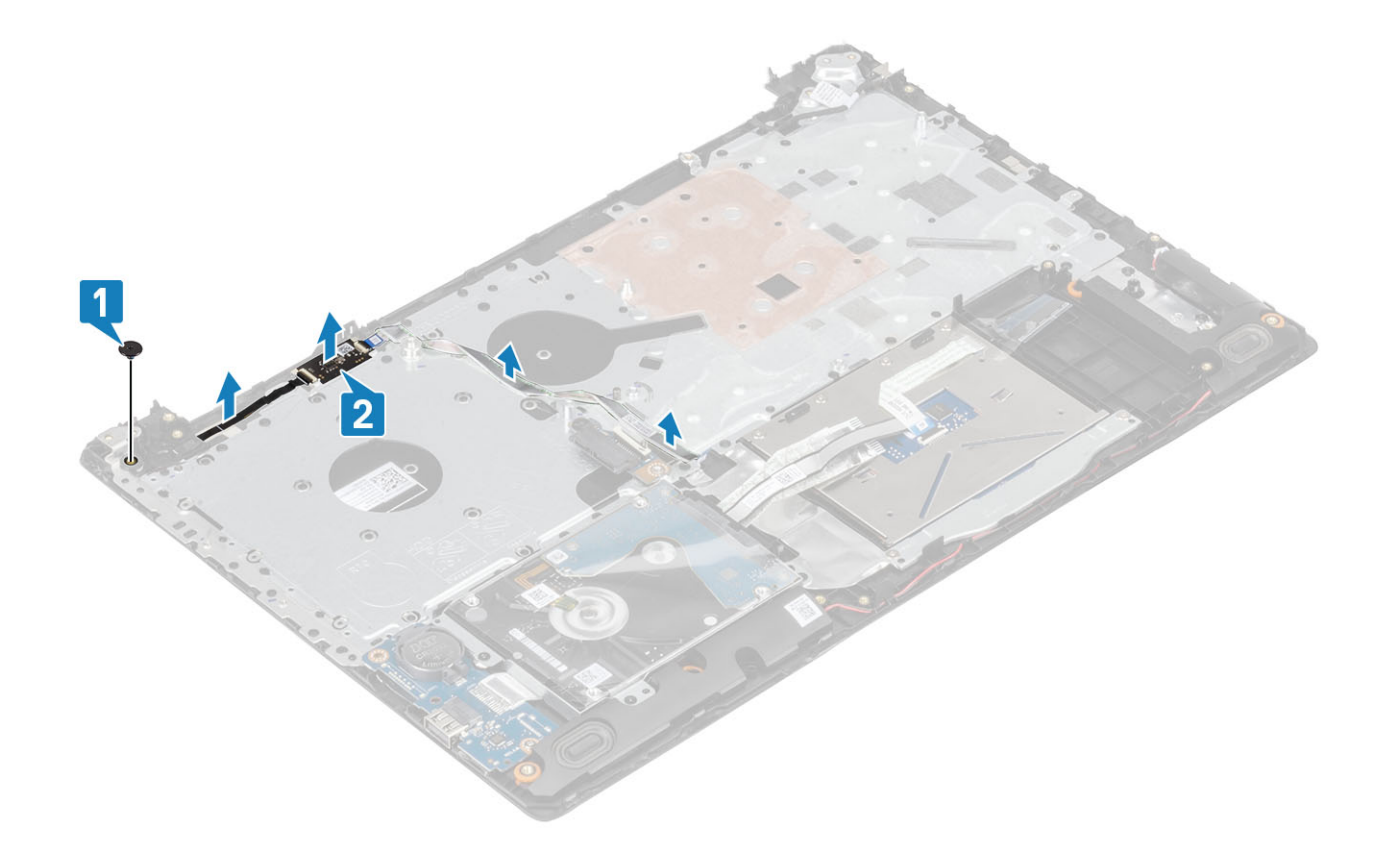

### **指紋認証リーダー内蔵の電源ボタン アセンブリーの取り付け**

- 1 位置合わせポストを使って、指紋認証リーダー内蔵の電源ボタンをパームレストとキーボード アセンブリーに合わせてセットします [1]。
- 2 指紋認証リーダー内蔵の電源ボタンをパームレストとキーボード アセンブリーに固定するネジ (M2x2) を取り付けます [2]。
- 3 指紋認証リーダー ケーブルをパーム レストとキーボード アセンブリーに貼り付けます。

<span id="page-64-0"></span>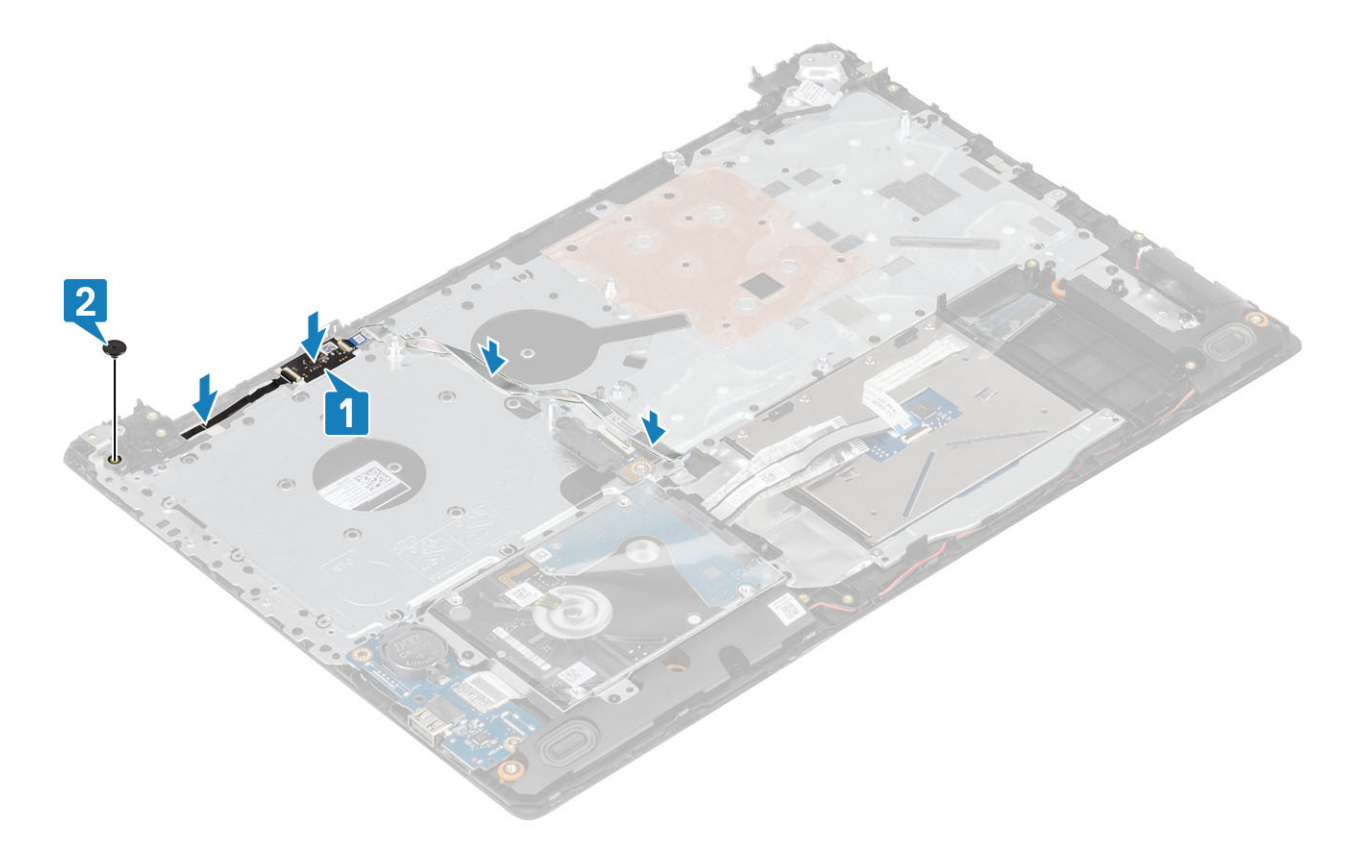

- [システム基板](#page-55-0)を取り付けます。
- ディスプレイ [アセンブリーを](#page-55-0)取り付けます。
- [サーマル](#page-48-0) パッドを取り付けます。
- [WLAN](#page-43-0) カードを取り付けます。
- [バッテリー](#page-25-0)を取り付けます。
- [ベースカバーを](#page-22-0)取り付けます。
- [光学ドライブを](#page-19-0)取り付けます。
- SD [カード](#page-17-0)を取り付けます。
- [「コンピュータ内部の作業を終えた後に」](#page-8-0)の手順に従います。

# **ディスプレイベゼル**

### **ディスプレイベゼルの取り外し**

### **前提条件**

- [「コンピュータ内部の作業を始める前に」](#page-5-0)の手順に従います。
- SD [カード](#page-16-0)を取り外します。
- [オプティカルドライブ](#page-19-0)を取り外します。
- [ベースカバーを](#page-21-0)取り外します。
- [バッテリー](#page-24-0)を取り外します。
- [WLAN](#page-43-0) カードを取り外します。
- [サーマル](#page-46-0) プレートを取り外します。

<span id="page-65-0"></span>8 ディスプレイ [アセンブリーを](#page-52-0)取り外します。

### **手順**

- 1 ディスプレイ ベゼル内側の上部を外します [1]。
- 2 そのままディスプレイ ベゼル内側の左右の端を外していきます [2]。
- 3 ディスプレイ ベゼル内側の下部を持ち上げて、ベゼルをディスプレイ アセンブリーから取り外します [3]。

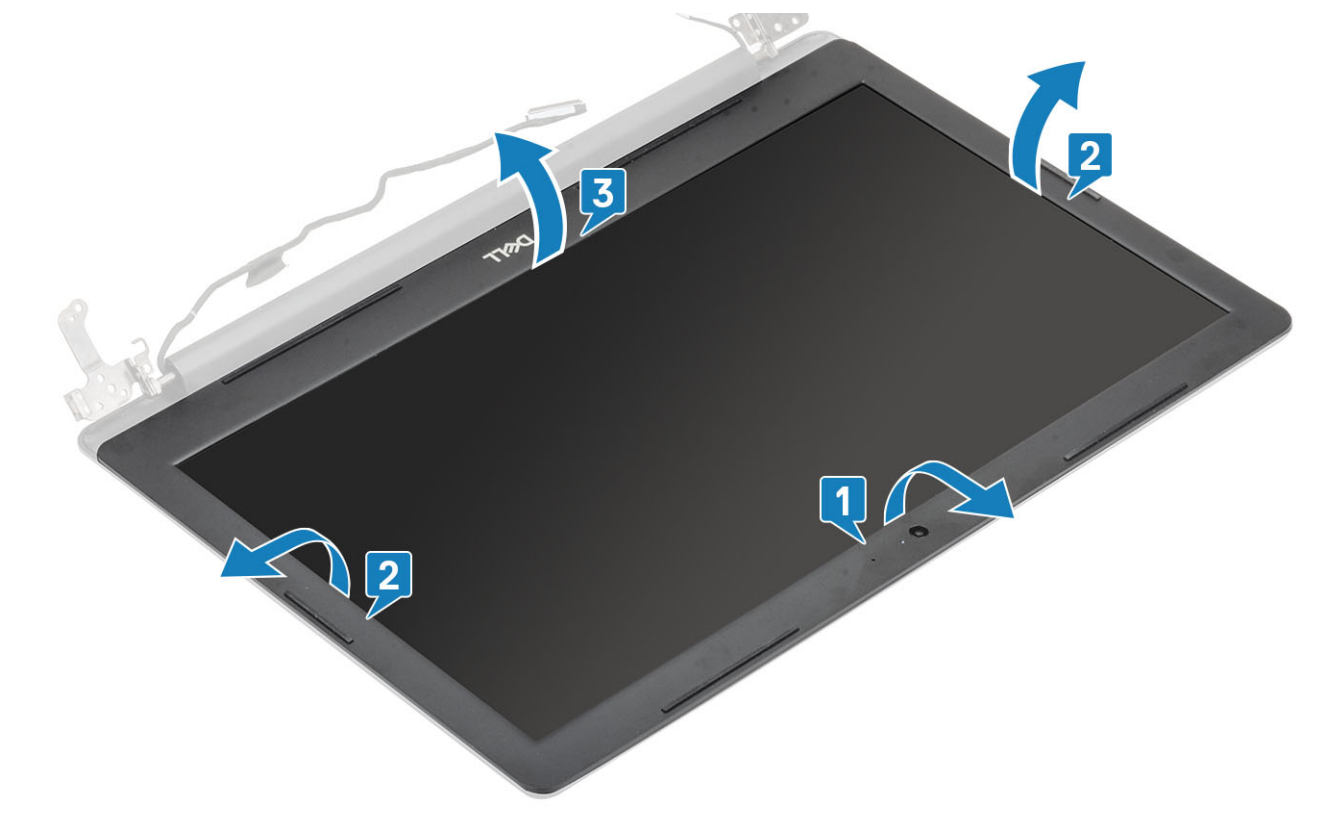

### **ディスプレイベゼルの取り付け**

### **手順**

ディスプレイ ベゼルをディスプレイ背面カバーとアンテナ アセンブリーに合わせ、所定の位置に慎重にはめ込みます [1]。

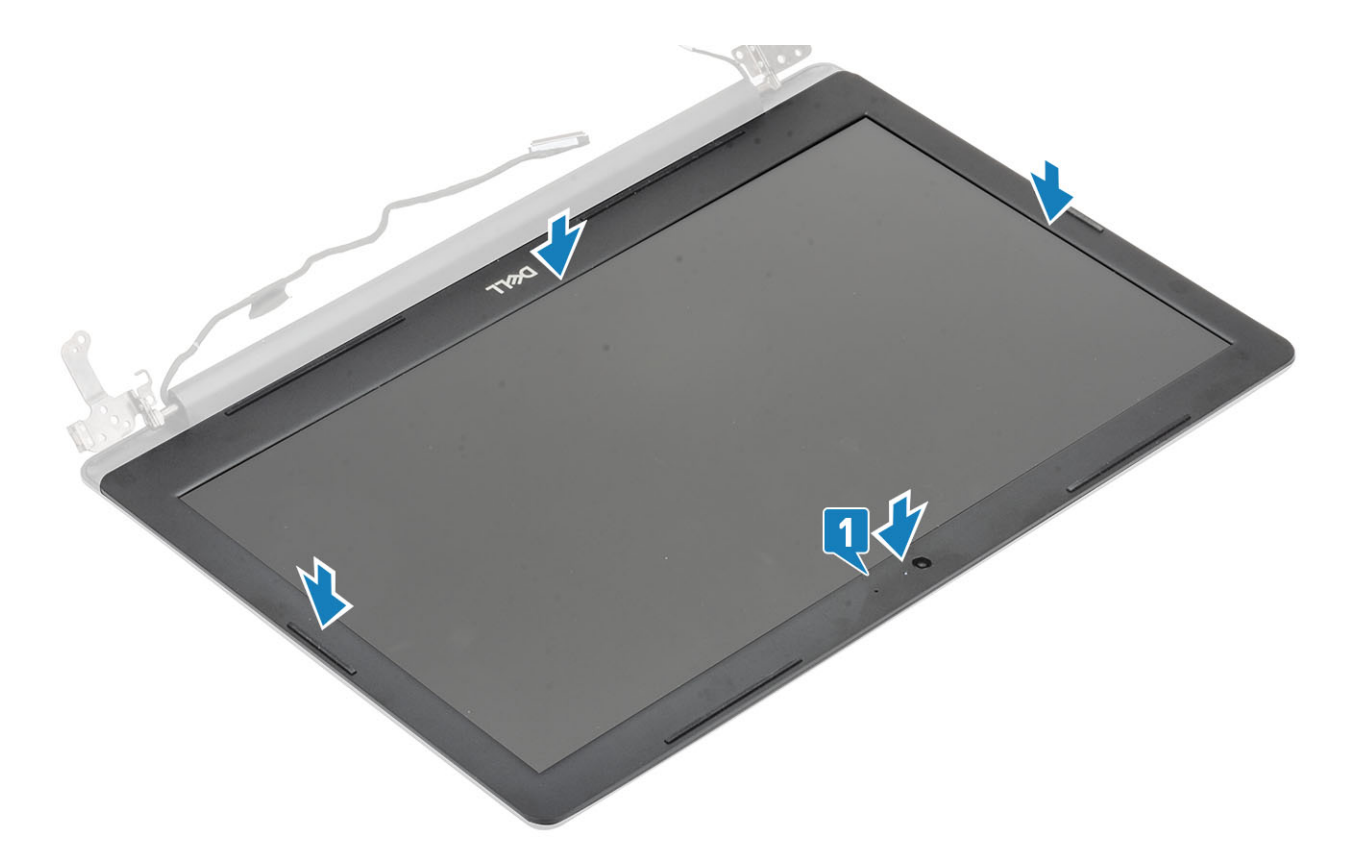

- ディスプレイ [アセンブリーを](#page-55-0)取り付けます。
- [WLAN](#page-43-0) カードを取り付けます。
- [バッテリー](#page-25-0)を取り付けます。
- [ベースカバーを](#page-22-0)取り付けます。
- [光学ドライブを](#page-19-0)取り付けます。
- SD [カード](#page-17-0)を取り付けます。
- [「コンピュータ内部の作業を終えた後に」](#page-8-0)の手順に従います。

# **カメラ**

### **カメラの取り外し**

### **前提条件**

- [「コンピュータ内部の作業を始める前に」](#page-5-0)の手順に従います。
- SD [カード](#page-16-0)を取り外します。
- [オプティカルドライブ](#page-19-0)を取り外します。
- [ベースカバーを](#page-21-0)取り外します。
- [バッテリー](#page-24-0)を取り外します。
- [WLAN](#page-43-0) カードを取り外します。
- [サーマル](#page-46-0) プレートを取り外します。
- ディスプレイ [アセンブリーを](#page-52-0)取り外します。
- [ディスプレイ](#page-64-0) ベゼルを取り外します。

### **手順**

- 1 プラスチック スクライブを使用して、カメラをディスプレイ背面カバーとアンテナ アセンブリーから慎重に外します [1]。
- 2 カメラ モジュールからカメラ ケーブルを外します [2]。
- 3 カメラ モジュールを持ち上げて、ディスプレイ背面カバーとアンテナ アセンブリーから取り外します [3]。

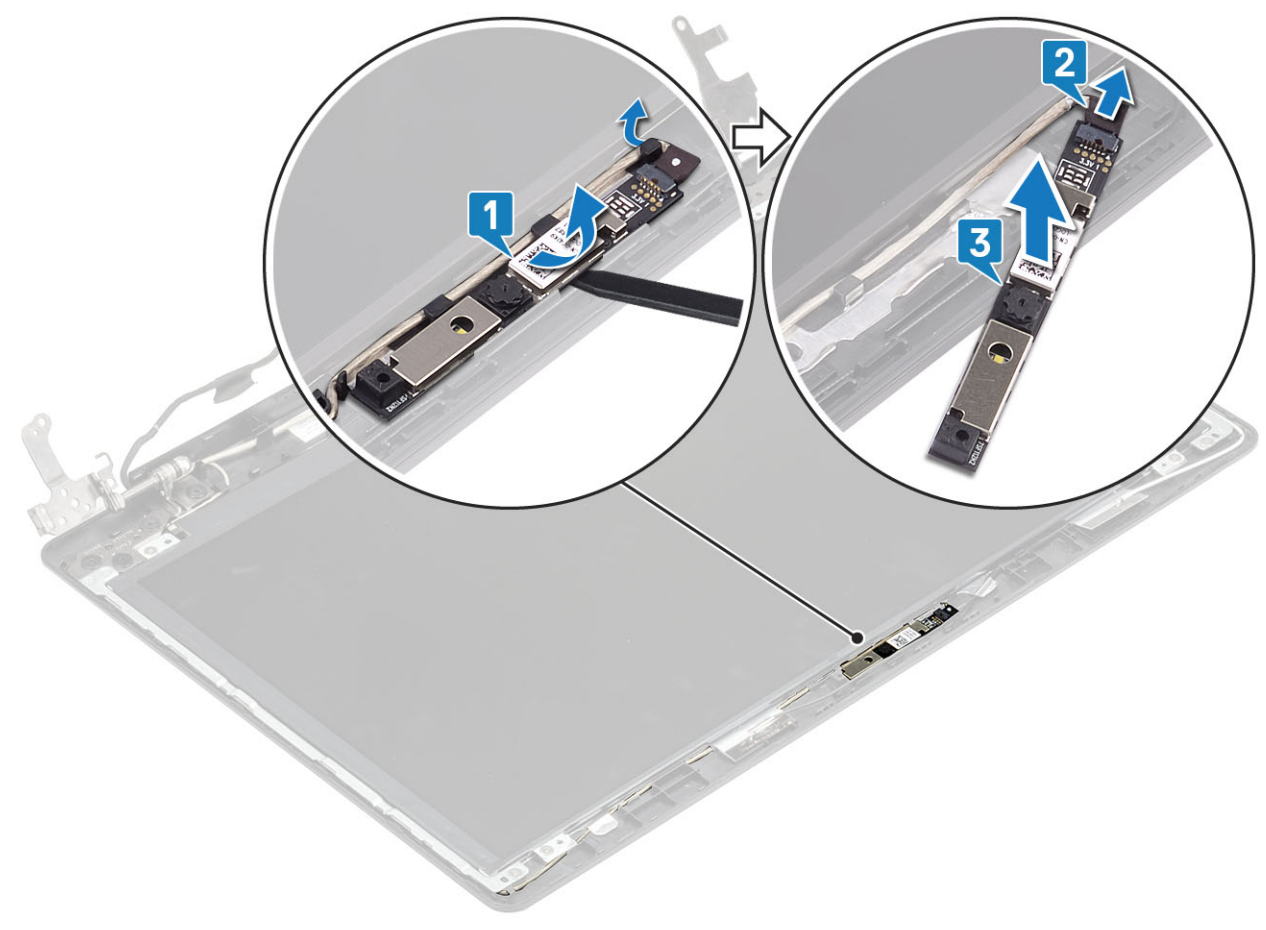

### **カメラの取り付け**

- 1 位置合わせポストを使用して、カメラ モジュールをディスプレイ背面カバーとアンテナ アセンブリーに取り付けます [1]。
- 2 カメラケーブルを配線チャネルに沿って配線します [2]。
- 3 カメラ モジュールにカメラ ケーブルを接続します [3]。

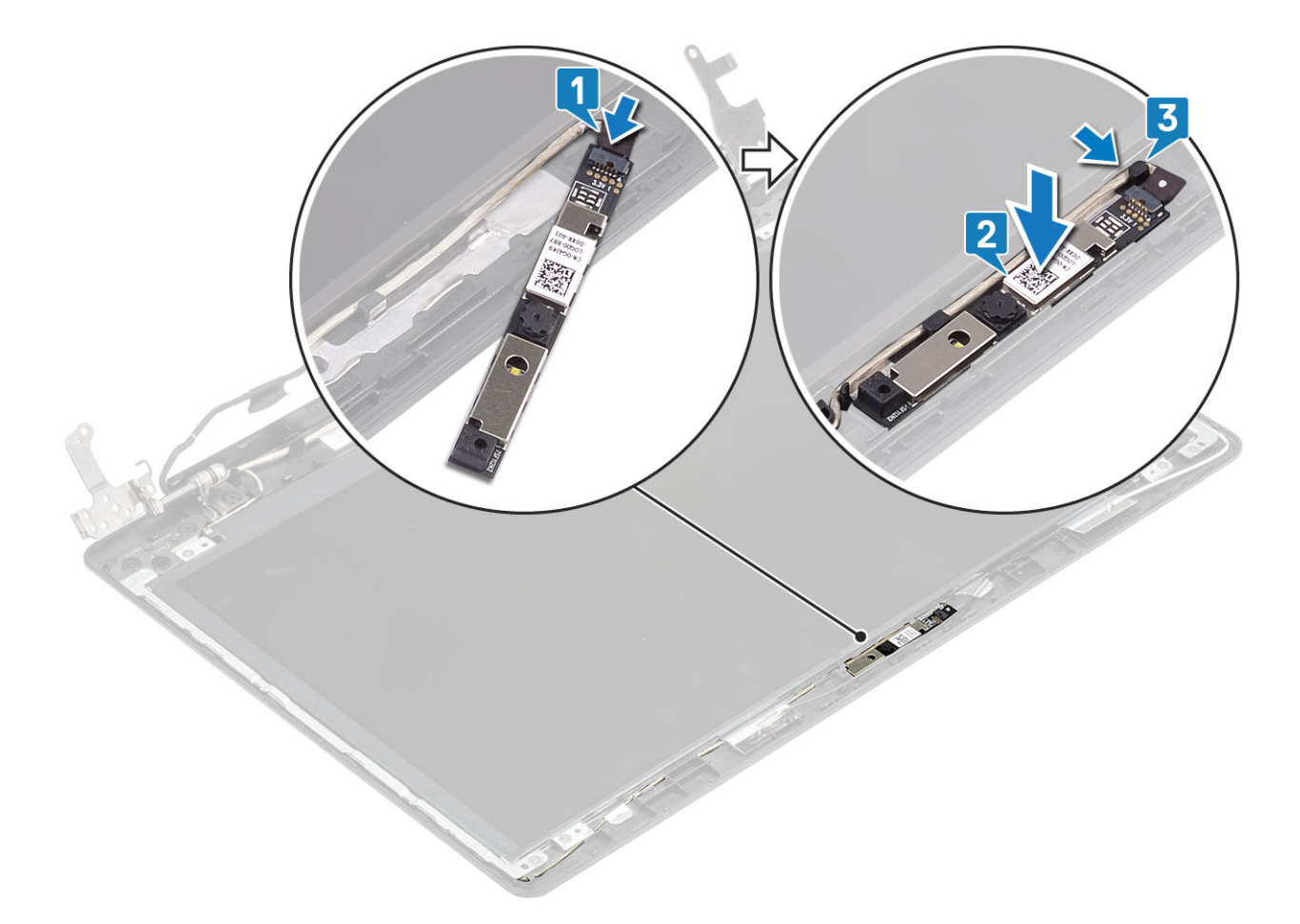

- [ディスプレイ](#page-65-0) ベゼルを取り付けます。
- ディスプレイ [アセンブリーを](#page-55-0)取り付けます。
- [WLAN](#page-43-0) カードを取り付けます。
- [バッテリー](#page-25-0)を取り付けます。
- [ベースカバーを](#page-22-0)取り付けます。
- [光学ドライブを](#page-19-0)取り付けます。
- SD [カード](#page-17-0)を取り付けます。
- [「コンピュータ内部の作業を終えた後に」](#page-8-0)の手順に従います。

# **ディスプレイパネル**

## **ディスプレイパネルの取り外し**

### **前提条件**

- [「コンピュータ内部の作業を始める前に」](#page-5-0)の手順に従います。
- SD [カード](#page-16-0)を取り外します。
- [オプティカルドライブ](#page-19-0)を取り外します。
- [ベースカバーを](#page-21-0)取り外します。
- [バッテリー](#page-24-0)を取り外します。
- [WLAN](#page-43-0) カードを取り外します。
- [サーマル](#page-46-0) プレートを取り外します。
- ディスプレイ [アセンブリーを](#page-52-0)取り外します。
- [ディスプレイ](#page-64-0) ベゼルを取り外します。

- 1 モニター パネルをディスプレイ背面カバーとアンテナ アセンブリーに固定している 4 本の (M2x2) ネジを取り外します [1]。
- ディスプレイパネルを持ち上げて裏返します [2]。

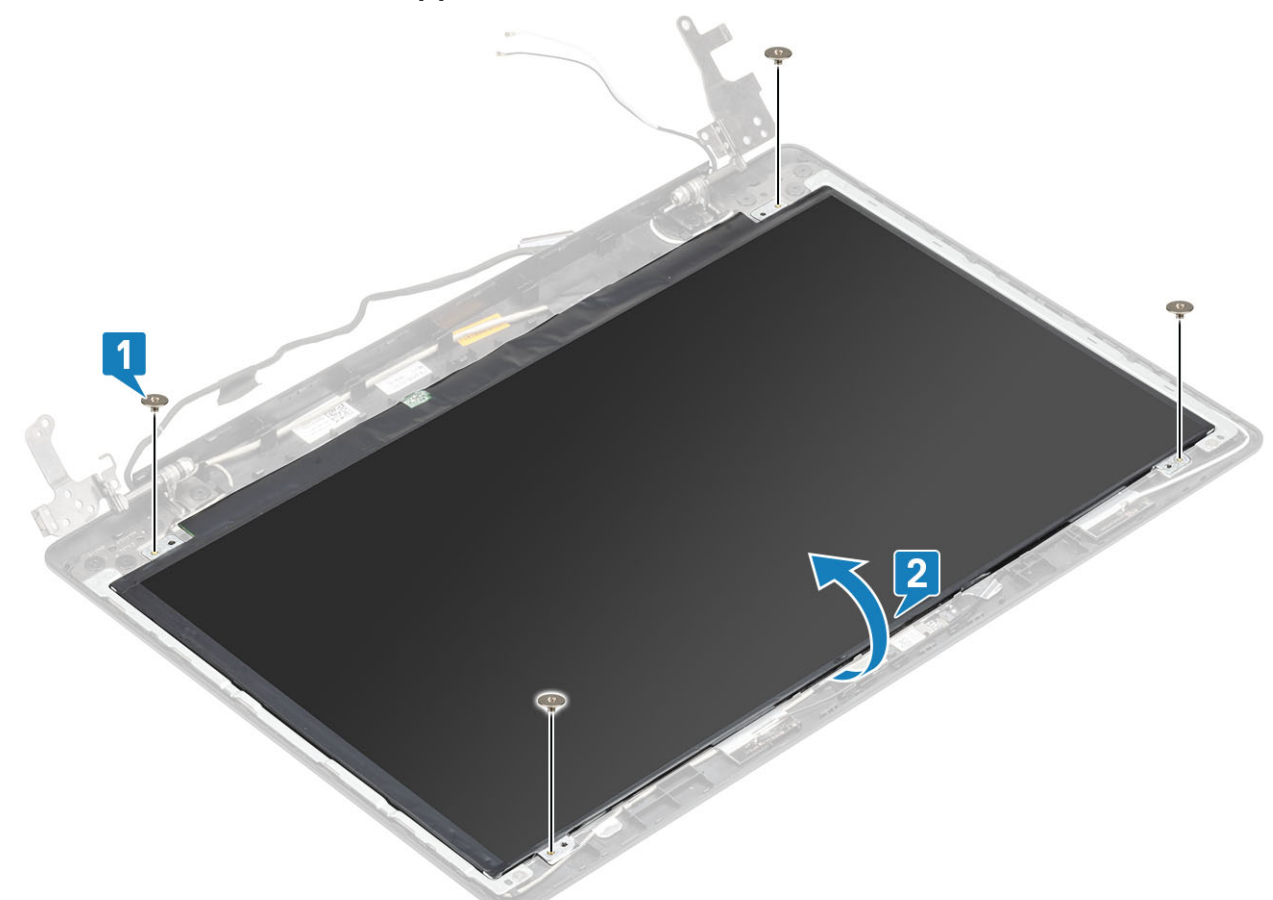

- モニター ケーブルをモニター パネルの背面に固定しているテープを剥がします[1]。
- 4 ラッチを持ち上げ、モニター ケーブルをモニター パネル ケーブルのコネクタから外します [2]。
- モニター パネルを持ち上げて、ディスプレイ背面カバーとアンテナ アセンブリーから取り外します[3]。

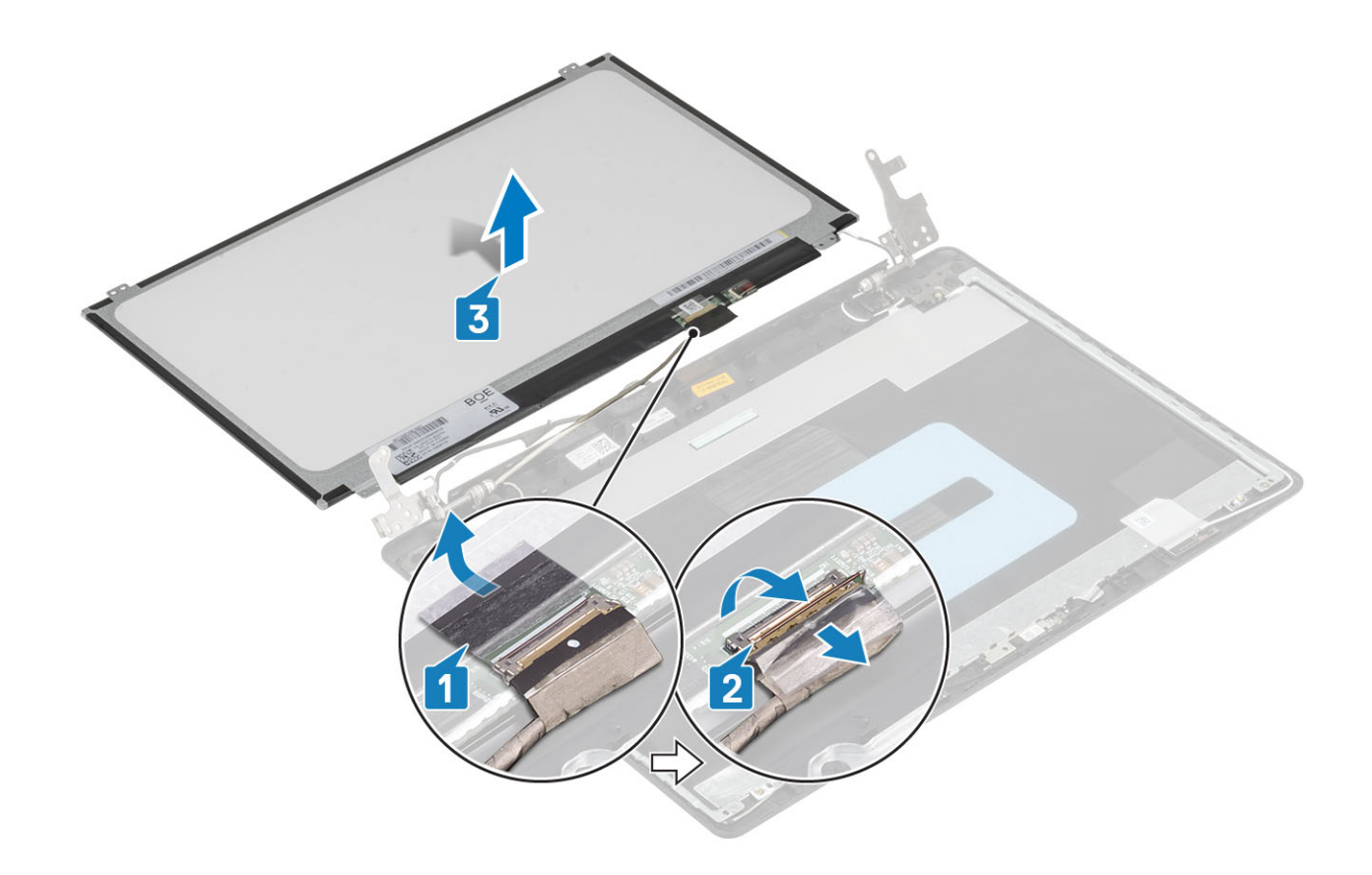

### **モニター パネルの取り付け**

- 1 モニター パネルを平らで清潔な場所に置きます [1]。
- 2 モニター ケーブルをモニター パネル背面のコネクタに接続し、ラッチを閉じてケーブルを固定します [2]。
- 3 モニター ケーブルをモニター パネルの背面に固定するテープを貼り付けます[3]。
- 4 モニター パネルを裏返して、ディスプレイ背面カバーとアンテナ アセンブリーの上に置きます[4]。

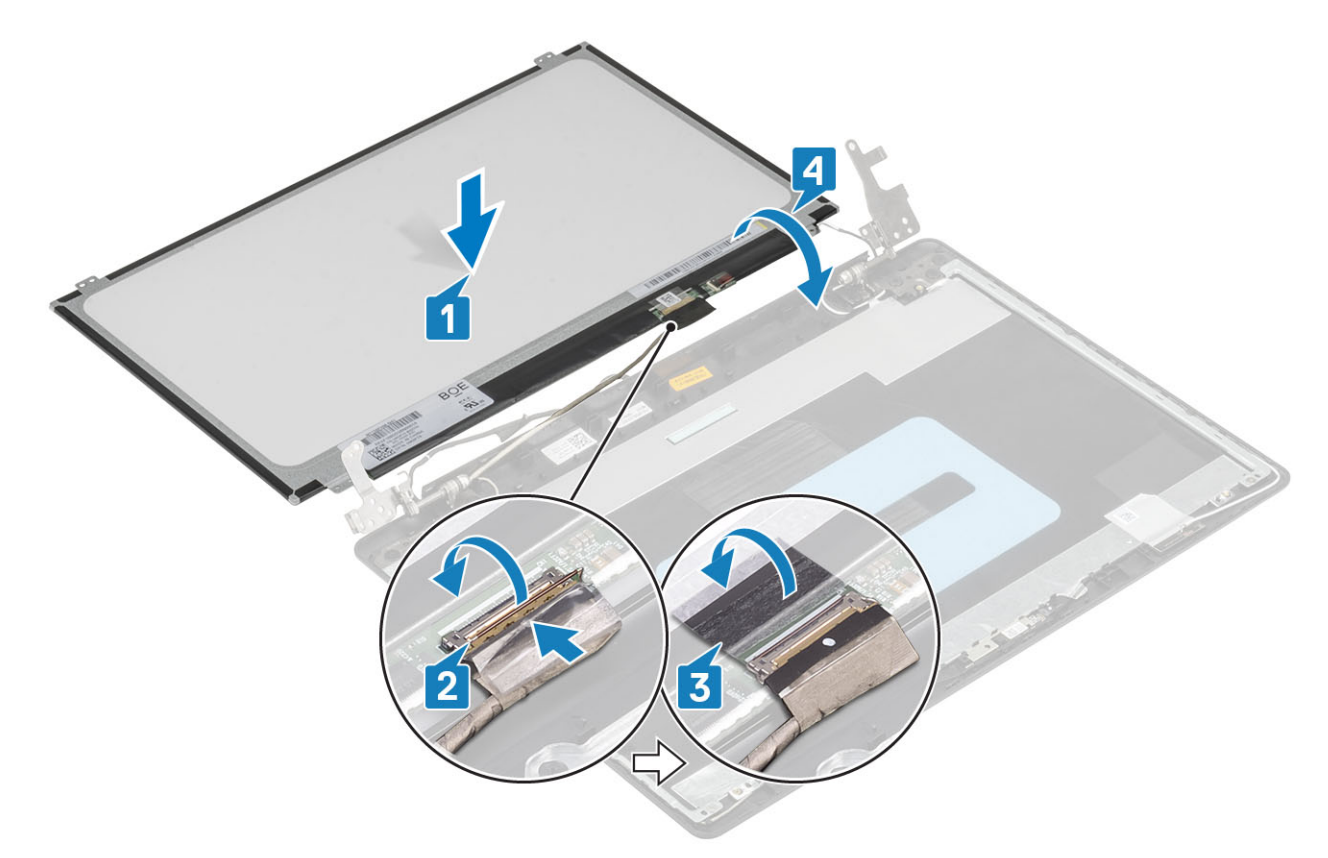

- ディスプレイパネルのネジ穴をディスプレイ背面カバーとアンテナアセンブリのネジ穴に合わせます。
- モニター パネルをディスプレイ背面カバーとアンテナ アセンブリーに固定する 4 本の(M2x2)ネジを取り付けます[1]。
<span id="page-72-0"></span>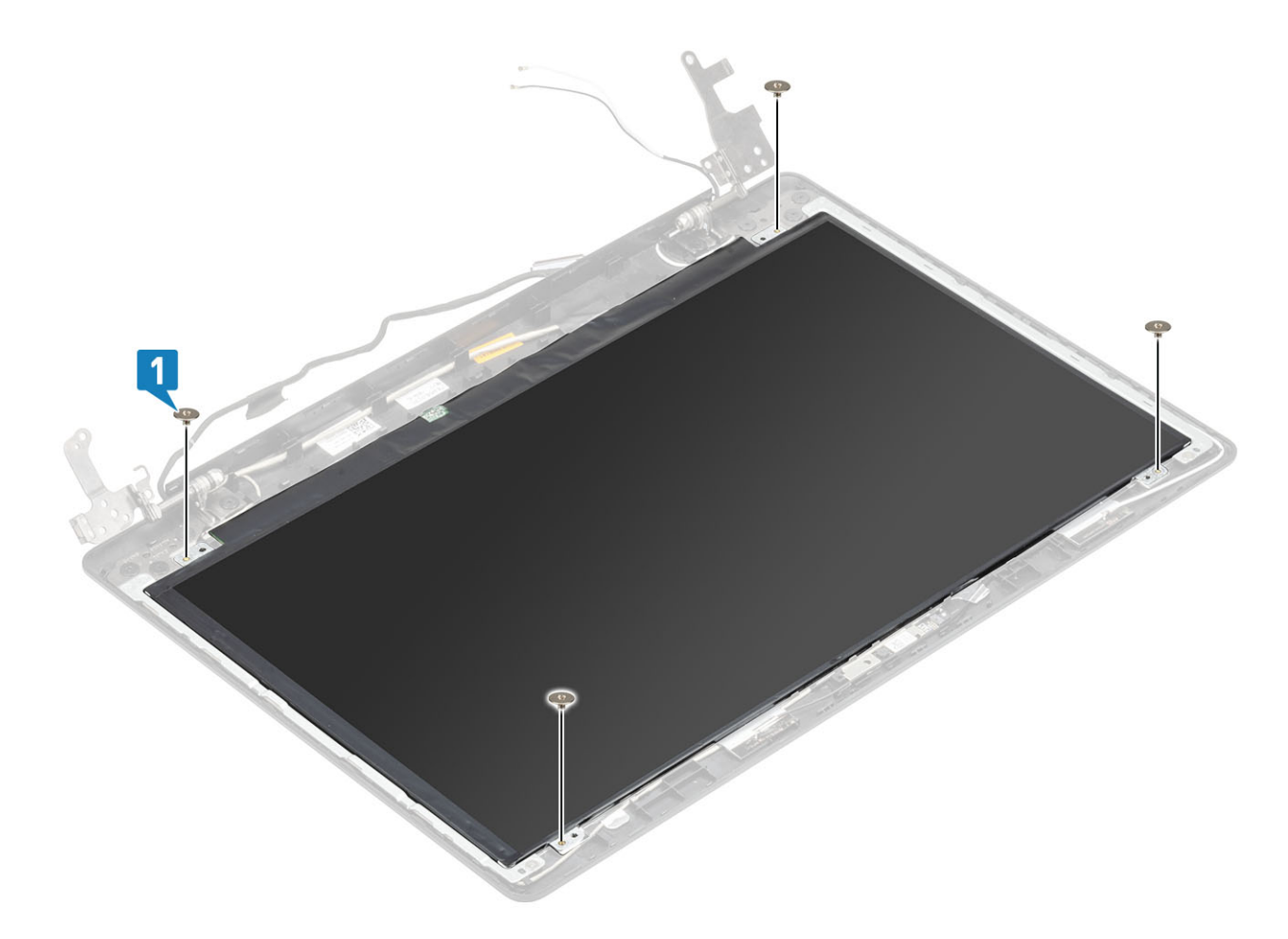

- [ディスプレイ](#page-65-0) ベゼルを取り付けます。
- ディスプレイ [アセンブリーを](#page-55-0)取り付けます。
- [WLAN](#page-43-0) カードを取り付けます。
- [バッテリー](#page-25-0)を取り付けます。
- [ベースカバーを](#page-22-0)取り付けます。
- [光学ドライブを](#page-19-0)取り付けます。
- SD [カード](#page-17-0)を取り付けます。
- [「コンピュータ内部の作業を終えた後に」](#page-8-0)の手順に従います。

# **ディスプレイヒンジ**

## **ディスプレイヒンジの取り外し**

- [「コンピュータ内部の作業を始める前に」](#page-5-0)の手順に従います。
- SD [カード](#page-16-0)を取り外します。
- [オプティカルドライブ](#page-19-0)を取り外します。
- [ベースカバーを](#page-21-0)取り外します。
- [バッテリー](#page-24-0)を取り外します。
- [WLAN](#page-43-0) カードを取り外します。
- <span id="page-73-0"></span>7 [サーマル](#page-46-0) プレートを取り外します。
- 8 ディスプレイ [アセンブリーを](#page-52-0)取り外します。
- 9 [ディスプレイ](#page-64-0) ベゼルを取り外します。
- 10 [モニター](#page-68-0) パネルを取り外します。

- 1 ヒンジをディスプレイ背面カバーとアンテナ アセンブリーに固定している 8本の (M2.5x2.5) ネジと 2 本の (M2x2) ネジを取り外します [1、2]。
- 2 ヒンジとブラケットを持ち上げて、ディスプレイ背面カバーとアンテナ アセンブリーから取り外します [3]。

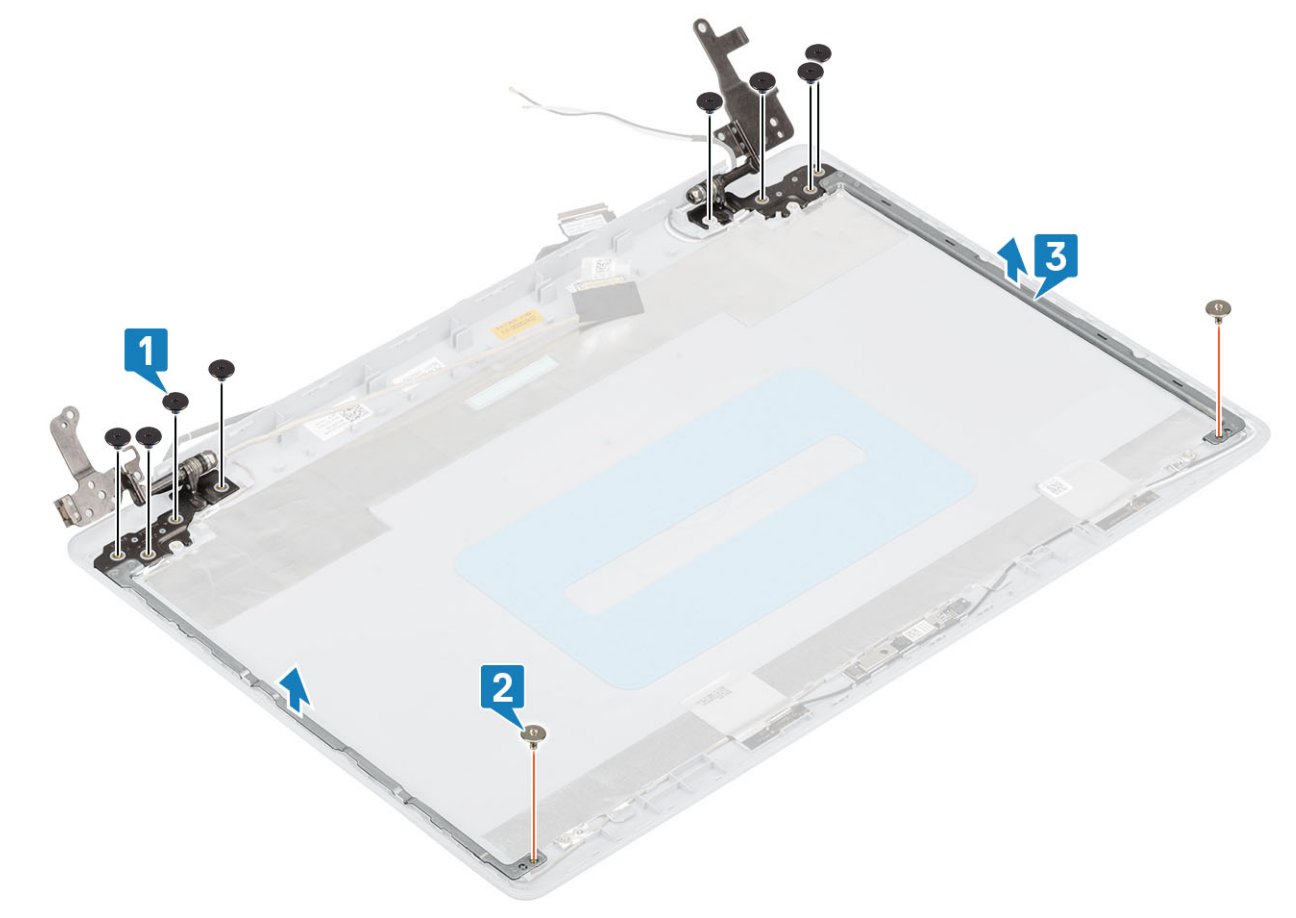

## **ディスプレイヒンジの取り付け**

- 1 ヒンジとブラケットのネジ穴をディスプレイ背面カバーとアンテナ アセンブリーのネジ穴に合わせます [1]。
- 2 ヒンジをディスプレイ背面カバーとアンテナ アセンブリーに固定する 8 本の (M2.5x2.5) ネジと 2 本の (M2x2) ネジを取り付けます [2、3]。

<span id="page-74-0"></span>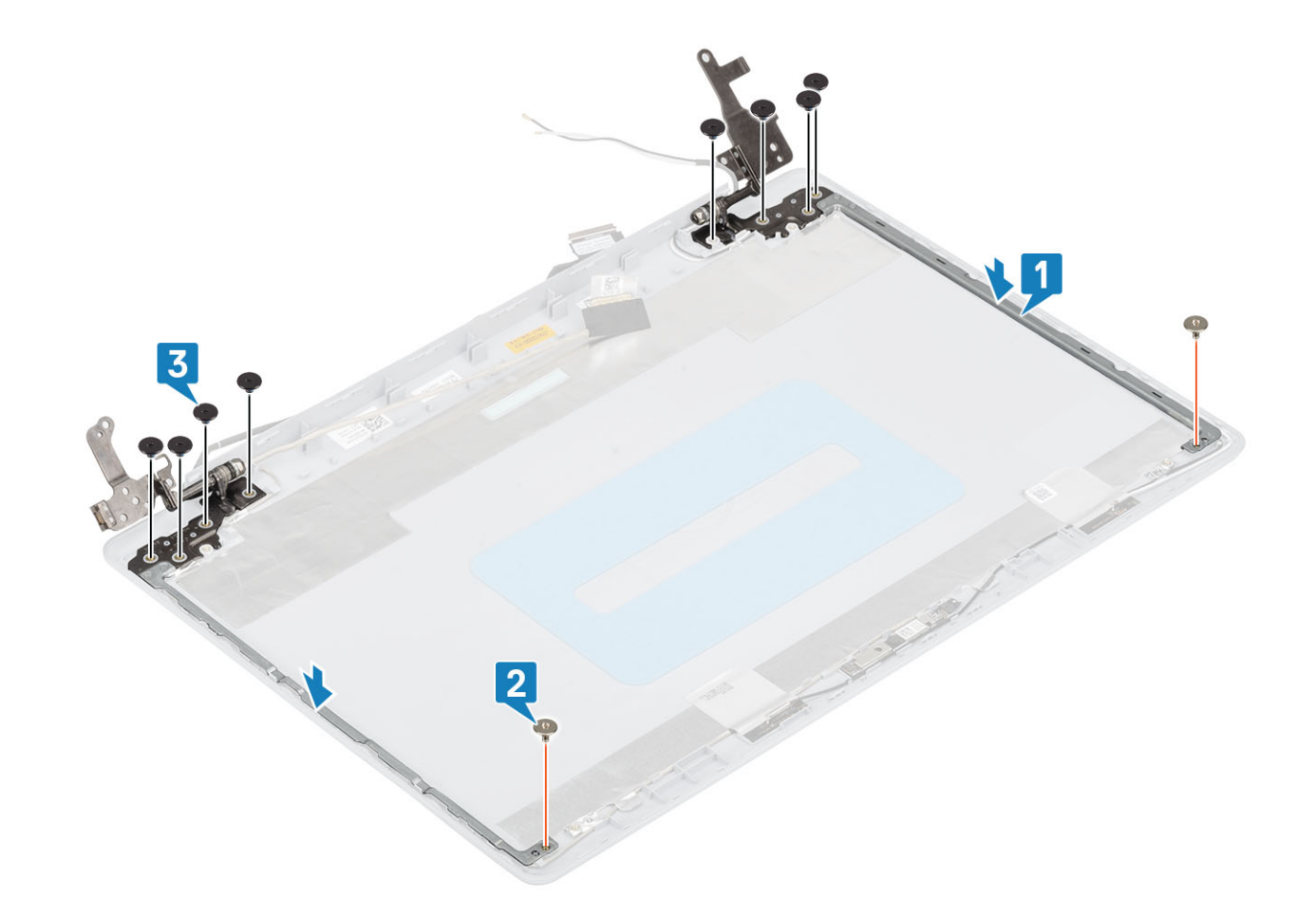

- [モニター](#page-70-0) パネルを取り付けます。
- [ディスプレイ](#page-65-0) ベゼルを取り付けます。
- ディスプレイ [アセンブリーを](#page-55-0)取り付けます。
- [WLAN](#page-43-0) カードを取り付けます。
- [バッテリー](#page-25-0)を取り付けます。
- [ベースカバーを](#page-22-0)取り付けます。
- [光学ドライブを](#page-19-0)取り付けます。
- SD [カード](#page-17-0)を取り付けます。
- [「コンピュータ内部の作業を終えた後に」](#page-8-0)の手順に従います。

# **ディスプレイケーブル**

# **ディスプレイケーブルの取り外し**

- [「コンピュータ内部の作業を始める前に」](#page-5-0)の手順に従います。
- SD [カード](#page-16-0)を取り外します。
- [オプティカルドライブ](#page-19-0)を取り外します。
- [ベースカバーを](#page-21-0)取り外します。
- [バッテリー](#page-24-0)を取り外します。
- 6 [WLAN](#page-43-0) カードを取り外します。
- 7 [サーマル](#page-46-0) プレートを取り外します。
- 8 ディスプレイ [アセンブリーを](#page-52-0)取り外します。
- 9 [ディスプレイ](#page-64-0) ベゼルを取り外します。
- 10 [モニター](#page-68-0) パネルを取り外します。
- 11 [ディスプレイ](#page-72-0) ヒンジを取り外します。

- 1 カメラ ケーブルとモニター ケーブルをディスプレイ背面カバーとアンテナ アセンブリーの配線ガイドから外します [1]。
- 2 カメラケーブルを固定している粘着テープを剥がします [2]。
- 3 カメラ ケーブルとモニター ケーブルを持ち上げてディスプレイ背面カバーとアンテナ アセンブリーから外します[3]。

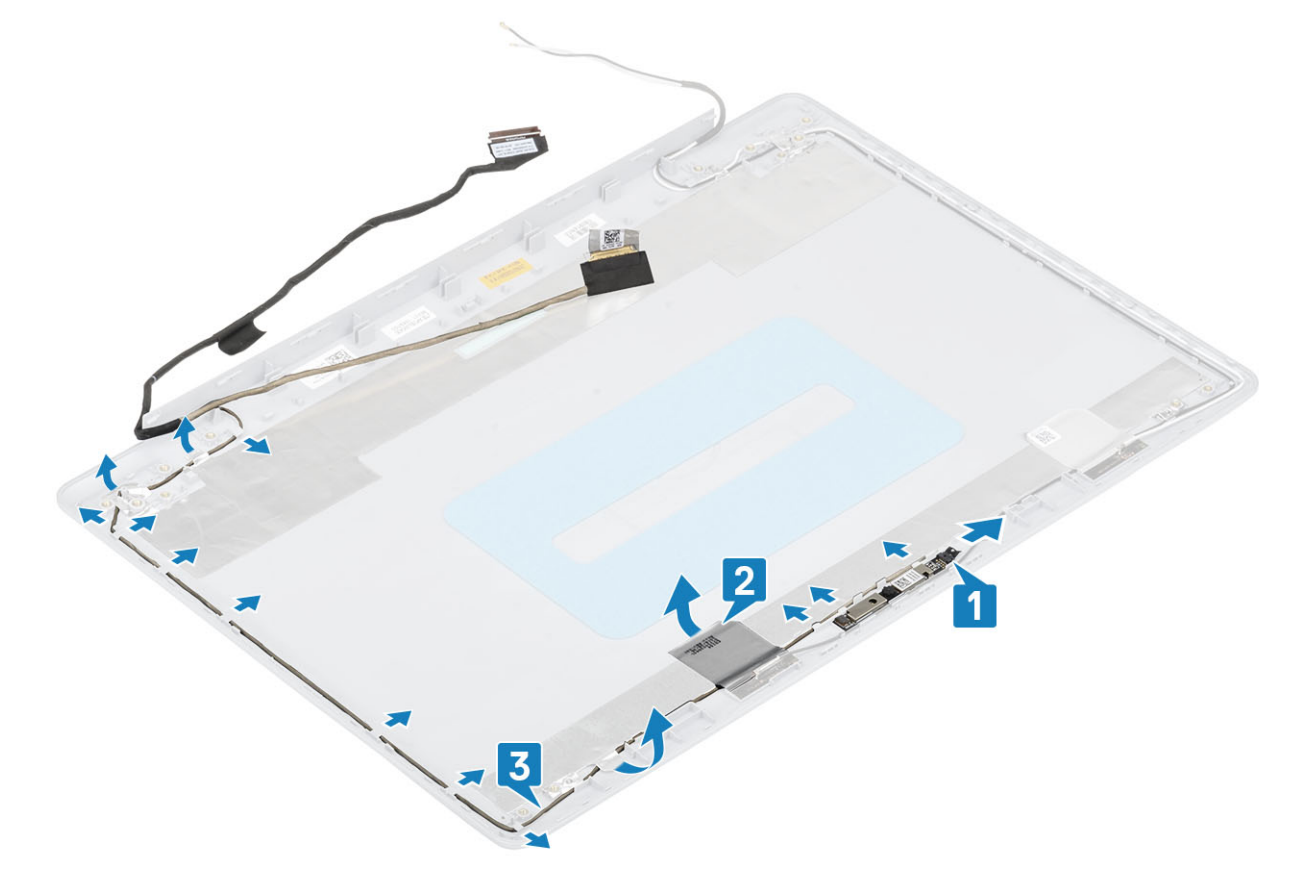

### **ディスプレイケーブルの取り付け**

- 1 モニター ケーブルとカメラ ケーブルをディスプレイ背面カバーとアンテナ アセンブリーにセットします [1]。
- 2 カメラ ケーブルを固定する粘着テープを貼ります [2]。
- 3 モニター ケーブルとカメラ ケーブルをディスプレイ背面カバーとアンテナ アセンブリーの配線ガイドに沿って配線します [3]。

<span id="page-76-0"></span>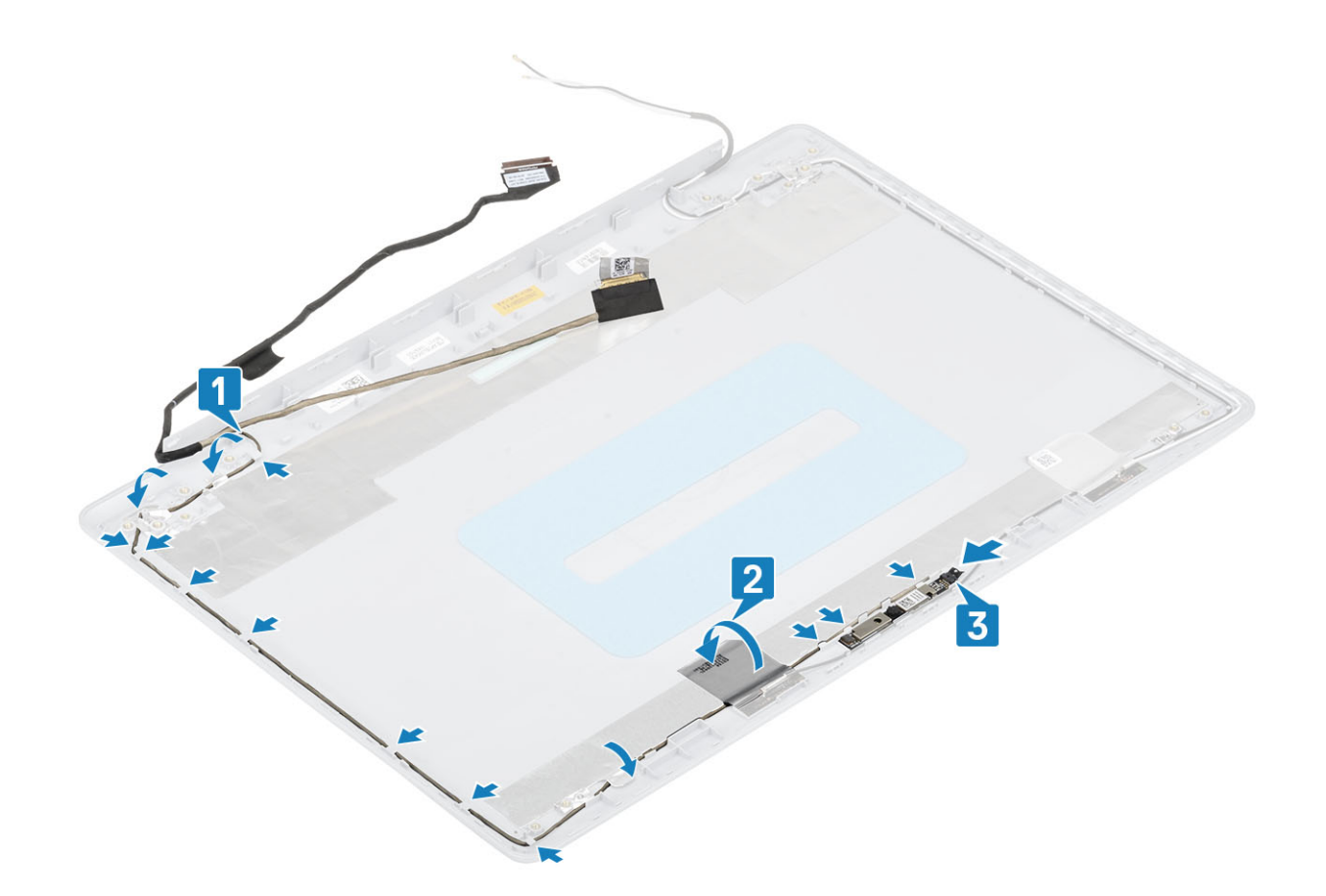

- [ディスプレイ](#page-73-0) ヒンジを取り付けます。
- [モニター](#page-70-0) パネルを取り付けます。
- [ディスプレイ](#page-65-0) ベゼルを取り付けます。
- ディスプレイ [アセンブリーを](#page-55-0)取り付けます。
- [WLAN](#page-43-0) カードを取り付けます。
- [バッテリー](#page-25-0)を取り付けます。
- [ベースカバーを](#page-22-0)取り付けます。
- [光学ドライブを](#page-19-0)取り付けます。
- SD [カード](#page-17-0)を取り付けます。
- [「コンピュータ内部の作業を終えた後に」](#page-8-0)の手順に従います。

## **電源ボタン基板**

### **電源ボタン基板の取り外し**

- [「コンピュータ内部の作業を始める前に」](#page-5-0)の手順に従います。
- SD [カード](#page-16-0)を取り外します。
- [オプティカルドライブ](#page-19-0)を取り外します。
- [ベースカバーを](#page-21-0)取り外します。
- 5 [バッテリー](#page-24-0)を取り外します。
- 6 [WLAN](#page-43-0) カードを取り外します。
- 7 [サーマル](#page-46-0) プレートを取り外します。
- 8 ディスプレイ [アセンブリーを](#page-52-0)取り外します。

- 1 ラッチを開いて、電源ボタン ボード ケーブルをシステム基板から外します [1]。
- 2 電源ボタン ボードをパーム レストとキーボード アセンブリーに固定しているテープを剥がします[2]。
- 3 電源ボタン ボードをパーム レストとキーボード アセンブリーに固定しているネジ(M2x3)を外します[3]。
- 4 電源ボタン ボードをケーブルと一緒に持ち上げて、パーム レストとキーボード アセンブリーから取り外します [4]。

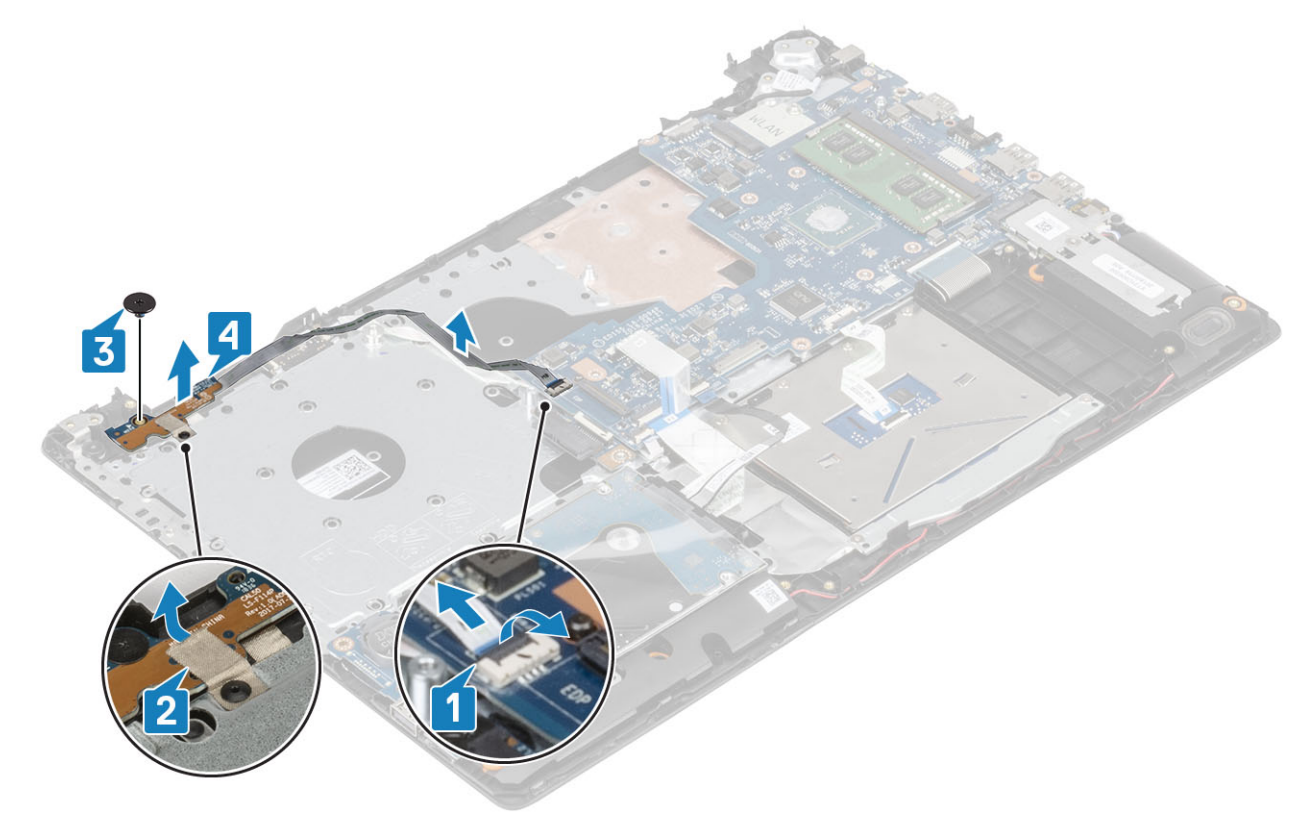

### **電源ボタン基板の取り付け**

- 1 電源ボタンをパームレストとキーボード アセンブリーに合わせてセットします [1]。
- 2 電源ボタンをパームレストとキーボード アセンブリーに固定するネジ (M2x2) を取り付けます [2]。
- 3 電源ボタン ボードをパームレストとキーボード アセンブリーに固定するテープを貼り付けます [3]。
- 4 電源ボタン ボード ケーブルをシステム基板のコネクタに接続します [4]。

<span id="page-78-0"></span>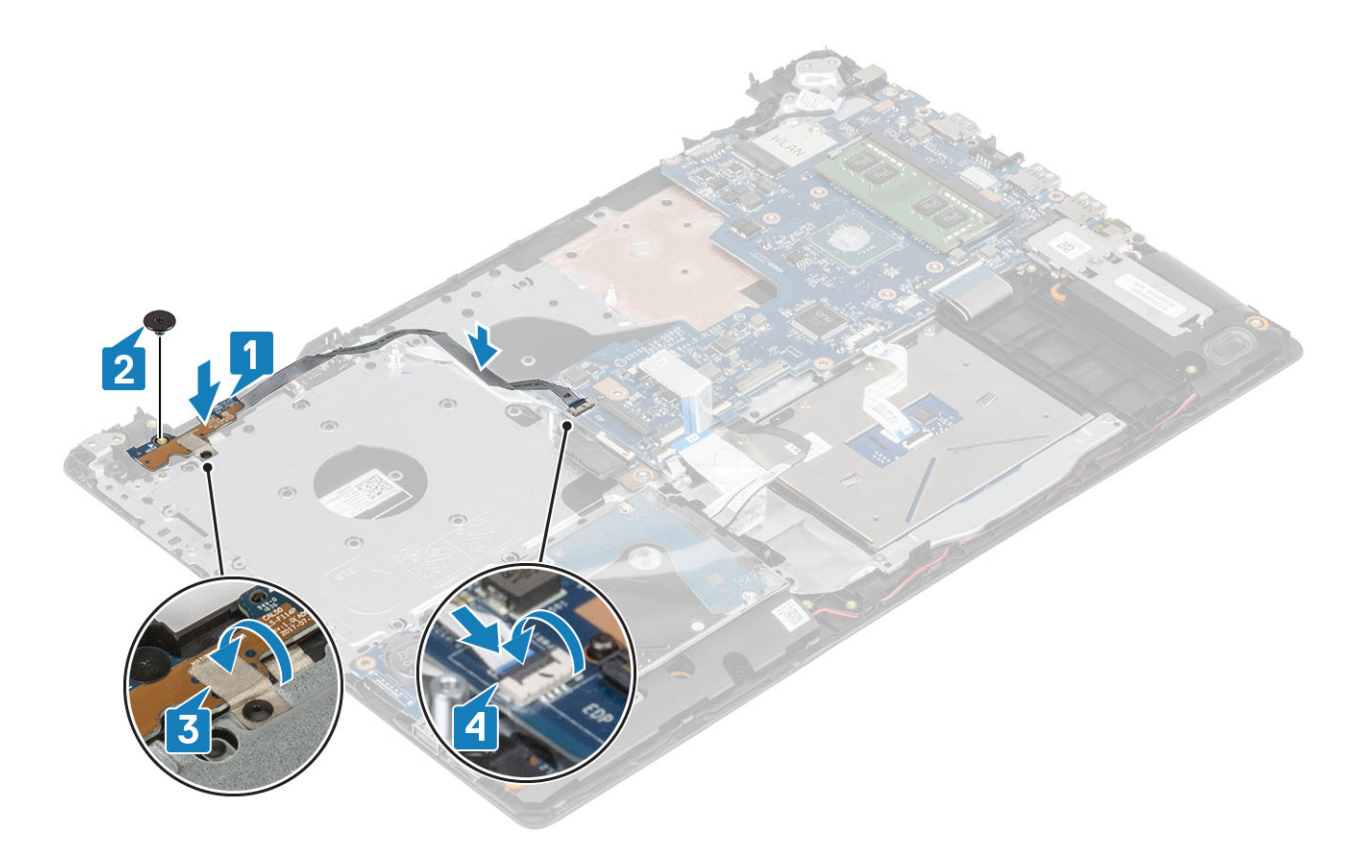

- ディスプレイ [アセンブリーを](#page-55-0)取り付けます。
- [サーマル](#page-48-0) パッドを取り付けます。
- [WLAN](#page-43-0) カードを取り付けます。
- [バッテリー](#page-25-0)を取り付けます。
- [ベースカバーを](#page-22-0)取り付けます。
- [光学ドライブを](#page-19-0)取り付けます。
- SD [カード](#page-17-0)を取り付けます。
- [「コンピュータ内部の作業を終えた後に」](#page-8-0)の手順に従います。

## **電源ボタン**

### **電源ボタンの取り外し**

- [「コンピュータ内部の作業を始める前に」](#page-5-0)の手順に従います。
- SD [カード](#page-16-0)を取り外します。
- [オプティカルドライブ](#page-19-0)を取り外します。
- [ベースカバーを](#page-21-0)取り外します。
- [バッテリー](#page-24-0)を取り外します。
- [WLAN](#page-43-0) カードを取り外します。
- [サーマル](#page-46-0) プレートを取り外します。
- ディスプレイ [アセンブリーを](#page-52-0)取り外します。

- <span id="page-79-0"></span>1 電源ボタンをパームレストとキーボード アセンブリーに固定している M2x2 ネジを取り外します [1]。
- 2 電源ボタンを持ち上げてパームレストとキーボード アセンブリーから取り外します [2]。

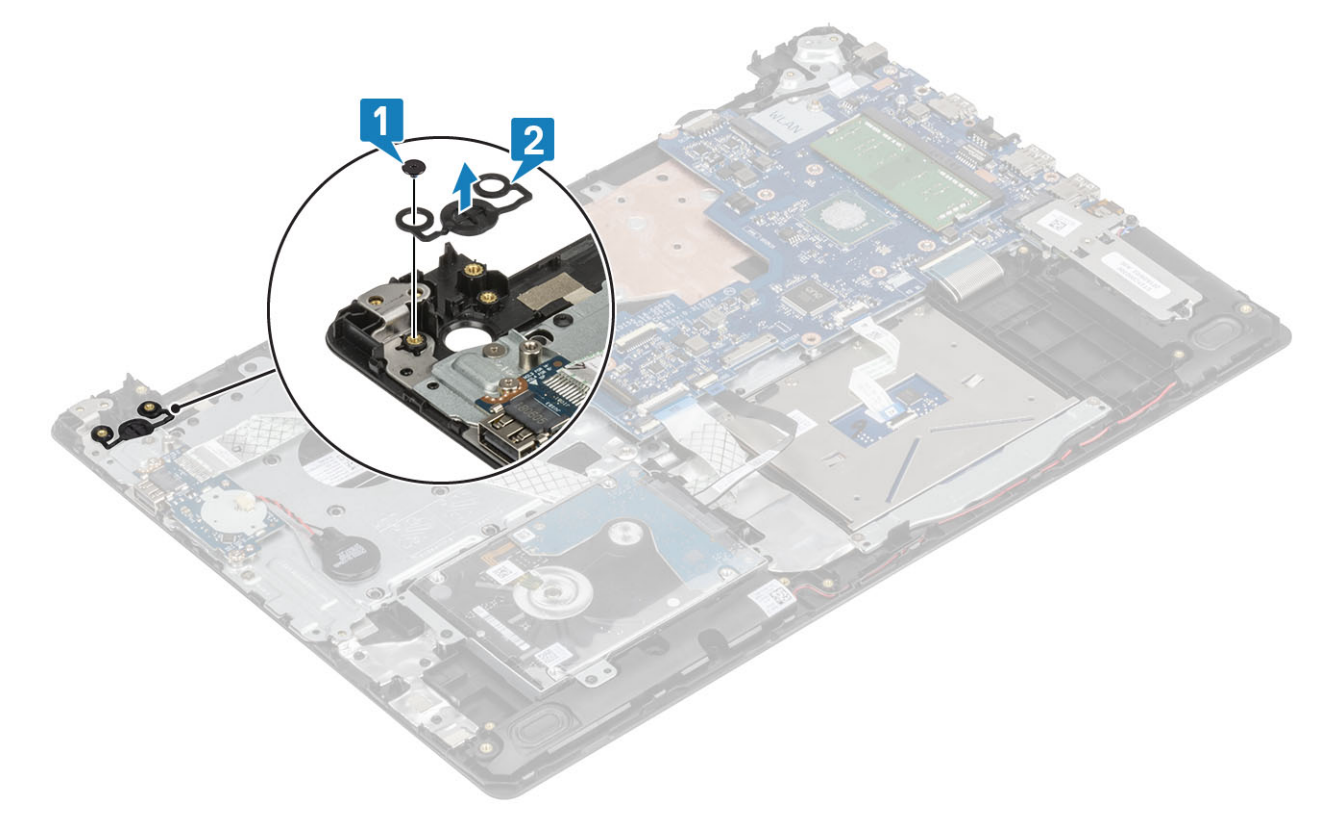

### **電源ボタン基板の取り付け**

- 1 電源ボタンをパームレストとキーボード アセンブリーに合わせてセットします [1]。
- 2 電源ボタンをパームレストとキーボード アセンブリーに固定する M2x2 ネジを取り付けます [2]。

<span id="page-80-0"></span>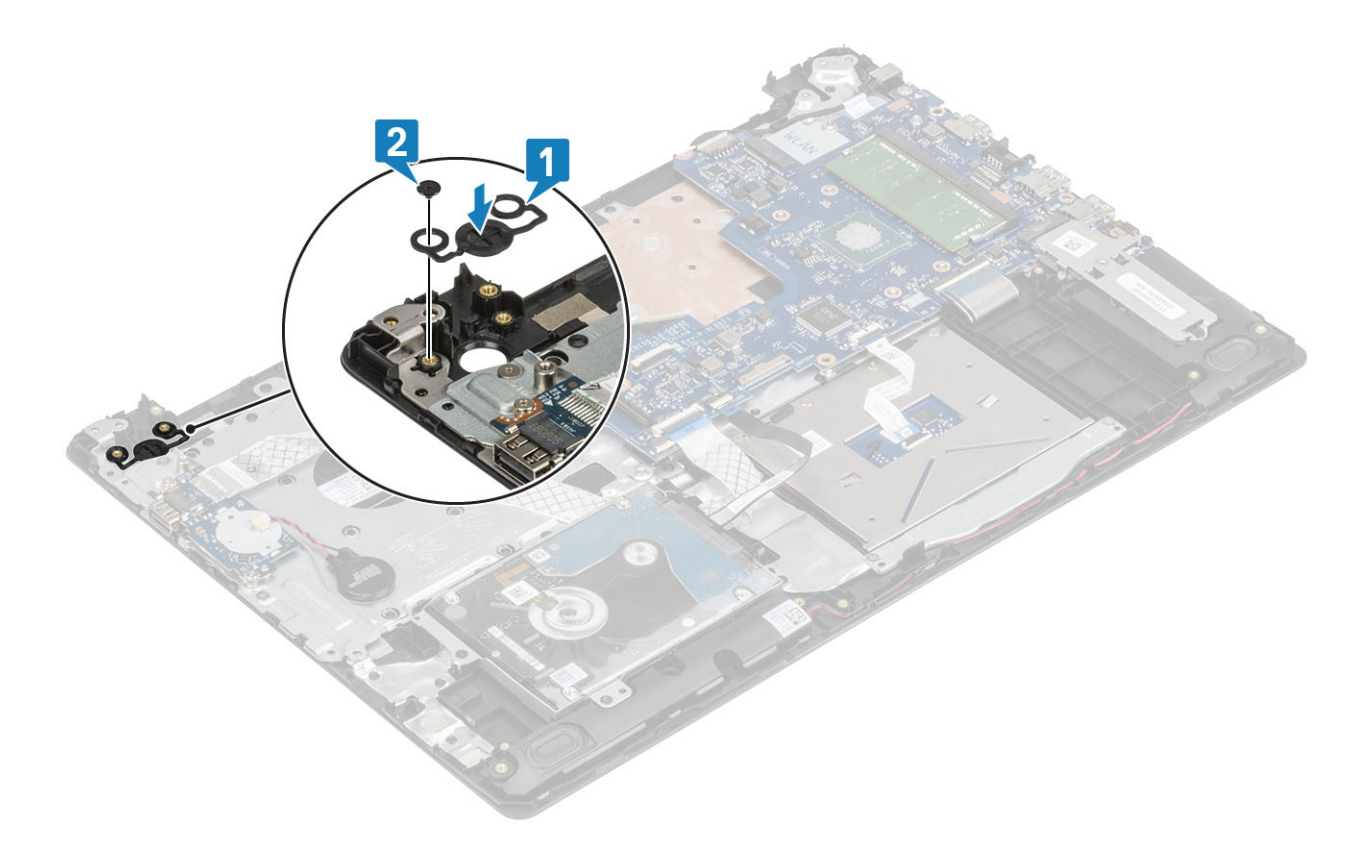

- [電源ボタン](#page-79-0) ボードを取り付けます。
- ディスプレイ [アセンブリーを](#page-55-0)取り付けます。
- [サーマルパッドを](#page-48-0)取り付けます。
- [WLAN](#page-43-0) カードを取り付けます。
- [バッテリー](#page-25-0)を取り付けます。
- [ベースカバーを](#page-22-0)取り付けます。
- [光学ドライブを](#page-19-0)取り付けます。
- SD [カード](#page-17-0)を取り付けます。
- [「コンピュータ内部の作業を終えた後に」](#page-8-0)の手順に従います。

## **電源コネクタポート**

### **電源コネクタポートの取り外し**

- [「コンピュータ内部の作業を始める前に」](#page-5-0)の手順に従います。
- SD [カード](#page-16-0)を取り外します。
- [オプティカルドライブ](#page-19-0)を取り外します。
- [ベースカバーを](#page-21-0)取り外します。
- [バッテリー](#page-24-0)を取り外します。
- [WLAN](#page-43-0) カードを取り外します。
- ディスプレイ [アセンブリーを](#page-24-0)取り外します。

- 1 電源アダプター ポート ケーブルをシステム基板のコネクタから外します [1]。
- 2 電源アダプター ポート ケーブルの配線をメモして、パームレストとキーボード アセンブリーの配線ガイドから取り外します [2]。
- 3 電源アダプター ポートをパーム レストとキーボード アセンブリーに固定しているネジ(M2x2)を外します[3]。
- 4 電源アダプター ポートをケーブルとともに持ち上げて、パームレストとキーボード アセンブリーから取り外します [4]。

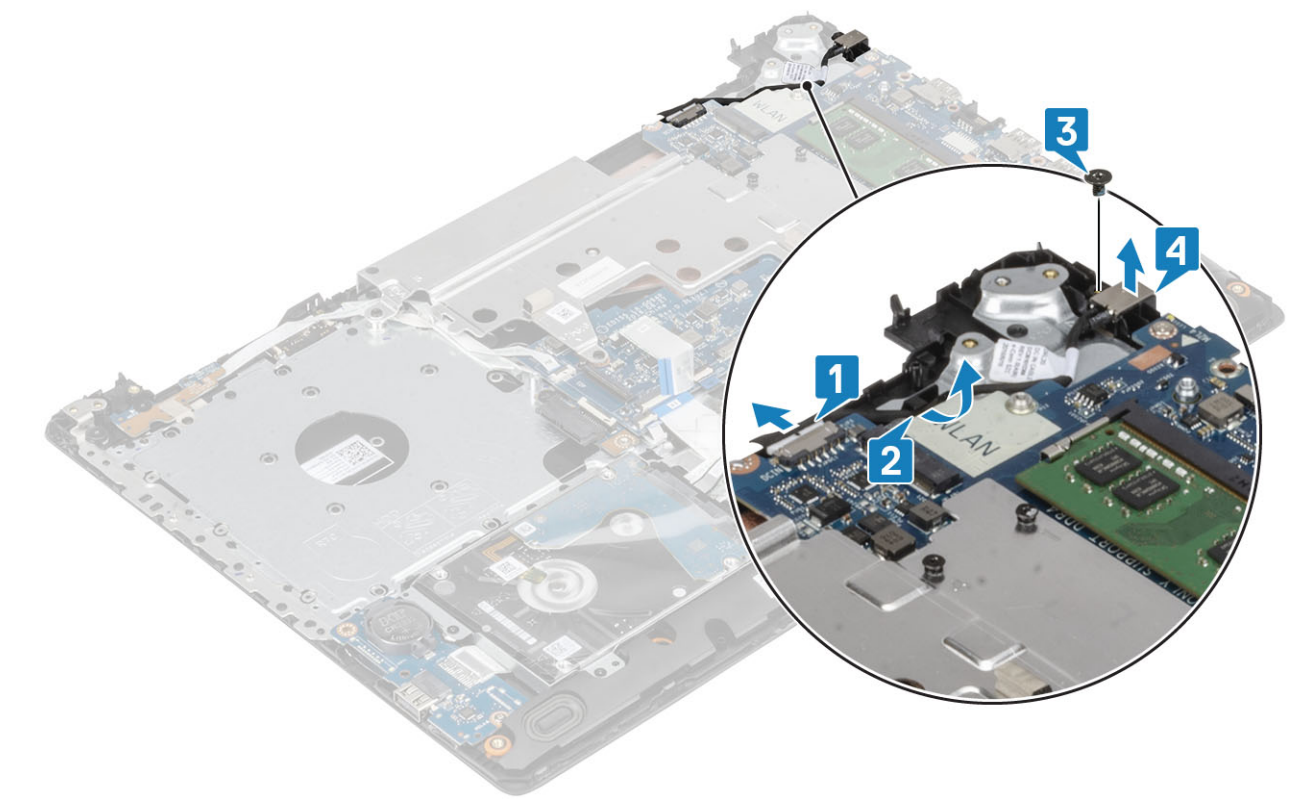

### **電源コネクタ ポートの取り付け**

- 1 電源アダプター ポートのネジ穴をパームレストとキーボード アセンブリーのネジ穴に合わせます [1]。
- 2 電源アダプター ポートをパームレストとキーボード アセンブリーに固定するネジ (M2x2) を取り付けます [2]。
- 3 電源アダプター ポート ケーブルをパームレストとキーボード アセンブリーの配線ガイドに沿って配線します[3]。
- 4 電源アダプター ポート ケーブルをシステム基板のコネクタに接続します [4]。

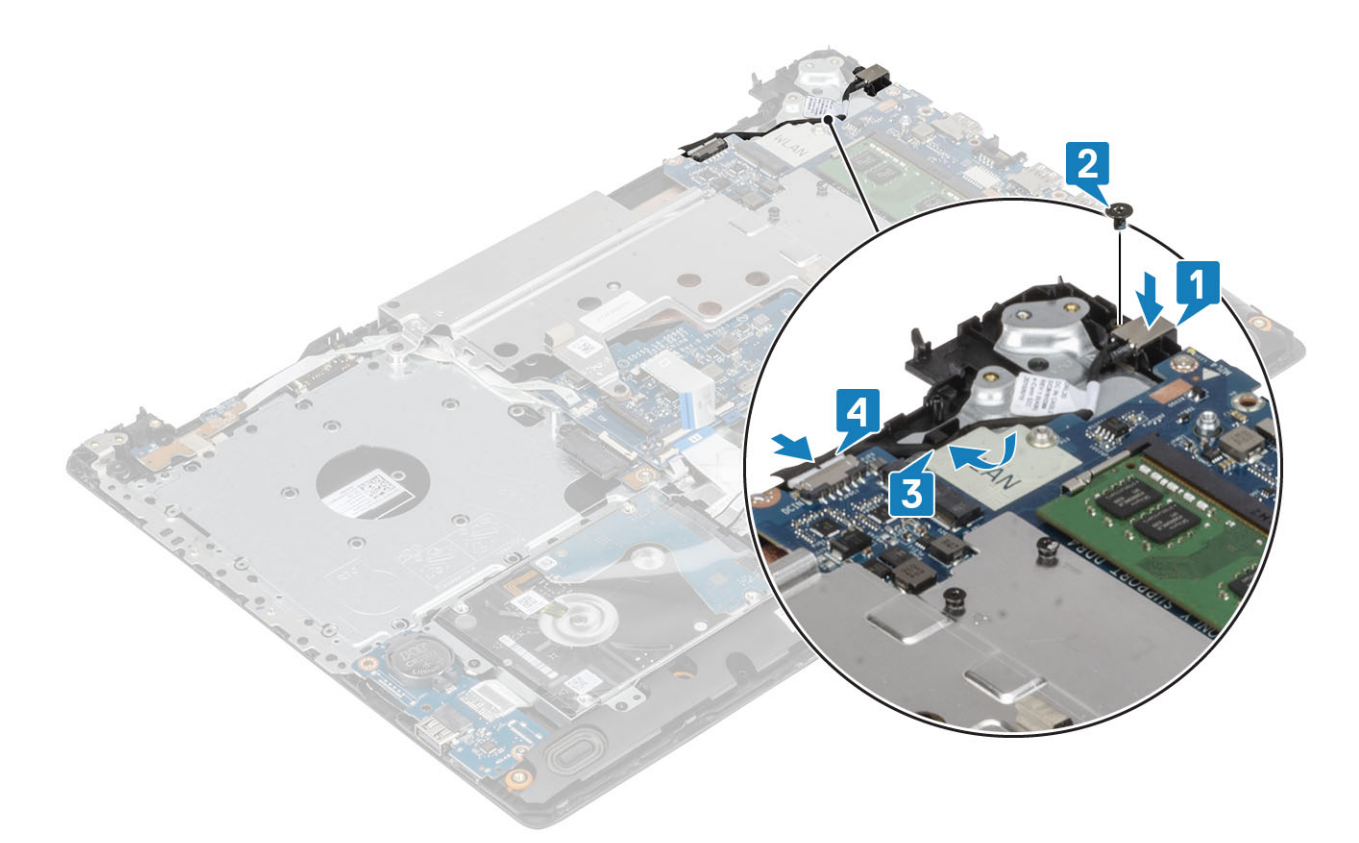

# **ディスプレイ背面カバー**

## **ディスプレイ背面カバーの取り外し**

- [「コンピュータ内部の作業を始める前に」](#page-5-0)の手順に従います。
- SD [カード](#page-16-0)を取り外します。
- [オプティカルドライブ](#page-19-0)を取り外します。
- [ベースカバーを](#page-21-0)取り外します。
- [バッテリー](#page-24-0)を取り外します。
- [WLAN](#page-43-0) カードを取り外します。
- [サーマル](#page-46-0) プレートを取り外します。
- ディスプレイ [アセンブリーを](#page-52-0)取り外します。
- [ディスプレイ](#page-64-0) ベゼルを取り外します。
- [モニター](#page-68-0) パネルを取り外します。
- [ディスプレイ](#page-72-0) ヒンジを取り外します。
- モニター [ケーブルを](#page-74-0)取り外します。

#### **このタスクについて** 前述の手順をすべて実行すると、ディスプレイ背面カバーが残ります。

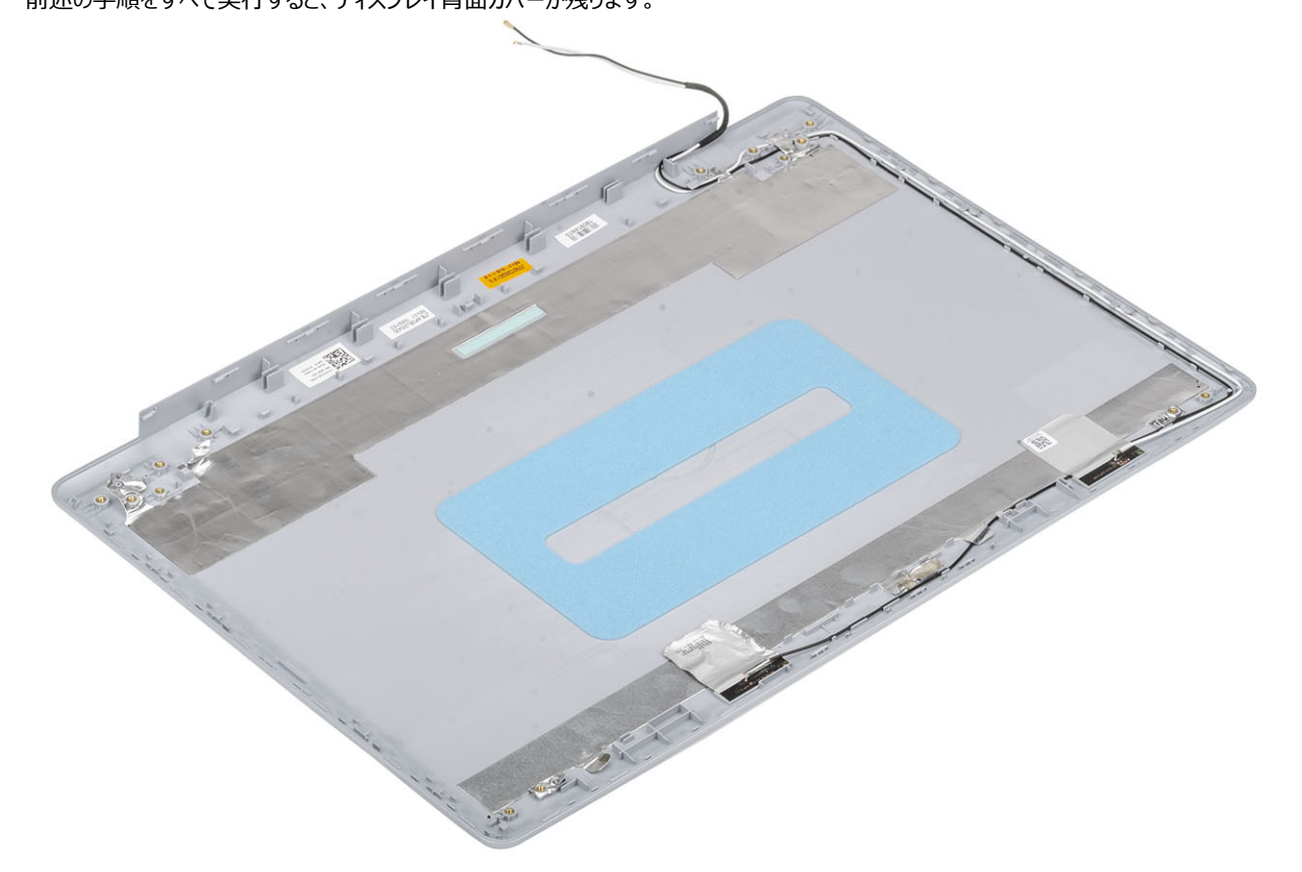

# **パームレストとキーボードアセンブリ**

## **パームレストとキーボード アセンブリーの取り外し**

- [「コンピューター内部の作業を始める前に](#page-5-0)」の手順に従います
- SD [カード](#page-16-0)を取り外します。
- [オプティカルドライブ](#page-19-0)を取り外します。
- [ベースカバーを](#page-21-0)取り外します。
- [バッテリー](#page-24-0)を取り外します。
- [メモリ](#page-26-0)を取り外します
- [WLAN](#page-43-0) を取り外します
- [SSD](#page-28-0) を取り外します
- [スピーカーを](#page-50-0)取り外します
- [コイン型電池](#page-44-0)を取り外します
- [ハードドライブアセンブリーを](#page-38-0)取り外します
- [サーマルパッドを](#page-46-0)取り外します。
- 13 IO [ボードを](#page-33-0)取り外します
- [タッチパッドを](#page-34-0)取り外します
- ディスプレイ [アセンブリーを](#page-52-0)取り外します
- [電源ボタン](#page-76-0) ボードを取り外します
- [指紋認証リーダー内蔵電源ボタンを](#page-62-0)取り外します
- [電源ボタン](#page-78-0)を取り外します
- [ディスプレイ](#page-72-0) ヒンジを取り外します
- [電源アダプタ](#page-80-0) ポートを取り外します
- [システム基板](#page-57-0)を取り外します

#### **このタスクについて**

前述の手順を実行すると、パームレストとキーボード アセンブリーが残ります。

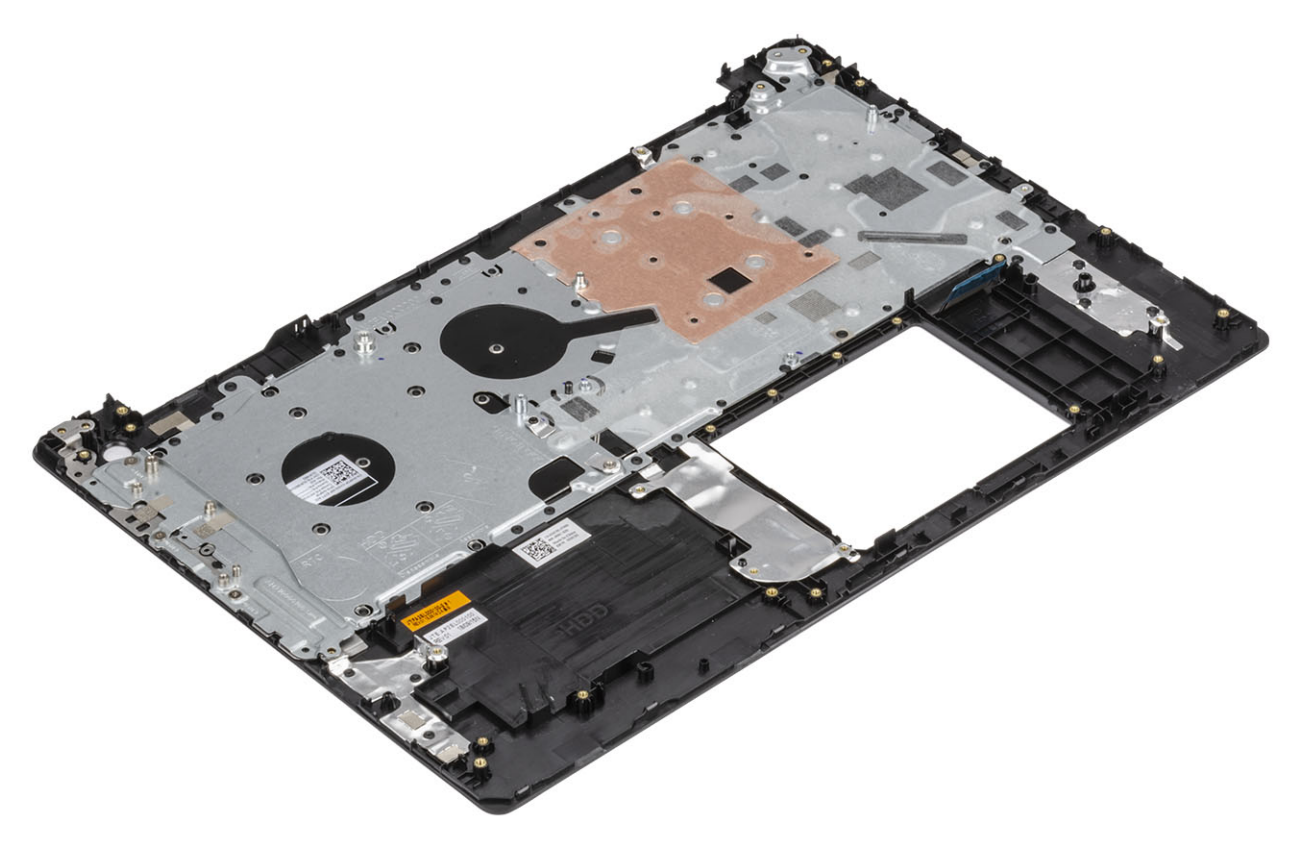

# **トラブルシューティング**

# ePSA (強化された起動前システムアセスメント) 診断

#### **注意**: ePSA **診断を使用して、自分のコンピューターのみをテストします。このプログラムを他のコンピューターで使用すると、無効な結果やエラ ー メッセージが発生する場合があります。**

ePSA 診断(別名システム診断)は、ハードウェアの完全なチェックを実施します。ePSA には BIOS が組み込まれており、内部的に BIOS によって起動 されます。組み込み型システム診断プログラムには、特定のデバイスやデバイス グループ用の一連のオプションが用意されており、以下の処理が可能で す。

- テストを自動的に、または対話モードで実行
- テストの繰り返し
- テスト結果の表示または保存
- 詳細なテストで追加のテストオプションを実行し、障害の発生したデバイスに関する詳しい情報を得る
- テストが問題なく終了したかどうかを知らせるステータスメッセージを表示
- テスト中に発生した問題を通知するエラーメッセージを表示
- **メモ**: **特定のデバイスのテストには、ユーザーの操作が必要です。診断テストを実行する際は、コンピューター端末の前に必ずいるようにしてくだ さい。**

### ePSA **診断の実行**

- 1 コンピュータの電源を入れます。
- 2 コンピュータが起動し、Dell のロゴが表示されたら <F12> キーを押します。
- 3 起動メニュー画面で、**診断** オプションを選択します。
- 4 左下隅にある矢印をクリックします。 診断のトップページが表示されます。
- 5 右上隅にある矢印をクリックして、ページのリストに移動します。 検知されたアイテムが一覧表示されます。
- 6 特定のデバイスで診断テストを実行するには、<Esc> を押して **はい** をクリックし、診断テストを中止します。
- 7 左のパネルからデバイスを選択し、**テストの実行**をクリックします。
- 8 問題がある場合、エラーコードが表示されます。 エラーコードと検証番号をメモしてデルに連絡してください。

## **システム診断ライト**

#### **バッテリーステータスライト**

電源およびバッテリー充電ステータスを示します。

- **白色** 電源アダプタが接続され、バッテリーの充電量は 5% 以上です。
- **橙色** コンピュータがバッテリーで動作しており、バッテリーの充電量は 5% 未満です。

#### **消灯**

- 電源アダプタが接続されバッテリーがフル充電されています。
- コンピュータがバッテリーで動作しており、バッテリーの充電量が 5% 以上です。
- コンピュータがスリープ状態、休止状態、または電源オフです。

電源およびバッテリーステータスライトが障害を示すビープコードと合わせて橙色に点滅します。

例えば、電源およびバッテリーステータスライトが、橙色に 2 回点滅して停止し、次に白色に 3 回点滅して停止します。この 2,3 のパターンは、コンピュー タの電源が切れるまで続き、メモリまたは RAM が検出されないことを示しています。

次の表には、さまざまな電源およびバッテリーステータスライトのパターンと関連する問題が記載されています。

#### **表** 4. LED **コード**

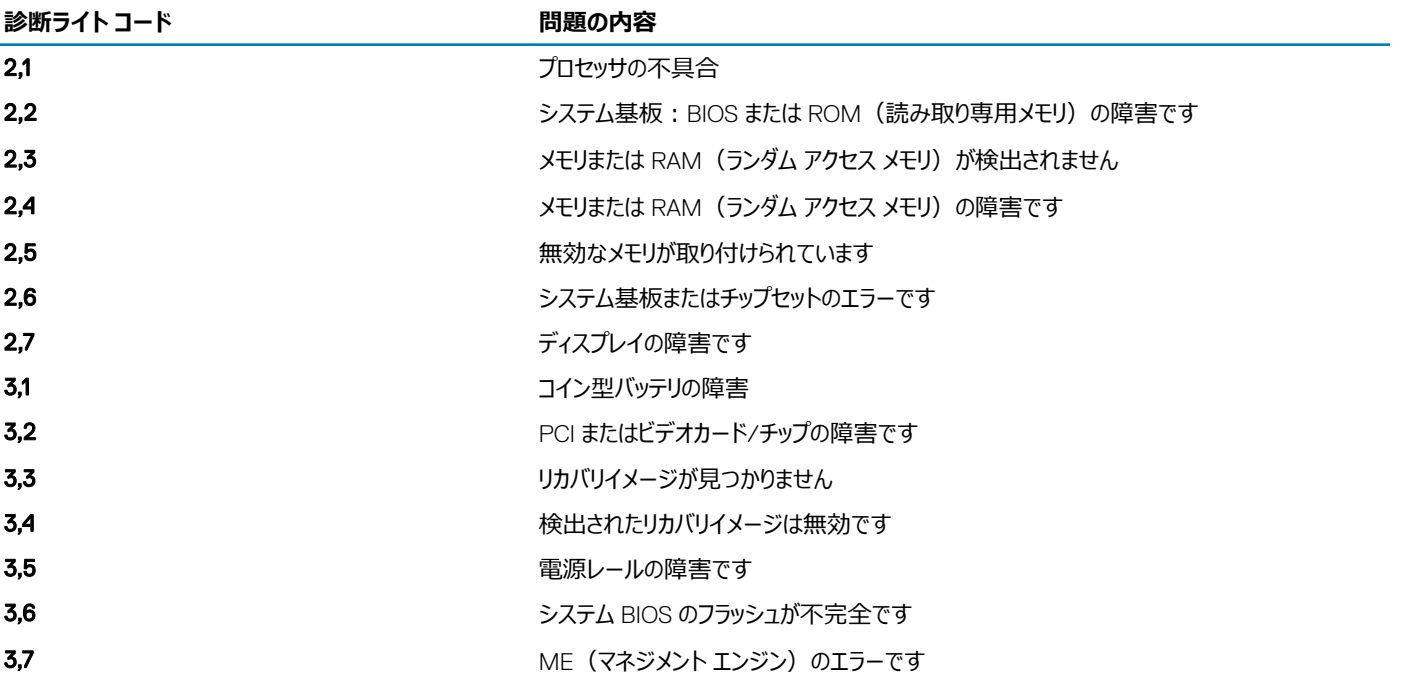

**カメラステータスライト:**カメラが使用されているかどうかを示します。

- 白色 カメラが使用中です。
- 消灯 カメラは使用されていません。

**キャップスロックステータスライト:** キャプスロックが有効か、それとも無効かを示します。

- 白色 キャップスロックが有効です。
- 消灯 キャップスロックが無効です。

# BIOS **のフラッシュ(**USB **キー)**

- 1 BIOS [のフラッシュ」](#page-87-0)の手順 1 から 7 に従って、最新の BIOS セットアップ プログラム ファイルをダウンロードします。
- 2 起動可能な USB ドライブを作成します。詳細については、[www.dell.com/support](https://www.dell.com/support/article/sln143196/) でナレッジベース記事 [SLN143196](https://www.dell.com/support) を参照してください。
- 3 BIOS セットアップ プログラム ファイルを起動可能な USB ドライブにコピーします。
- 4 起動可能な USB ドライブを BIOS のアップデートを必要とするコンピューターに接続します。
- 5 コンピュータを再起動し、デルのロゴが画面に表示されたら F12 を押します。
- 6 **1回限りの起動メニュ**ーから USB ドライブを起動します。
- 7 BIOS セットアップ プログラムのファイル名を入力し、Enter を押します。

<span id="page-87-0"></span>8 BIOS **アップデート ユーティリティ**が表示されます。画面の指示に従って、BIOS のアップデートを完了します。

## BIOS **のフラッシュ**

#### **このタスクについて**

更新がある場合やシステム基板を取り付けるときに BIOS のフラッシュ(更新)を行う必要があります。 次の手順に従って、BIOS のフラッシュを行います。

#### **手順**

- 1 コンピュータの電源を入れます。
- 2 [www.dell.com/support](https://www.dell.com/support) にアクセスします。
- 3 Product Support**(製品サポート)**をクリックし、お使いのコンピュータのサービスタグを入力して、Submit**(送信)**をクリックします。

#### **メモ**: **サービスタグがない場合は、自動検出機能を使用するか、お使いのコンピュータのモデルを手動で参照してください。**

- 4 Drivers & downloads**(ドライバとダウンロード) >** Find it myself**(自分で検索)**をクリックします。
- 5 お使いのコンピュータにインストールされているオペレーティングシステムを選択します。
- 6 ページを下にスクロールして、 BIOS を展開します。
- 7 Download**(ダウンロード)**をクリックして、お使いのコンピュータの BIOS の最新バージョンをダウンロードします。
- 8 ダウンロードが完了したら、BIOS アップデートファイルを保存したフォルダに移動します。
- 9 BIOS アップデートファイルのアイコンをダブルクリックし、画面に表示される指示に従います。

# **バックアップ メディアとリカバリ オプション**

デルでは、Dell PC での Windows オペレーティング システムのリカバリに複数のオプションを用意しています。詳細については、「デルの [Windows](https://www.dell.com/support/contents/us/en/04/article/Product-Support/Self-support-Knowledgebase/software-and-downloads/dell-backup-solutions/Media-backup) バックア ップ [メディアおよびリカバリ](https://www.dell.com/support/contents/us/en/04/article/Product-Support/Self-support-Knowledgebase/software-and-downloads/dell-backup-solutions/Media-backup) オプション」を参照してください。

# Wi-Fi **電源の入れ直し**

#### **このタスクについて**

お使いのコンピューターが Wi-Fi 接続の問題が原因でインターネットにアクセスできない場合は、Wi-Fi 電源の入れ直し手順を実施することができます。 次に、Wi-Fi 電源の入れ直しの実施方法についての手順を示します。

**メモ**: **一部の** ISP**(インターネット サービス プロバイダ)はモデム**/**ルータ コンボ デバイスを提供しています。**

#### **手順**

- 1 コンピュータの電源を切ります。
- 2 モデムの電源を切ります。
- 3 ワイヤレス ルータの電源を切ります。
- 4 30 秒待ちます。
- 5 ワイヤレス ルータの電源を入れます。
- 6 モデムの電源を入れます。
- 7 コンピュータの電源を入れます。

## **待機電力の放出**

#### **このタスクについて**

待機電力とは、コンピュータの電源をオフにしてバッテリを取り外した後もコンピュータに残っている余分な静電気のことを指します。次の手順は、待機電 力の放出方法を説明したものです。

- 1 コンピュータの電源を切ります。
- 2 電源アダプタをコンピュータから外します。
- 電源ボタンを 15 秒間長押しして、待機電力を逃がします。
- 電源アダプタをコンピュータに接続します。
- コンピュータの電源を入れます。

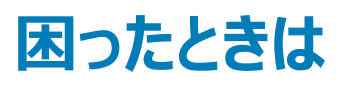

# **デルへのお問い合わせ**

#### **前提条件**

**メモ**: **お使いのコンピュータがインターネットに接続されていない場合は、購入時の納品書、出荷伝票、請求書、またはデルの製品カタログで 連絡先をご確認ください。**

#### **このタスクについて**

デルでは、オンラインまたは電話によるサポートとサービスのオプションを複数提供しています。サポートやサービスの提供状況は国や製品ごとに異なり、 国 / 地域によってはご利用いただけないサービスもございます。デルのセールス、テクニカルサポート、またはカスタマーサービスへは、次の手順でお問い合 わせいただけます。

- 1 Dell.com/support にアクセスします。
- 2 サポートカテゴリを選択します。
- 3 ページの下部にある **国** / **地域の選択** ドロップダウンリストで、お住まいの国または地域を確認します。
- 4 必要なサービスまたはサポートのリンクを選択します。